# **brother**

# Hálózati használati útmutató

Többprotokollos, alaplapra integrált többfunkciós Ethernet nyomtatószerver és vezeték nélküli többfunkciós nyomtatószerver

Ez a Hálózati használati útmutató hasznos információkat tartalmaz a Brother készülékkel elvégzett vezetékes és vezeték nélküli hálózati beállításokkal, valamint a biztonsági és (MFC modellek esetében) Internetfax beállításokkal kapcsolatban. A támogatott protokollokkal és a hibaelhárítással kapcsolatosan is tartalmaz információkat.

A Brother készülék által támogatott hálózati és speciális hálózati funkciókkal kapcsolatos alapvető információkért lásd: *Hálózati szójegyzék.*

Az útmutató legfrissebb változatát a Brother ügyfélszolgálati központon keresztül tudja letölteni a [\(http://solutions.brother.com/\)](http://solutions.brother.com/) címen. A készülékhez tartozó legfrissebb illesztőprogramokat és alkalmazásokat is innen töltheti le, elolvashatja a GYIK-et és a hibakeresési tippeket, valamint a Brother ügyfélszolgálati központban megismerheti a speciális nyomtatási megoldásokat.

> A verzió HUN

# **Vonatkozó modellek**

A jelen használati utasítás az alábbi modellekre vonatkozik: DCP-J4110DW, MFC-J4410DW/J4510DW/J4610DW

# **Figyelmeztetések meghatározása**

A Használati útmutatóban végig az alábbi ikonokat használjuk:

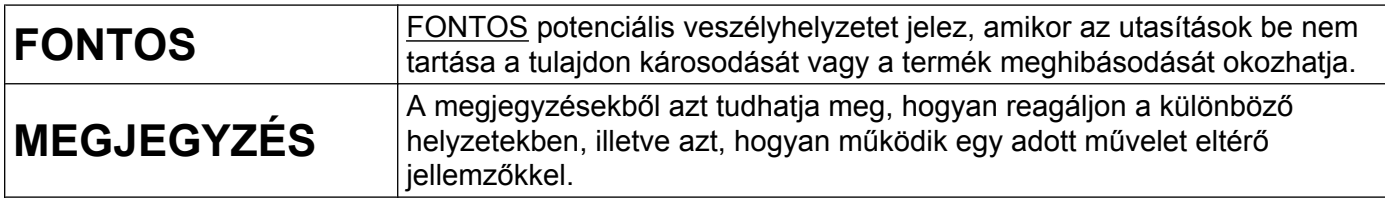

# **A szerkesztésre és kiadásra vonatkozó megjegyzések**

A jelen kézikönyv összeállítása és kiadása a Brother Industries, Ltd. felügyelete alatt történt, és a legújabb termékleírásokat és műszaki adatokat tartalmazza.

A jelen kézikönyv tartalma és a termékek műszaki adatai előzetes bejelentés nélkül is változhatnak.

A Brother fenntartja magának a jogot, hogy bejelentés nélkül módosítsa a jelen kézikönyvben szereplő műszaki adatokat és anyagokat, és nem tehető felelőssé az olyan (akár következményes) károkért, amelyek a bemutatott anyagokba vetett bizalom miatt következnek be, nem kizárólag ideértve a kiadvánnyal kapcsolatos nyomdai és egyéb hibákat is.

©2012 Brother Industries, Ltd. Minden jog fenntartva.

# **FONTOS MEGJEGYZÉS**

- A termék csak a vásárlás szerinti országban való használatra van jóváhagyva. Ne használja a terméket a vásárlás szerinti országon kívül, mert megszegheti az adott ország vezeték nélküli távközlésre és teljesítményre vonatkozó előírásait.
- A Windows<sup>®</sup> XP ebben a dokumentumban a Windows<sup>®</sup> XP Professionalt, a Windows<sup>®</sup> XP Professional x64 Editiont és a Windows® XP Home Editiont jelenti.
- A jelen dokumentumban a Windows Server® 2003 a Windows Server® 2003, Windows Server® 2003 x64 Edition, Windows Server® 2003 R2 és a Windows Server® 2003 R2 x64 Edition operációs rendszereket jelenti.
- A Windows Server® 2008 ebben a dokumentumban a Windows Server® 2008 és a Windows Server® 2008 R2 operációs rendszert.
- A jelen dokumentumban a Windows Vista® a Windows Vista<sup>®</sup> valamennyi kiadását jelenti.
- A jelen dokumentumban a Windows® 7 a Windows® 7 valamennyi kiadását jelenti.
- További kézikönyvek letöltéséhez keresse fel a Brother ügyfélszolgálati központ weboldalát a <http://solutions.brother.com/>címen, és a modell oldalán kattintson a **Kézikönyvek** hivatkozásra.
- Nem minden modell kapható minden országban.
- A jelen kézikönyvben ellenkező értelmű megjelölés hiányában az MFC-J4510DW LCD kijelzőjének üzeneteit használjuk.

# **Tartalomjegyzék**

# **I. bekezdés [Hálózati m](#page-7-0)űködés**

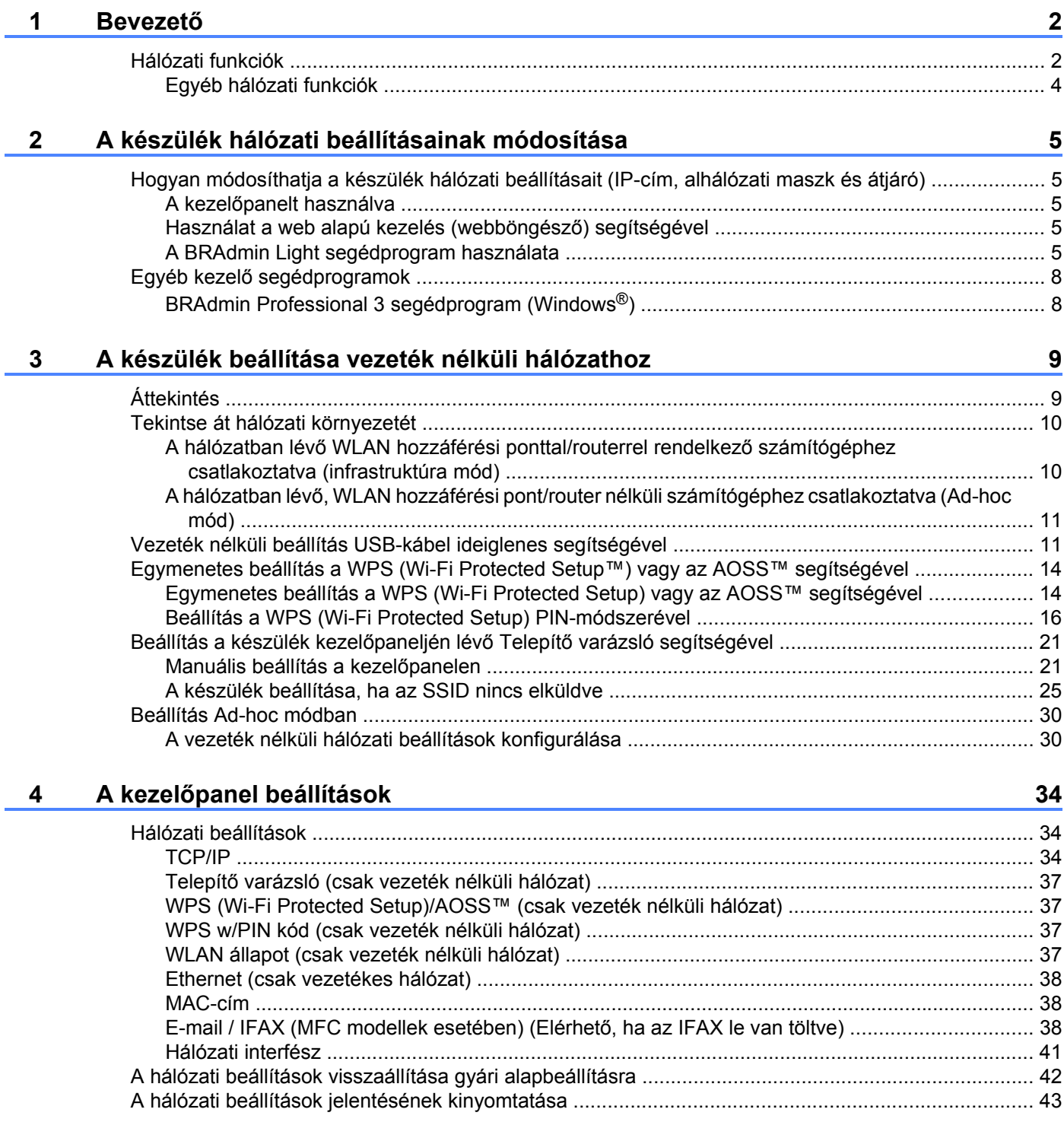

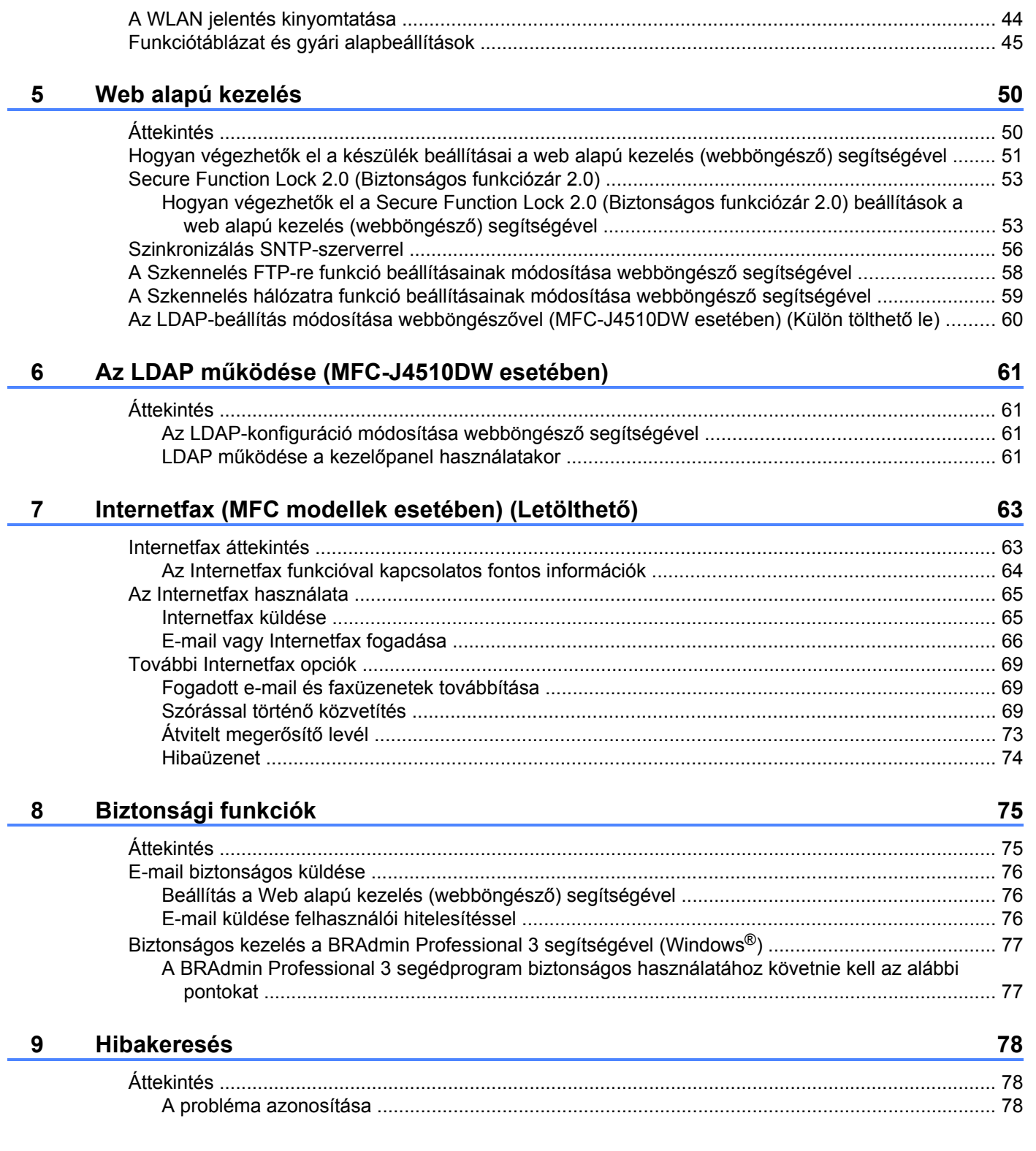

# **II. bekezdés [Hálózati szójegyzék](#page-92-0)**

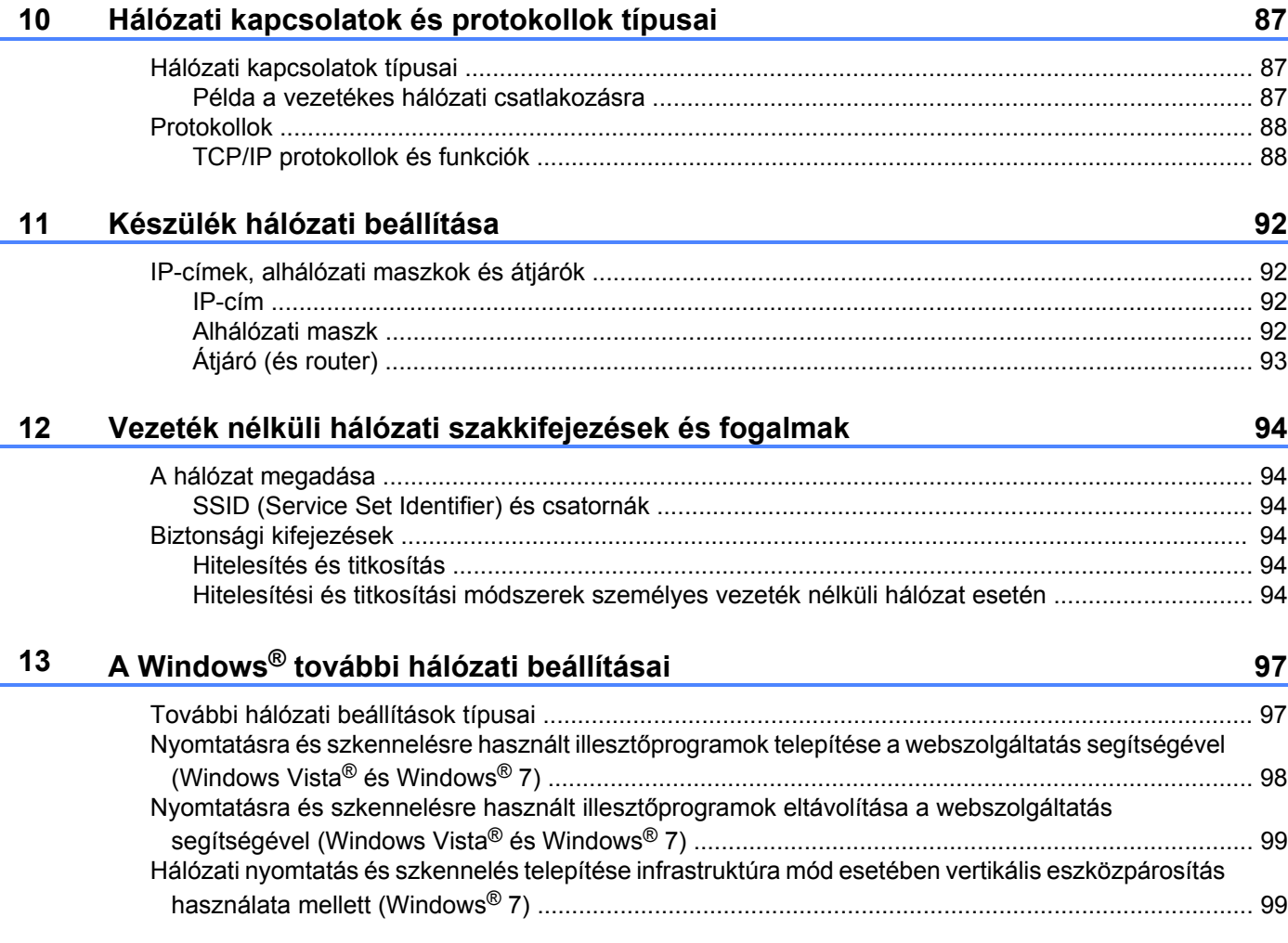

# **III. bekezdés [Függelékek](#page-107-0)**

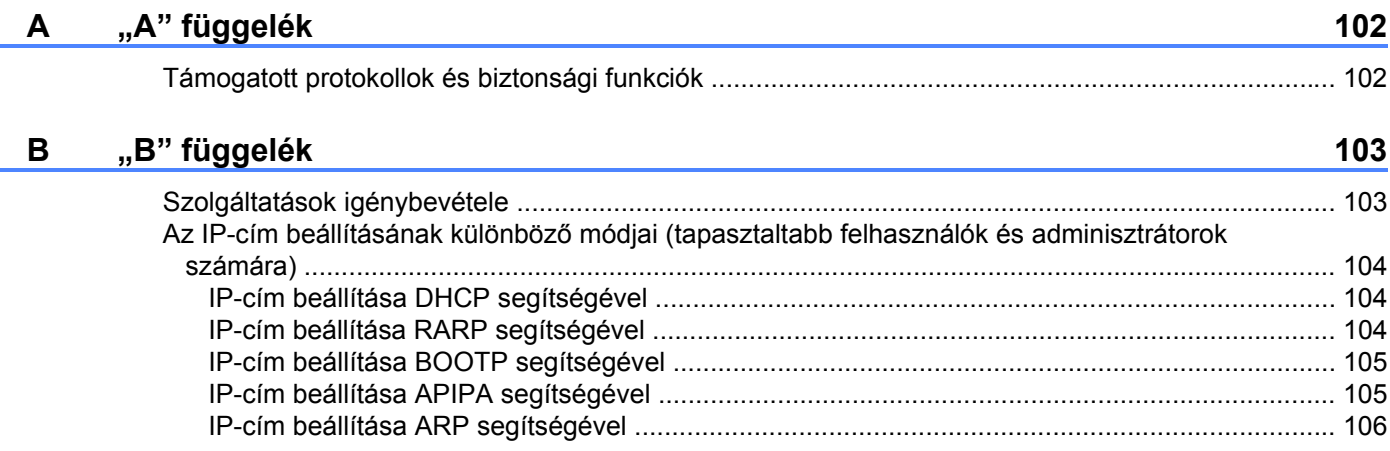

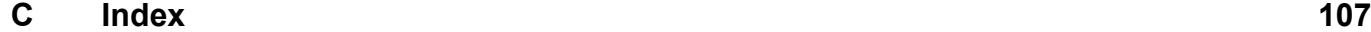

# <span id="page-7-0"></span>**I. bekezdés**

# **Hálózati működés**

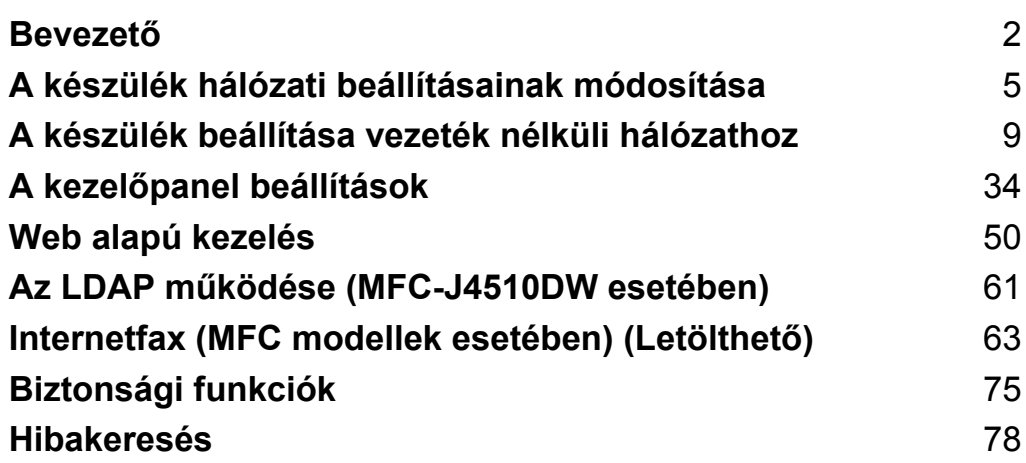

# <span id="page-8-1"></span>**Hálózati funkciók**

Az Ön Brother készüléke 10/100 MB (Mbit/s) típusú vezetékes vagy IEEE 802.11b/g/n típusú vezeték nélküli Ethernet hálózaton osztható meg a belső hálózati nyomtatószerver segítségével. A nyomtatószerver különféle csatlakozási funkciókat és módszereket támogat, melyek a TCP/IP-t támogató hálózaton futó operációs rendszertől függenek. A következő táblázat az egyes operációs rendszerek által támogatott hálózati funkciókat és csatlakozási lehetőségeket mutatja be.

## **MEGJEGYZÉS**

<span id="page-8-0"></span>**1**

- **•** Annak ellenére, hogy a Brother készülék a vezetékes és a vezeték nélküli hálózatokat egyaránt támogatja, egyszerre csak egy csatlakozási mód lehet aktív. Ugyanakkor azonban használható a vezeték nélküli hálózati és a Wi-Fi Direct™ csatlakozás, vagy a vezetékes hálózati és a Wi-Fi Direct csatlakozás.
- **•** A részletekkel kapcsolatban lásd a Wi-Fi Direct Útmutatóját, amely a modellhez tartozó **Kézikönyvek** letöltési oldalon található a Brother ügyfélszolgálati központon [\(http://solutions.brother.com/\).](http://solutions.brother.com/)

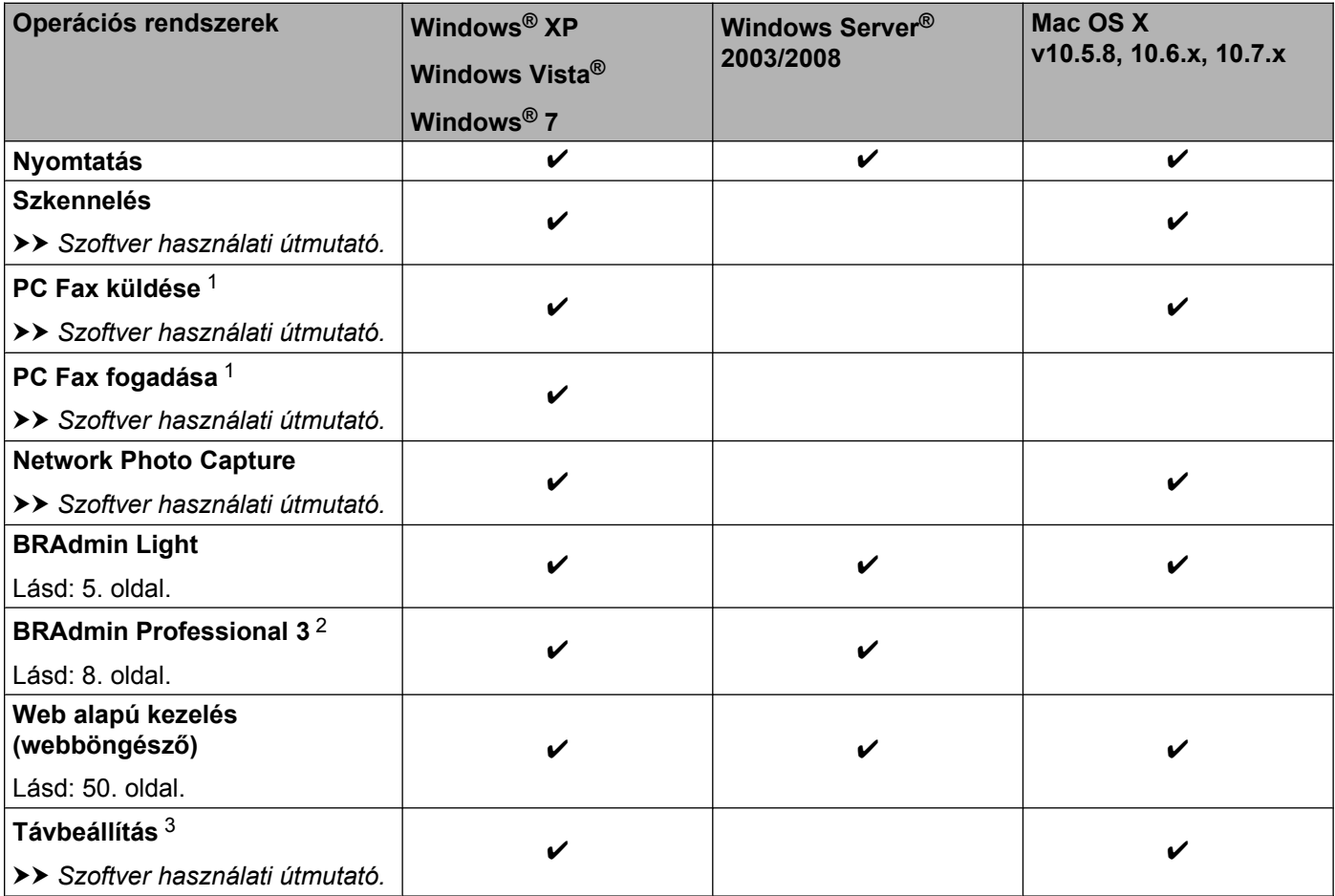

#### Bevezető

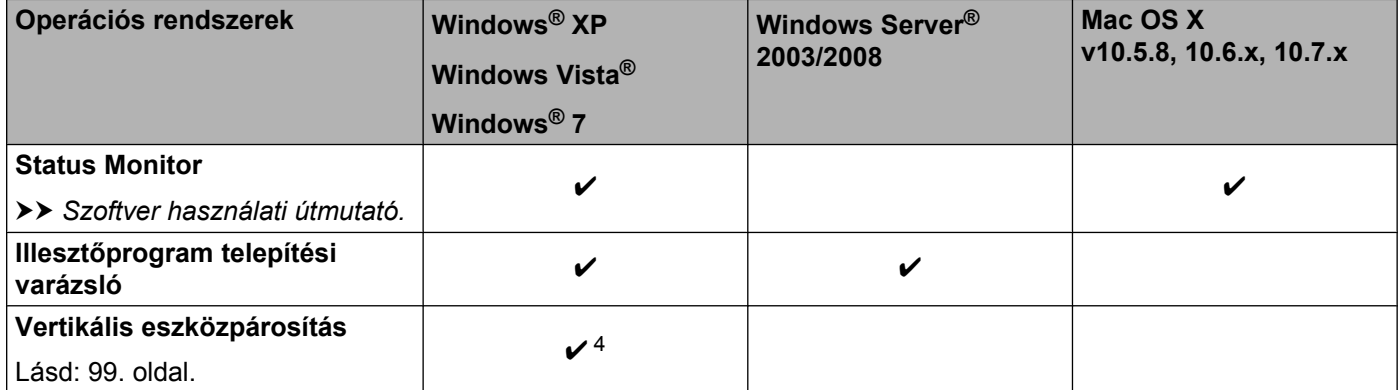

<span id="page-9-0"></span><sup>1</sup> Csak fekete-fehér. DCP modellek esetében nem érhető el.

<span id="page-9-1"></span><sup>2</sup> A BRAdmin Professional 3 a következő címről tölthető le: <http://solutions.brother.com/>.

<span id="page-9-2"></span><sup>3</sup> DCP modellek esetében nem érhető el.

<span id="page-9-3"></span><sup>4</sup> Csak Windows® 7 esetében.

# <span id="page-10-0"></span>**Egyéb hálózati funkciók**

#### **LDAP (MFC-J4510DW esetében)**

Az LDAP protokoll lehetővé teszi olyan információk keresését a szerveren, mint a faxszámok és e-mail címek. (Lásd: *Az LDAP mű[ködése \(MFC-J4510DW esetében\)](#page-67-4)* uu részt a(z) 61. oldalon.)

#### **Internetfax (MFC modellek esetében) (Letölthető)**

Az Internetfax (IFAX) funkció lehetővé teszi, hogy az Interneten keresztül küldjön és fogadjon faxokat. (Lásd: *[Internetfax \(MFC modellek esetében\) \(Letölthet](#page-69-2)ő) ▶▶* részt a(z) 63. oldalon.)

A funkció használatához navigáljon a modell letöltési oldalára a Brother ügyfélszolgálati központ weboldalán [\(http://solutions.brother.com/\).](http://solutions.brother.com/) A funkció használata előtt el kell végeznie a megfelelő beállításokat a készülék kezelőpaneljén. A részletekért olvassa el az Internetfax Használati útmutatóját a fenti weboldalon.

#### **Biztonság**

Az Ön Brother készüléke fejlett hálózatbiztonsági és titkosítási protokollokat használ. (Lásd: *[Biztonsági](#page-81-2) funkciók >* > [részt a\(z\) 75. oldalon](#page-81-2).)

#### **Secure Function Lock 2.0 (Biztonságos funkciózár 2.0)**

A Secure Function Lock 2.0 (Biztonságos funkciózár 2.0) a funkciók korlátozásával növeli a biztonságot. (Lásd: *Secure Function Lock 2.0 (Biztonságos funkciózár 2.0)* ▶▶ részt a(z) 53. oldalon.)

#### **Brother Web Connect**

A Brother Web Connect segítségével képeket tölthet le és nyomtathat, valamint fájlokat tölthet fel közvetlenül a készülékről az internetes szolgáltatások segítségével. A részletek a *Web-el kapcsolatos útmutató* című kiadványban olvashatók, ami a modellhez tartozó **Kézikönyvek** letöltési oldalon található meg a Brother ügyfélszolgálati központ weboldalán [\(http://solutions.brother.com/\)](http://solutions.brother.com/).

# <span id="page-11-0"></span>**A készülék hálózati beállításainak módosítása**

# <span id="page-11-1"></span>**Hogyan módosíthatja a készülék hálózati beállításait (IP-cím, alhálózati maszk és átjáró)**

# <span id="page-11-2"></span>**A kezelőpanelt használva**

A készülék hálózati működésével kapcsolatos beállításokat a kezelőpanel Hálózat beállításával is elvégezheti. (Lásd: *A kezelőpanel beállítások* uu [részt a\(z\) 34. oldalon.](#page-40-3))

## <span id="page-11-3"></span>**Használat a web alapú kezelés (webböngésző) segítségével**

A HTTP (Hypertext átviteli protokoll) protokollt használva egy egyszerű webböngésző segítségével is módosíthatja a nyomtatószerver beállításait. (Lásd: *Hogyan végezhető[k el a készülék beállításai a web alapú](#page-57-0) [kezelés \(webböngész](#page-57-0)ő) segítségével* >> részt a(z) 51. oldalon.)

# <span id="page-11-4"></span>**A BRAdmin Light segédprogram használata**

A BRAdmin Light egy olyan segédprogram, amellyel elvégezhető a hálózatra kapcsolt Brother eszközök kezdeti beállítása. Ez a segédprogram képes a Brother termékek TCP/IP alapú hálózaton keresztül történő keresésére, állapotuk megjelenítésére, valamint alapvető hálózati beállításaik elvégzésére (pl. az IP-cím megadása).

## **A BRAdmin Light telepítése**

- $\blacksquare$  Windows<sup>®</sup>
	- **Ellenőrizze, hogy a készülék BEKAPCSOLT állapotban van.**
	- 2) Kapcsolja be a számítógépet. A beállítás előtt zárja be az összes futó alkalmazást.
	- **63** Helyezze be a mellékelt CD-ROM lemezt a CD-ROM meghajtóba. A nyitó képernyő automatikusan megjelenik. Ha megjelenik a modellek neveit megjelenítő képernyő, akkor válassza ki a készülékét. Ha megjelenik a nyelveket megjelenítő képernyő, akkor válassza ki a nyelvet.
	- d Megjelenik a CD-ROM főmenüje. Kattintson az **Egyedi Telepítés** gombra, majd a **Hálózati segédprogramok** elemre.

**6** Kattintson a BRAdmin Light elemre, majd kövesse a képernyőn megjelenő utasításokat.

## **MEGJEGYZÉS**

Ha nem jelenik meg automatikusan a Brother képernyő, lépjen be a **Számítógép (Sajátgép)** ablakba, kattintson a CD-ROM ikonra, majd kattintson kétszer a **start.exe** elemre.

#### ■ Macintosh

A BRAdmin Light segédprogram letölthető a Brother ügyfélszolgálati központon keresztül (<http://solutions.brother.com/>).

## **Az IP-cím, az alhálózati maszk és az átjáró beállítása a BRAdmin Light segítségével MEGJEGYZÉS**

- **•** A legújabb verziójú BRAdmin Light segédprogram az alábbi weboldalról is letölthető: [http://solutions.brother.com/.](http://solutions.brother.com/)
- **•** Ha fejlettebb nyomtatókezelést szeretne, akkor használja a legújabb verziójú BRAdmin Professional 3 segédprogramot, amely a <http://solutions.brother.com/>oldalról tölthető le. Ez a segédprogram csak Windows® felhasználók számára elérhető.
- **•** Kémprogram- vagy vírusirtó alkalmazás tűzfalfunkciójának használata esetén ideiglenesen kapcsolja ki azt. Ha megbizonyosodott arról, hogy a nyomtatás működőképes, akkor engedélyezze újra az alkalmazást.
- **•** Csomópont neve: a csomópont neve, ami megjelenik az aktuális BRAdmin Light ablakban. A készüléken lévő nyomtatószerver alapértelmezett csomópontneve "BRNxxxxxxxxxxxx" vagy "BRWxxxxxxxxxxxx". (Az .xxxxxxxxxxxx<sup>"</sup> a készülék MAC-címe / Ethernet-címe.)

a Indítsa el a BRAdmin Light alkalmazást.

■ Windows<sup>®</sup>

Kattintson a / **Minden program** / **Brother** / **BRAdmin Light** / **BRAdmin Light** elemre.

■ Macintosh

Ha a letöltés befejeződött, a BRAdmin Light segédprogram elindításához kattintson kétszer a **BRAdmin Light.jar** fájlra.

- b A BRAdmin Light automatikusan megkeresi az újonnan csatlakoztatott készülékeket.
- Kattintson kétszer az új készülékre.

#### **Windows® Macintosh**

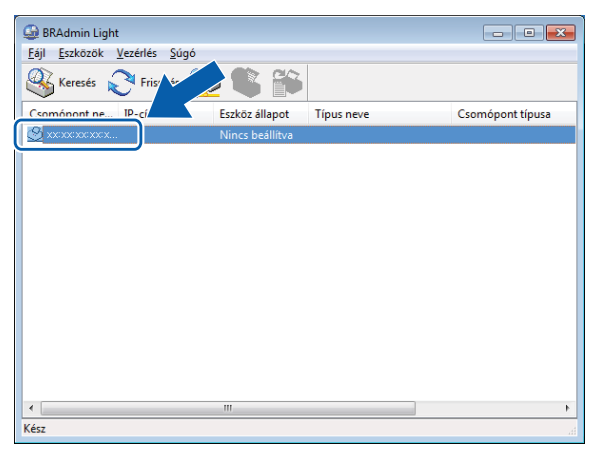

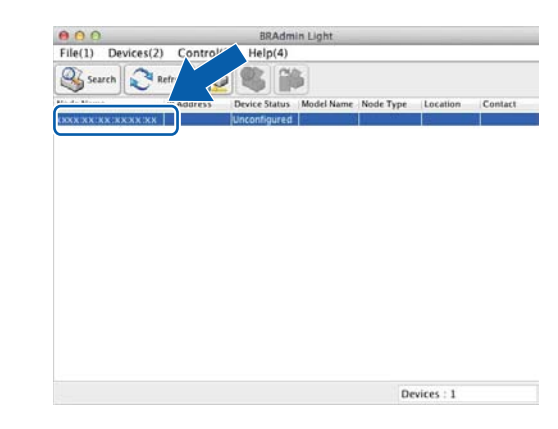

## **MEGJEGYZÉS**

- **•** Ha a nyomtatószerveren az alapértelmezett gyári beállítások vannak érvényben (és nem használ DHCP/ BOOTP/RARP szervert), akkor az eszköz **Nincs beállítva (Unconfigured)** megjegyzéssel fog megjelenni a BRAdmin Light segédprogram képernyőjén.
- **•** A csomópont nevét és MAC-címét / Ethernet-címét a Hálózati beállítások jelentésének kinyomtatásával tudhatja meg. (Lásd: [A hálózati beállítások jelentésének kinyomtatása](#page-49-0) >> részt a(z) 43. oldalon.) A készülék kezelőpaneljén is megtalálhatja a csomópont nevét és MAC-címét. (Lásd: *[A kezel](#page-40-3)őpanel beállítások* **▶▶** [részt a\(z\) 34. oldalon.](#page-40-3))
- d Válassza a **STATIKUS (STATIC)** elemet a **Betöltési mód (Boot Method)** alatt. Írja be az **IP-cím (IP Address)**, **Alhálózati maszk (Subnet Mask)** és (ha szükséges) az **Átjáró (Gateway)** adatait a nyomtatószerveren.

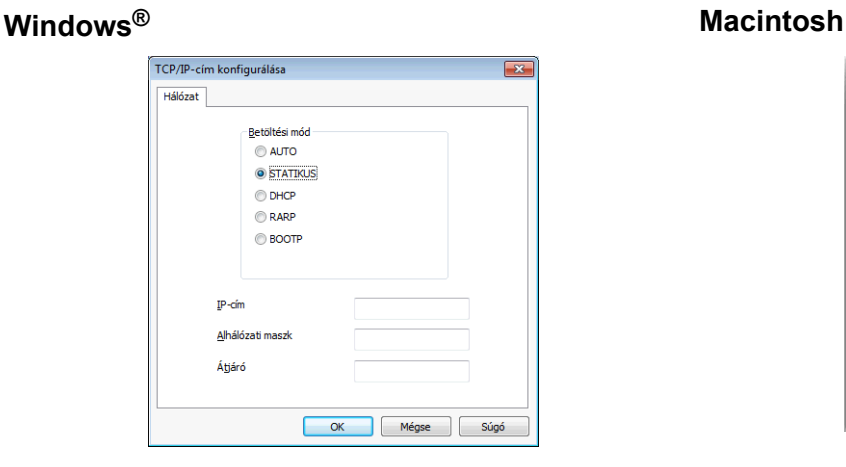

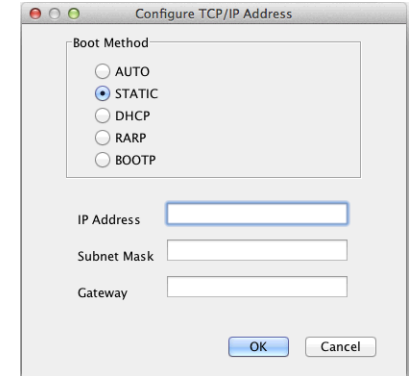

- **6** Kattintson az OK gombra.
- Ha helyes az IP-cím, a Brother nyomtatószerver megjelenik a készüléklistában.

# <span id="page-14-0"></span>**Egyéb kezelő segédprogramok**

Az Ön Brother készüléke a következő kezelő segédprogrammal rendelkezik a hálózati beállítások módosítására.

# <span id="page-14-1"></span>**BRAdmin Professional 3 segédprogram (Windows®)**

A BRAdmin Professional 3 egy olyan segédprogram, mely a hálózatra csatlakoztatott Brother eszközök haladóbb kezelési beállításait teszi lehetővé. A segédprogram képes a Brother termékek hálózaton keresztül történő keresésére, állapotuk megjelenítésére egy egyszerű böngészőjellegű ablakban, amely színváltozással jelzi az egyes eszközök állapotát. Itt konfigurálhatja a hálózati és eszközbeállításokat, és frissítheti az eszköz firmware-jét helyi hálózatának egy Windows® rendszerű számítógépéről. A BRAdmin Professional 3 emellett képes a Brother eszközök hálózati tevékenységének naplózására és a naplófájl HTML, CSV, TXT vagy SQL formátumba való exportálására.

A letöltéshez és bővebb tájékoztatásért látogasson el a<http://solutions.brother.com/> címre.

## **MEGJEGYZÉS**

- **•** Használja a legújabb verziójú BRAdmin Professional 3 segédprogramot, amely a következő weboldalról tölthető le: [http://solutions.brother.com/.](http://solutions.brother.com/) Ez a segédprogram csak Windows® felhasználók számára elérhető.
- **•** Kémprogram- vagy vírusirtó alkalmazás tűzfalfunkciójának használata esetén ideiglenesen kapcsolja ki azt. Ha megbizonyosodott arról, hogy a nyomtatás működőképes, engedélyezze újra az alkalmazást.
- **•** Csomópont neve: a csomópont neve, amely megjelenik az aktuális BRAdmin Professional 3 ablakban. Az alapértelmezett csomópontnév: "BRNxxxxxxxxxxxxx" vagy "BRWxxxxxxxxxxxxxx". (Az "xxxxxxxxxxxxx" az Ön MAC-címe / Ethernet-címe.)

<span id="page-15-0"></span>**3**

# **A készülék beállítása vezeték nélküli hálózathoz**

# <span id="page-15-1"></span>**Áttekintés**

A készülék vezeték nélküli hálózathoz való csatlakoztatásához kövesse a *Gyors telepítési útmutató* lépéseit. A beállítás legkönnyebb módja a vezeték nélküli beállítási mód a telepítő CD-ROM és egy USB-kábel segítségével.

A további vezeték nélküli beállítások érdekében olvassa el ezt a fejezetet a vezeték nélküli beállítások konfigurálásával kapcsolatos további részletekért. A TCP/IP beállításokkal kapcsolatos részletekért lásd: *[Hogyan módosíthatja a készülék hálózati beállításait \(IP-cím, alhálózati maszk és átjáró\)](#page-11-1)*  $\triangleright$  [részt a\(z\) 5. oldalon.](#page-11-1)

# **MEGJEGYZÉS**

- **•** A Wi-Fi® kezelőpulton lévő visszajelző LED-je világítani kezd, amikor a hálózati interfész WLAN-t használ.
- **•** Az optimális napi használat érdekében a Brother készüléket a lehető legközelebb helyezze a WLAN hozzáférési ponthoz/routerhez, a lehető legkevesebb akadállyal a két eszköz között. A két eszköz közötti nagyméretű objektumok és falak, valamint egyéb elektromos berendezések által okozott zavarás befolyásolhatja a dokumentumok adatátvitelét.

Ezen okok miatt a vezeték nélküli kapcsolat nem minden dokumentumtípus és alkalmazás esetében optimális. Nagy fájlokkal kapcsolatos műveletek végzésekor (pl. szöveget és nagyméretű grafikát egyaránt tartalmazó többoldalas dokumentumok nyomtatása) érdemes megfontolni a vezetékes Ethernet kapcsolat vagy az USB-összeköttetés használatát a gyorsabb adatátvitel érdekében.

- **•** Annak ellenére, hogy a Brother készülék a vezetékes és a vezeték nélküli hálózatokat egyaránt támogatja, egyszerre csak egy csatlakozási mód lehet aktív. Használható azonban egyidejűleg a vezeték nélküli hálózati és a Wi-Fi Direct csatlakozás vagy a vezetékes hálózati és a Wi-Fi Direct csatlakozás.
- **•** A részletekkel kapcsolatban lásd a Wi-Fi Direct Útmutatóját, amely a modellhez tartozó **Kézikönyvek** letöltési oldalon található a Brother ügyfélszolgálati központ weboldalán [\(http://solutions.brother.com/\).](http://solutions.brother.com/)
- **•** A vezeték nélküli hálózati beállítások elvégzése előtt szükség van az SSID-re és a hálózati kulcsra.

# <span id="page-16-0"></span>**Tekintse át hálózati környezetét**

## <span id="page-16-1"></span>**A hálózatban lévő WLAN hozzáférési ponttal/routerrel rendelkező számítógéphez csatlakoztatva (infrastruktúra mód)**

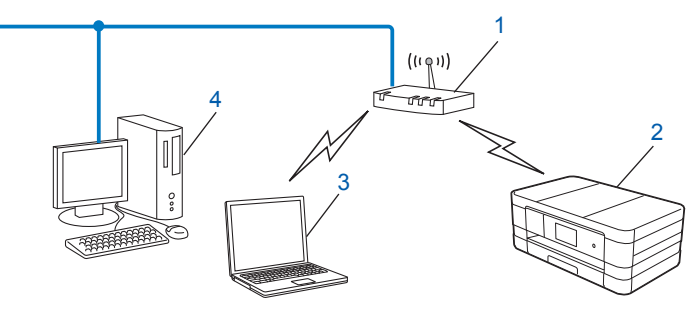

- <span id="page-16-2"></span>**1 WLAN hozzáférési pont/router** [1](#page-16-2)
	- Ha a számítógép támogatja az Intel® My WiFi Technology (Intel® MWT) módszert, akkor a számítógépet egy Wi-Fi Protected Setup technológiát támogató hozzáférési pontként használhatja.
- **2 Vezeték nélküli hálózati eszköz (az Ön készüléke)**
- **3 Vezeték nélküli kommunikációra képes számítógép, csatlakoztatva a WLAN hozzáférési ponthoz/ routerhez**
- **4 Vezetékes (vezeték nélküli kommunikációra képtelen) számítógép, Ethernet-kábel segítségével összekötve a WLAN hozzáférési ponttal/routerrel**

#### **Telepítési mód**

Az alábbi utasítások három módszert javasolnak a Brother készülék vezeték nélküli hálózati környezetben való telepítéséhez. Válassza ki az alkalmazni kívánt módszert.

Vezeték nélküli beállítás USB-kábel ideiglenes segítségével (ajánlott)

Lásd: [Vezeték nélküli beállítás USB-kábel ideiglenes segítségével](#page-17-1) >> részt a(z) 11. oldalon.

Egymenetes vezeték nélküli beállítás a WPS vagy az AOSS™ segítségével

Lásd: *[Egymenetes beállítás a WPS \(Wi-Fi Protected Setup™\) vagy az AOSS™ segítségével](#page-20-0)*  $\rightarrow$  [részt a\(z\) 14. oldalon.](#page-20-0)

Vezeték nélküli beállítás a kezelőpanelen lévő Telepítő varázsló segítségével

Lásd: *[Beállítás a készülék kezel](#page-27-0)őpaneljén lévő Telepítő varázsló segítségével*  $\rightarrow$  [részt a\(z\) 21. oldalon.](#page-27-0)

## <span id="page-17-0"></span>**A hálózatban lévő, WLAN hozzáférési pont/router nélküli számítógéphez csatlakoztatva (Ad-hoc mód)**

Ez a módszer nem igényli központi WLAN hozzáférési pont/router meglétét. Az összes vezeték nélküli kliens közvetlenül kommunikál egymással. Ha a vezeték nélküli Brother készülék (az Ön készüléke) részévé válik egy ilyen hálózatnak, akkor közvetlenül a nyomtatási adatokat küldő számítógépről kapja a nyomtatási feladatokat.

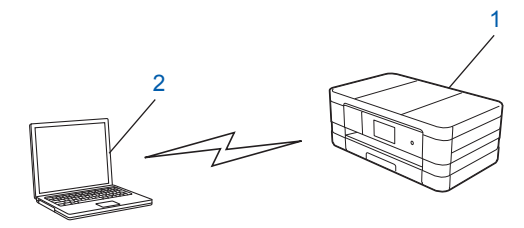

**1 Vezeték nélküli hálózati eszköz (az Ön készüléke)**

#### **2 Vezeték nélküli kommunikációra képes számítógép**

Ad-hoc módban a Windows Server® termékeknél nem garantáljuk a vezeték nélküli hálózati kapcsolatot. A készülék Ad-hoc módú beállításához lásd: *Beállítás Ad-hoc módban* > → részt a(z) 30. oldalon.

# <span id="page-17-1"></span>**Vezeték nélküli beállítás USB-kábel ideiglenes segítségével**

Ennél a módszernél ajánlatos, hogy a számítógép vezeték nélkül csatlakozzon a hálózathoz.

USB-kábel (A) <sup>1</sup> segítségével távolról beállíthatja a készüléket egy hálózatra csatlakozó számítógépről.

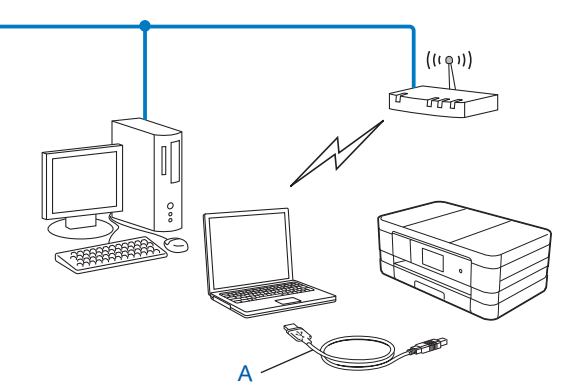

<span id="page-17-2"></span><sup>1</sup> A készülék vezeték nélküli hálózati beállításait egy vezetékes vagy vezeték nélküli számítógéphez ideiglenesen csatlakoztatott USB-kábel segítségével is beállíthatja.

**3**

## **FONTOS**

- **•** A beállítás közben ideiglenesen használnia kell egy USB-kábelt (nincs mellékelve).
- **•** Ha Windows® XP-t vagy olyan számítógépet használ, ami egy hálózati kábel segítségével csatlakozik a hozzáférési ponthoz/routerhez, tudnia kell a hozzáférési pont/router SSID-jét és hálózati kulcsát. Írja le ezeket az alábbi helyre, mert szükség lesz rájuk a készülék vezeték nélküli beállításainak konfigurálásához.

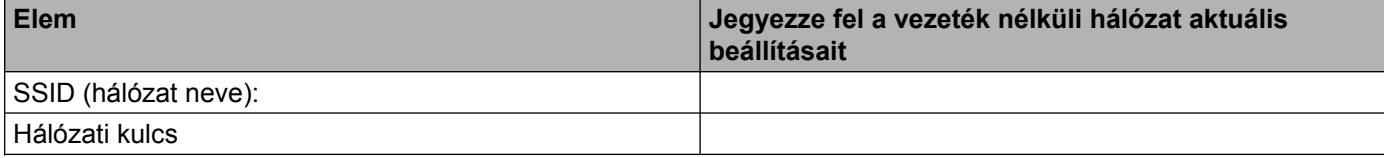

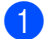

**1** Kapcsolja be a számítógépet.

**Indítsa el a Brother telepítő programalkalmazást.** 

#### **Windows®**

- **1** Helyezze be a mellékelt CD-ROM lemezt a CD-ROM meghajtóba. A nyitó képernyő automatikusan megjelenik. Ha megjelenik a nyelveket megjelenítő képernyő, akkor válassza ki a nyelvet.
- **2** Megjelenik a CD-ROM főmenüje. Kattintson az **Egyedi Telepítés** gombra.

#### **MEGJEGYZÉS**

- **•** Ha nem jelenik meg automatikusan a Brother képernyő, lépjen be a **Számítógép (Sajátgép)** ablakba, kattintson a CD-ROM ikonra, majd kattintson kétszer a **start.exe** elemre.
- **•** A készülék által megjelenített képernyő a vásárlás helye szerinti régiótól függ.
	- **3** Kattintson a **Vezetéknélküli hálózat Telepítő Varázsló** elemre.

#### **Macintosh**

- **1** Helyezze be a mellékelt CD-ROM lemezt a CD-ROM meghajtóba. Kattintson kétszer az asztalon lévő **BROTHER** ikonra.
- **2** Kattintson kétszer a **Utilities** (Segédprogramok) elemre.
- **3** Kattintson kétszer a **Wireless Device Setup Wizard** (Vezeték nélküli eszköz beállítása Varázsló) elemre.
- c Amikor megjelenik a **Rendelkezik USB-kábellel? (Do you have a USB cable?)** kérdés, jelölje be az **Igen, rendelkezem USB-kábellel a telepítéshez (Yes, I have a USB cable to use for installation)** választ.

4 Kövesse a képernyőn megjelenő utasításokat a vezeték nélküli beállítások elvégzéséhez, majd az illesztőprogramok és szoftverek telepítéséhez.

## **MEGJEGYZÉS**

Amikor megjelenik az **Elérhető vezetéknélküli hálózatok (Available Wireless Networks)** képernyő, és a hozzáférési pont nincs beállítva az SSID elküldésére, manuálisan is beírhatja azt a **Részletes (Advanced)** gombra kattintva. Kövesse a képernyőn megjelenő utasításokat a **Név (SSID) (Name (SSID))** megadásához.

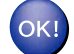

#### **(Windows®)**

**Befejezte a vezeték nélküli hálózat beállítását. Ha folytatni kívánja a készüléke használatához szükséges illesztőprogramok és szoftverek telepítését, akkor válassza a CD-ROM menüjében az MFL-Pro Suite telepítés elemet.**

#### **(Macintosh)**

**Befejezte a vezeték nélküli hálózat beállítását. Ha folytatni kívánja a készüléke használatához szükséges illesztőprogramok és szoftverek telepítését, akkor kattintson kétszer a CD-ROM menüjének Start Here OSX (Itt kezdje OSX) elemére.**

# <span id="page-20-0"></span>**Egymenetes beállítás a WPS (Wi-Fi Protected Setup™) vagy az AOSS™ segítségével**

Ha a WLAN hozzáférési pont/router (A) támogatia a Wi-Fi Protected Setup (PBC <sup>1</sup>) vagy az AOSS™ módszerek egyikét, a vezeték nélküli hálózati beállítások elvégzésére a kezelőpanel WPS vagy AOSS™ menüjét is használhatja.

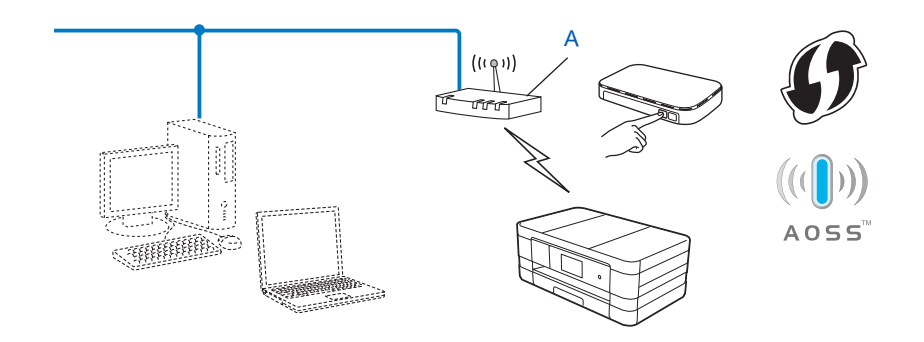

<span id="page-20-2"></span><sup>1</sup> Egy gombnyomásos konfiguráció

#### **FONTOS**

- **•** Ha Brother készülékét a hálózatra fogja csatlakoztatni, akkor a telepítés előtt ajánlatos felvenni a kapcsolatot a rendszergazdával. **A telepítés megkezdése előtt ismernie kell a vezeték nélküli hálózati beállításokat.**
- **•** Ha már előzőleg elvégezte a készülék vezeték nélküli beállításait, akkor vissza kell állítania a LANbeállításokat, mielőtt ismét konfigurálná a vezeték nélküli beállításokat.

A LAN beállítások visszaállításához lásd: *[A hálózati beállítások visszaállítása gyári alapbeállításra](#page-48-0)*  $\rightarrow$  [részt a\(z\) 42. oldalon.](#page-48-0)

**•** A Brother készülék csak az első WEP kulcs használatát támogatja.

## <span id="page-20-1"></span>**Egymenetes beállítás a WPS (Wi-Fi Protected Setup) vagy az AOSS™ segítségével**

#### **(MFC-J4510DW esetében)**

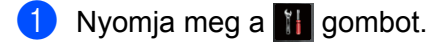

- Nyomja meg a Wi-Fi gombot.
- Nyomja meg a WPS/AOSS gombot.

4 Az Átváltja a hálózati interfészt vezeték nélkülire? üzenet megjelenésekor nyomja meg az Igen gombot az elfogadáshoz. Ez elindítja a vezeték nélküli beállítás varázslót.

A visszavonáshoz nyomja meg a Nem gombot.

- 6 Amikor az LCD kijelzőn megjelenik az Indítsa el a WPS-t vagy AOSS-t üzenet, nyomja meg a WPS vagy az AOSS™ gombot a vezeték nélküli hozzáférési ponton/routeren. Az utasítások a vezeték nélküli hozzáférési pont/router Használati útmutatójában találhatók. Ezt követően nyomja meg az OK gombot, és a készülék automatikusan érzékeli, hogy a vezeték nélküli hozzáférési pont/router melyik módot (WPS vagy AOSS™) használja, és megpróbál csatlakozni a vezeték nélküli hálózatra.
- 6 A csatlakozás eredményét jelző üzenet 60 másodpercre megjelenik az LCD kijelzőn, és egy vezeték nélküli LAN jelentés is automatikusan nyomtatásra kerül. Ha a csatlakozás sikertelen, ellenőrizze a hibakódot a nyomtatott jelentésen.

#### **(Windows®)**

**Befejezte a vezeték nélküli hálózat beállítását. Ha folytatni kívánja a készüléke használatához szükséges illesztőprogramok és szoftverek telepítését, akkor válassza a CD-ROM menüjében az MFL-Pro Suite telepítés elemet.**

**(Macintosh)**

**Befejezte a vezeték nélküli hálózat beállítását. Ha folytatni kívánja a készüléke használatához szükséges illesztőprogramok és szoftverek telepítését, akkor kattintson kétszer a CD-ROM menüjének Start Here OSX (Itt kezdje OSX) elemére.**

#### **(DCP-J4110DW, MFC-J4410DW/J4610DW esetében)**

- **b** Nyomja meg a Beállítás gombot.
- b Nyomja meg a **s** vagy **t** gombot, amíg a Hálózat meg nem jelenik, majd nyomja meg a Hálózat gombot.
- **3** Nyomia meg a WLAN gombot.
- **4)** Nyomja meg a  $\sim$  vagy  $\sim$  gombot, amíg a WPS/AOSS meg nem jelenik, majd nyomja meg a WPS/AOSS gombot.
- 6 A Hál. I/F vez. nélk-re lett állítva megjelenésekor nyomja meg az Igen gombot az elfogadáshoz.

Ez elindítja a vezeték nélküli beállítás varázslót. A visszavonáshoz nyomja meg a Nem gombot.

6 Amikor az LCD kijelzőn megjelenik az Ind.a WPS-t v. AOSS-t a vez. üzenet, nyomja meg a WPS vagy az AOSS™ gombot a vezeték nélküli hozzáférési ponton/routeren. Az utasítások a vezeték nélküli hozzáférési pont/router Használati útmutatójában találhatók. Ezt követően nyomja meg az OK gombot, és a készülék automatikusan érzékeli, hogy a vezeték nélküli hozzáférési pont/router melyik módot (WPS vagy AOSS™) használja, és megpróbál csatlakozni a vezeték nélküli hálózatra.

g A csatlakozás eredményét jelző üzenet 60 másodpercre megjelenik az LCD kijelzőn, és egy vezeték nélküli LAN jelentés is automatikusan nyomtatásra kerül. Ha a csatlakozás sikertelen, ellenőrizze a hibakódot a nyomtatott jelentésen.

#### **(Windows®)**

**Befejezte a vezeték nélküli hálózat beállítását. Ha folytatni kívánja a készüléke használatához szükséges illesztőprogramok és szoftverek telepítését, akkor válassza a CD-ROM menüjében az MFL-Pro Suite telepítés elemet.**

**(Macintosh)**

**Befejezte a vezeték nélküli hálózat beállítását. Ha folytatni kívánja a készüléke használatához szükséges illesztőprogramok és szoftverek telepítését, akkor kattintson kétszer a CD-ROM menüjének Start Here OSX (Itt kezdje OSX) elemére.**

## <span id="page-22-0"></span>**Beállítás a WPS (Wi-Fi Protected Setup) PIN-módszerével**

Ha az (A) jelű WLAN hozzáférési pont/router támogatja a WPS-t, a WPS PIN-módszerével is elvégezheti a beállítást. A PIN (személyi azonosító szám) alapú módszer a Wi-Fi Alliance® által kifejlesztett egyik csatlakozási mód. Egy kérelmező (az Ön készüléke) által létrehozott PIN-kód Registrar-ba (a vezeték nélküli LAN-t kezelő eszközbe) történő beírásával beállíthatja a vezeték nélküli hálózatot és elvégezheti a biztonsági beállításokat. A WPS-mód elérésével kapcsolatos utasítások a WLAN hozzáférési pont/router Használati útmutatójában találhatók.

Kapcsolódás, ha az (A) jelű WLAN hozzáférési pont/router Registrar-ként is működik.

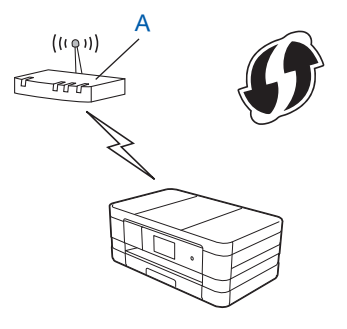

A készülék beállítása vezeték nélküli hálózathoz

■ Kapcsolódás, ha egy másik (C) jelű eszköz, például egy számítógép működik Registrar-ként.

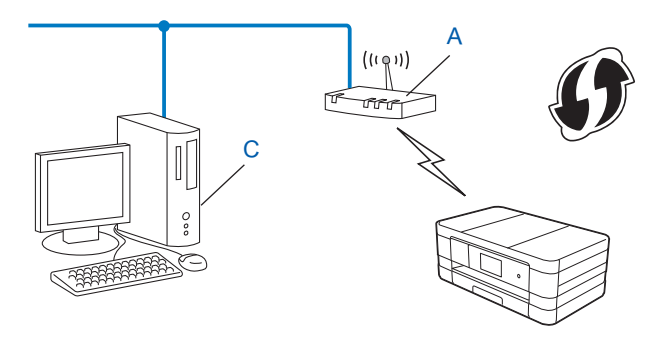

#### **MEGJEGYZÉS**

A WPS (Wi-Fi Protected Setup) módszert támogató routereket és hozzáférési pontokat az alábbi ábra jelöli.

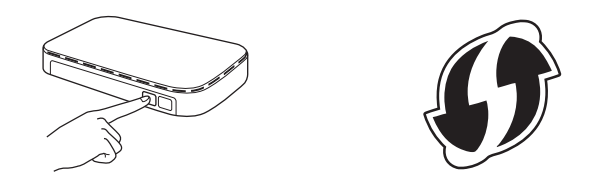

#### **(MFC-J4510DW esetében)**

- Nyomja meg a  $\mathbb{I}$  gombot.
- **2** Nyomja meg a  $Wi-Fi$  gombot.
- **3** Nyomja meg a WPS PIN-kóddal gombot.
- d Az Átváltja a hálózati interfészt vezeték nélkülire? üzenet megjelenésekor nyomja meg az Igen gombot az elfogadáshoz. Ez elindítja a vezeték nélküli beállítás varázslót. A visszavonáshoz nyomja meg a Nem gombot.
- <span id="page-23-1"></span>6 Az LCD kijelző egy 8 számjegyű PIN-kódot fog megjeleníteni, majd a készülék megkezdi a WLAN hozzáférési pont/router keresését, és 5 percig ezt a műveletet folytatja.
- **6)** Hálózatban lévő számítógép használata esetén írja be a "http://hozzáférési pont IP-címe/" címet a böngészőbe. (Ahol a "hozzáférési pont IP-címe" a Registrar <sup>1</sup>-ként használt eszköz IP-címe.) Lépjen a WPS (Wi-Fi Protected Setup) beállítási oldalra, és adja meg az LCD kijelzőjén megjelenő PIN-kódot  $az \odot$  lépésb[e](#page-23-1)n a Registrar-nak, majd folytassa a képernyőn megjelenő utasításokkal.
	- <sup>1</sup> A Registrar általában a WLAN hozzáférési pont/router.

#### <span id="page-23-0"></span>**MEGJEGYZÉS**

A beállítási oldal a WLAN hozzáférési pont/router márkától függően eltérő lehet. A részletekkel kapcsolatban lásd a WLAN hozzáférési pont/router használati útmutatóját.

Ha Windows Vista® vagy Windows® 7 számítógépet használ Registrar-ként, akkor hajtsa végre az alábbi lépéseket.

### **MEGJEGYZÉS**

A Windows Vista® vagy Windows® 7 számítógép Registrar-ként való használathoz el kell végezni a megfelelő regisztrációs beállításokat. A részletekkel kapcsolatban lásd a WLAN hozzáférési pont/router használati útmutatóját.

**1** (Windows Vista®)

Kattintson a **(† )**, Hálózat, majd a Vezeték nélküli eszköz hozzáadása elemre.

(Windows $\mathcal{B}$  7)

Kattintson a , **Vezérlőpult**, **Hálózat és internet**, majd a **Vezeték nélküli eszköz hozzáadása a hálózathoz** elemre.

- **2** Válassza ki a készülékét, majd kattintson a **Tovább** gombra.
- **3** Adja meg a PIN-kódot a nyomtatott oldalról, majd kattintson a **Tovább** gombra.
- **4** Válassza ki azt a hálózatot, amelyhez csatlakozni szeretne, majd kattintson a **Tovább** gombra.
- **5** Kattintson a **Bezárás** gombra.

g A csatlakozás eredményét jelző üzenet 60 másodpercre megjelenik az LCD kijelzőn, és egy vezeték nélküli LAN jelentés is automatikusan nyomtatásra kerül. Ha a csatlakozás sikertelen, ellenőrizze a hibakódot a nyomtatott jelentésen.

#### **(Windows®)**

**Befejezte a vezeték nélküli hálózat beállítását. Ha folytatni kívánja a készüléke használatához szükséges illesztőprogramok és szoftverek telepítését, akkor válassza a CD-ROM menüjében az MFL-Pro Suite telepítés elemet.**

#### **(Macintosh)**

**Befejezte a vezeték nélküli hálózat beállítását. Ha folytatni kívánja a készüléke használatához szükséges illesztőprogramok és szoftverek telepítését, akkor kattintson kétszer a CD-ROM menüjének Start Here OSX (Itt kezdje OSX) elemére.**

#### **(DCP-J4110DW, MFC-J4410DW/J4610DW esetében)**

- **i** Nyomja meg a Beállítás gombot.
- **b Nyomja meg a**  $\sim$  **vagy**  $\vee$  **gombot, amíg a Hálózat meg nem jelenik, majd nyomja meg a Hálózat** gombot.
- Nyomja meg a WLAN gombot.

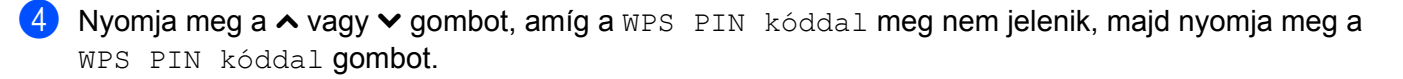

5 A Hál. I/F vez. nélk-re lett állítva üzenet megjelenésekor nyomja meg az Igen gombot az elfogadáshoz.

Ez elindítja a vezeték nélküli beállítás varázslót. A visszavonáshoz nyomja meg a Nem gombot.

- <span id="page-25-1"></span>6) Az LCD kijelző egy 8 számjegyű PIN-kódot fog megjeleníteni, majd a készülék megkezdi a WLAN hozzáférési pont/router keresését, és legfeljebb 5 percig ezt a műveletet folytatja.
- **7)** Hálózatban lévő számítógép használata esetén írja be a "http://hozzáférési pont IP-címe/" címet a böngészőbe. (Ahol a "hozzáférési pont IP-címe" a Registrar <sup>1</sup>-ként használt eszköz IP-címe.) Lépjen a WPS (Wi-Fi Protected Setup) beállítási oldalra, és adja meg az LCD kijelzőjén megjelenő PIN-kódot a **6** lépésben a Registrar-nak, majd [f](#page-25-1)olytassa a képernyőn megjelenő utasításokkal.
	- <sup>1</sup> A Registrar általában a WLAN hozzáférési pont/router.

### <span id="page-25-0"></span>**MEGJEGYZÉS**

A beállítási oldal a WLAN hozzáférési pont/router márkától függően eltérő lehet. A részletekkel kapcsolatban lásd a WLAN hozzáférési pont/router használati útmutatóját.

Ha Windows Vista® vagy Windows® 7 számítógépet használ Registrar-ként, akkor hajtsa végre az alábbi lépéseket.

#### **MEGJEGYZÉS**

A Windows Vista® vagy Windows<sup>®</sup> 7 számítógép Registrar-ként való használathoz el kell végezni a megfelelő regisztrációs beállításokat. A részletekkel kapcsolatban lásd a WLAN hozzáférési pont/router használati útmutatóját.

**1** (Windows Vista®)

Kattintson a **(† )**, Hálózat, majd a Vezeték nélküli eszköz hozzáadása elemre.

(Windows $\mathcal{R}$  7)

Kattintson a , **Vezérlőpult**, **Hálózat és internet**, majd a **Vezeték nélküli eszköz hozzáadása a hálózathoz** elemre.

- **2** Válassza ki a készülékét, majd kattintson a **Tovább** gombra.
- **3** Adja meg a PIN-kódot a nyomtatott oldalról, majd kattintson a **Tovább** gombra.
- **4** Válassza ki azt a hálózatot, amelyhez csatlakozni szeretne, majd kattintson a **Tovább** gombra.
- **5** Kattintson a **Bezárás** gombra.
- 8 A csatlakozás eredményét jelző üzenet 60 másodpercre megjelenik az LCD kijelzőn, és egy vezeték nélküli LAN jelentés is automatikusan nyomtatásra kerül. Ha a csatlakozás sikertelen, ellenőrizze a hibakódot a nyomtatott jelentésen.

# OK!

## **(Windows®)**

**Befejezte a vezeték nélküli hálózat beállítását. Ha folytatni kívánja a készüléke használatához szükséges illesztőprogramok és szoftverek telepítését, akkor válassza a CD-ROM menüjében az MFL-Pro Suite telepítés elemet.**

#### **(Macintosh)**

**Befejezte a vezeték nélküli hálózat beállítását. Ha folytatni kívánja a készüléke használatához szükséges illesztőprogramok és szoftverek telepítését, akkor kattintson kétszer a CD-ROM menüjének Start Here OSX (Itt kezdje OSX) elemére.**

# <span id="page-27-0"></span>**Beállítás a készülék kezelőpaneljén lévő Telepítő varázsló segítségével**

Használhatja a készülék kezelőpaneljét a vezeték nélküli hálózati beállítások elvégzésére. A kezelőpanel Telep.Varázsló funkciójának segítségével a Brother készülék könnyen csatlakoztatható a vezeték nélküli hálózathoz.

## **FONTOS**

#### **A telepítés megkezdése előtt ismernie kell a vezeték nélküli hálózati beállításokat.**

Ha már előzőleg elvégezte a készülék vezeték nélküli beállításait, akkor vissza kell állítania a LANbeállításokat, mielőtt ismét konfigurálná a vezeték nélküli beállításokat.

A LAN beállítások visszaállításához lásd: *[A hálózati beállítások visszaállítása gyári alapbeállításra](#page-48-0)*  $\triangleright$  [részt a\(z\) 42. oldalon.](#page-48-0)

## <span id="page-27-1"></span>**Manuális beállítás a kezelőpanelen**

#### **(MFC-J4510DW esetében)**

<span id="page-27-2"></span>**1** A készülék beállítása előtt ajánlatos leírni a vezeték nélküli hálózat beállításait. A beállítás folytatása előtt szüksége lesz erre az információra.

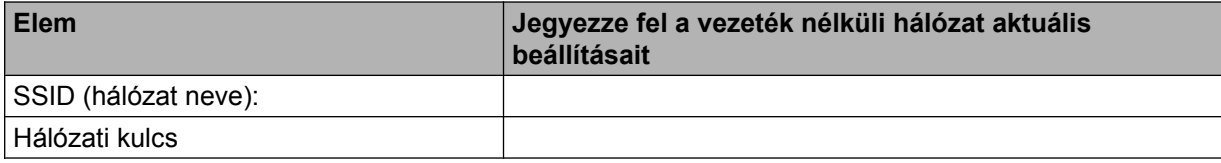

- 2 Nyomja meg a **ill** gombot.
- $3$  Nyomja meg a  $Wi-Fi$  gombot.
- 4) Nyomja meg a Telep. Varázsló gombot.
- 6) Az Átváltja a hálózati interfészt vezeték nélkülire? üzenet megjelenésekor nyomja meg az Igen gombot az elfogadáshoz.

Ez elindítja a vezeték nélküli beállítás varázslót.

A visszavonáshoz nyomja meg a Nem gombot.

f A készülék keresést kezdeményez a hálózaton, majd megjeleníti az elérhető SSID-k listáját. H[a](#page-27-2) megjelenik az SSID-k listája, az ujját felfelé vagy lefelé húzva válassza ki az @ lépésben feljegyzett SSID-t. Jelölje ki azt az SSID-t, amelyhez csatlakozni szeretne. Nyomja meg az OK gombot. Ha a kijelölt SSID vezeték nélküli hálózati pontja/routere támogatja a WPS-t, és a készülék kéri a WPS használatát, folytassa a **@** lépéssel.

Ha a készülék kéri a [h](#page-28-1)álózati kulcsot, folytassa a @ lépéssel.

Ellenkező esetben folytassa a @ lépéssel.

## **MEGJEGYZÉS**

Ha az SSID nincs elküldve, lásd: *[A készülék beállítása, ha az SSID nincs elküldve](#page-31-0)*  $\rightarrow$  [részt a\(z\) 25. oldalon.](#page-31-0)

<span id="page-28-0"></span> $7)$  Nyomja meg az  $I$ gen gombot a készülék WPS segítségével történő csatlakoztatásához. (Ha megnyomja a Nem  $(\text{manuális})$  gombot a manuális beállítás folytatásá[h](#page-28-1)oz, folytassa a  $\bigcirc$  lépéssel, és írja be a hálózati kulcsot.)

Ha az LCD kijelzőn megjelenik az Indítsa el a WPS-t üzenet, nyomja meg a WPS gombot a vezeték nélkül[i](#page-28-2) hozzáférési ponton/routeren, maid a  $Tovább$  gombot a folytatáshoz. Folytassa a  $\bullet$  lépéssel.

- <span id="page-28-1"></span> $\langle 8 \rangle$  $\langle 8 \rangle$  $\langle 8 \rangle$  Írja be azt a hálózati kulcsot, amelyet feljegyzett az  $\bullet$  lépésben. (A szövegbevitellel kapcsolatos bővebb tájékoztatás a Gyors telepítési útmutatóban található.) Nyomja meg az  $OK$  gombot, ha beírta az összes karaktert, majd az  $Igen$  gombot a beállítások érvényesítéséhez.
- <span id="page-28-2"></span><sup>9</sup> A készülék megkezdi a kiválasztott vezeték nélküli eszközzel történő kapcsolat létrehozását.
- 10 A csatlakozás eredményét jelző üzenet 60 másodpercre megjelenik az LCD kijelzőn és egy vezeték nélküli LAN jelentés is automatikusan nyomtatásra kerül. Ha a csatlakozás sikertelen, ellenőrizze a hibakódot a nyomtatott jelentésen.

## **(Windows®)**

**Befejezte a vezeték nélküli hálózat beállítását. Ha folytatni kívánja a készüléke használatához szükséges illesztőprogramok és szoftverek telepítését, akkor válassza a CD-ROM menüjében az MFL-Pro Suite telepítés elemet.**

**(Macintosh)**

**Befejezte a vezeték nélküli hálózat beállítását. Ha folytatni kívánja a készüléke használatához szükséges illesztőprogramok és szoftverek telepítését, akkor kattintson kétszer a CD-ROM menüjének Start Here OSX (Itt kezdje OSX) elemére.**

#### **(DCP-J4110DW, MFC-J4410DW/J4610DW esetében)**

<span id="page-28-3"></span>**1** A készülék beállítása előtt ajánlatos leírni a vezeték nélküli hálózat beállításait. A beállítás folytatása előtt szüksége lesz erre az információra.

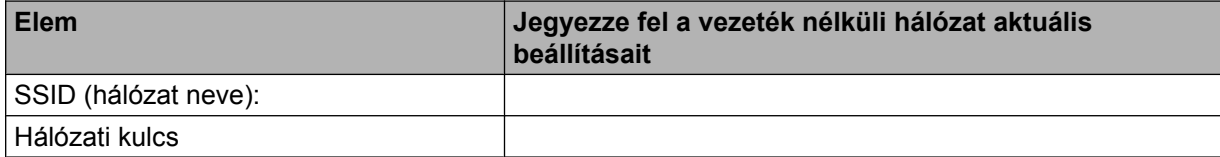

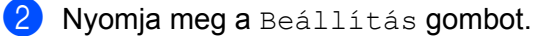

**Nyomja meg a**  $\sim$  **vagy**  $\sim$  **gombot, amíg a Hálózat meg nem jelenik, majd nyomja meg a Hálózat** gombot.

A készülék beállítása vezeték nélküli hálózathoz

- $\overline{4}$  Nyomja meg a WLAN gombot.
- **b** Nyomja meg a Telep. Varázsló gombot.
- $6$  A Hál. I/F vez. nélk-re lett állítva üzenet megjelenésekor nyomja meg az Igen gombot az elfogadáshoz.

Ez elindítja a vezeték nélküli beállítás varázslót.

A visszavonáshoz nyomja meg a Nem gombot.

**7** A készülék keresést kezdeményez a hálózaton, majd megjeleníti az elérhető SSID-k listáját. H[a](#page-28-3) megjelenik az SSID-k listája, a ∧ vagy ∨ gombbal válassza ki az ● lépésben feljegyzett SSID-t. Jelölje ki azt az SSID-t, amelyhez csatlakozni szeretne. Ha a kijelölt SSID vezeték nélküli hálózati pontja/routere támogatja a WPS-t és a készülék kéri a WPS [h](#page-29-0)asználatát, folytassa a @ lépéssel.

Ha a készülék kér[i](#page-29-1) a hálózati kulcsot, folytassa a @ lépéssel.

Ellenkező esetben folytassa a @ lépéssel.

## **MEGJEGYZÉS**

Ha az SSID nincs elküldve, lásd: *[A készülék beállítása, ha az SSID nincs elküldve](#page-31-0)*  $\rightarrow$  [részt a\(z\) 25. oldalon.](#page-31-0)

<span id="page-29-0"></span> $\overline{8}$  Nyomja meg az Igen gombot a készülék WPS segítségével történő csatlakoztatásához. (Ha megnyomja a Nem (manuál[i](#page-29-1)s) gombot a manuális beállítás folytatásához, folytassa a  $\bullet$  lépéssel és írja be a hálózati kulcsot.)

Ha az LCD kijelzőn megjelenik az Ind. WPS-t a vez. nélk. üzenet, nyomja meg a WPS gombot a vezeték nélküli hozzáférési ponton/routeren, majd a Tovább gombot a folytatáshoz. Folytassa a @ lépéssel.

<span id="page-29-1"></span>**9** Írj[a](#page-28-3) be azt a hálózati kulcsot, amelyet feljegyzett az **@** lépésben. (A szövegbevitellel kapcsolatos bővebb tájékoztatás a Gyors telepítési útmutatóban található.) Nyomja meg az OK gombot, ha beírta az összes karaktert, majd az Igen gombot a beállítások érvényesítéséhez.

<span id="page-29-2"></span>10 A készülék megkezdi a kiválasztott vezeték nélküli eszközzel történő kapcsolat létrehozását.

**k A** csatlakozás eredményét jelző üzenet 60 másodpercre megjelenik az LCD kijelzőn, és egy vezeték nélküli LAN jelentés is automatikusan nyomtatásra kerül. Ha a csatlakozás sikertelen, ellenőrizze a hibakódot a nyomtatott jelentésen.

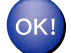

#### **(Windows®)**

**Befejezte a vezeték nélküli hálózat beállítását. Ha folytatni kívánja a készüléke használatához szükséges illesztőprogramok és szoftverek telepítését, akkor válassza a CD-ROM menüjében az MFL-Pro Suite telepítés elemet.**

**(Macintosh)**

**Befejezte a vezeték nélküli hálózat beállítását. Ha folytatni kívánja a készüléke használatához szükséges illesztőprogramok és szoftverek telepítését, akkor kattintson kétszer a CD-ROM menüjének Start Here OSX (Itt kezdje OSX) elemére.**

## <span id="page-31-0"></span>**A készülék beállítása, ha az SSID nincs elküldve**

#### **(MFC-J4510DW esetében)**

<span id="page-31-2"></span>**1** A készülék beállítása előtt ajánlatos leírni a vezeték nélküli hálózat beállításait. A beállítás folytatása előtt szüksége lesz erre az információra.

Ellenőrizze és jegyezze fel a vezeték nélküli hálózat aktuális beállításait.

#### **SSID (hálózat neve):**

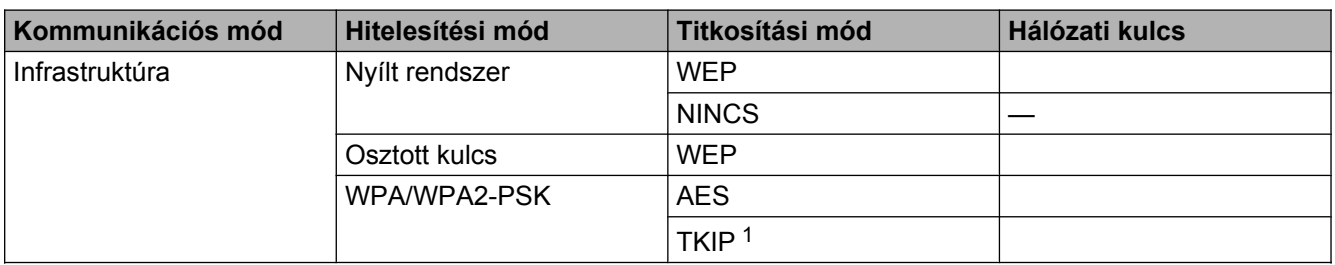

<span id="page-31-1"></span><sup>1</sup> A TKIP-t csak a WPA-PSK támogatja.

#### **Például:**

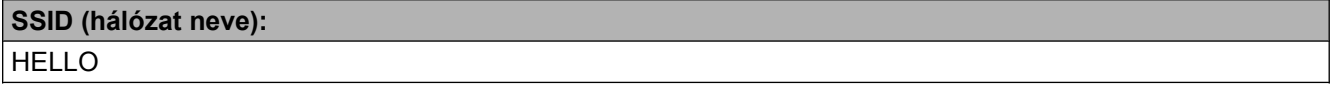

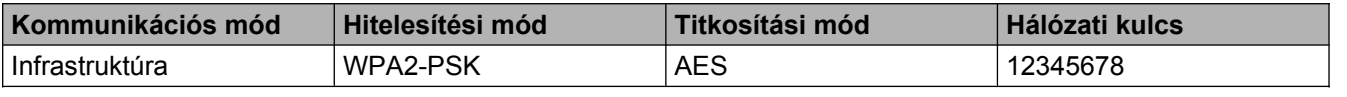

#### **MEGJEGYZÉS**

Ha a hozzáférési pont/router WEP titkosítást használ, első WEP kulcsként írja be a használt kulcsot. A Brother készülék csak az első WEP kulcs használatát támogatja.

#### 2 Nyomja meg a il gombot.

- 8 Nyomja meg a Minden beáll gombot.
- 4 Nyomja meg a Hálózat gombot.
- $\overline{5}$  Nyomja meg a WLAN gombot.
- 6 Nyomja meg a Telep. Varázsló gombot.

<sup>7</sup> Az Átváltja a hálózati interfészt vezeték nélkülire? üzenet megjelenésekor nyomja meg az Igen gombot az elfogadáshoz. Ez elindítja a vezeték nélküli beállítás varázslót. A visszavonáshoz nyomja meg a Nem gombot.

- <span id="page-32-6"></span>8) A készülék keresést kezdeményez a hálózaton, majd megjeleníti az elérhető SSID-k listáját. Húzza az ujját felfelé vagy lefelé az <Új SSID> megjelenítéséhez. Nyomja meg az <Új SSID>, majd az OK gombot.
- **9)** Írja be az SSID nevét. (A szövegbevitellel kapcsolatos bővebb tájékoztatásért lásd: *Gyors telepítési útmutató.*)

Nyomja meg az OK gombot.

- **10** Nyomja meg az Infrastruktúra gombot, ha erre utasítást kap.
- **k 1** Válassza ki a hitelesítési módot. Tegye az alábbiak valamelyikét: Ha a Nyitott rendsz. [l](#page-32-0)ehetőséget választja, folytassa a @ lépéssel. Ha a Megoszt Key lehetőséget választja, folytassa a  $\otimes$  $\otimes$  $\otimes$  lépéssel. Ha a WPA/WPA2-PSK lehetőséget választja, folytassa a @ lépéssel.
- <span id="page-32-0"></span>12 Válassza a Nincs vagy a WEP titkosítási módot. Tegye az alábbiak valamelyikét: Ha a Nincs lehetőséget választja, folytassa a @ lé[p](#page-32-3)éssel. Ha a WEP lehetőséget választja, folytassa a  $\bullet$  lépéssel.
- <span id="page-32-1"></span>**13** Írj[a](#page-31-2) be azt a WEP-kulcsot, amelyet feljegyzett az  $\bullet$  lépésben [\(25. oldal\)](#page-31-2). Nyomja meg az  $\circ$ K gombot. Folytassa a [p](#page-32-3) lépéssel. (A szövegbevitellel kapcsolatos bővebb tájékoztatásért lásd: *Gyors telepítési útmutató.*)
- <span id="page-32-2"></span> $\left(4\right)$  Válassza a TKIP vagy az AES titk[o](#page-32-4)sítási módot. Folytassa a  $\bigcirc$  lépéssel.
- <span id="page-32-4"></span>**15** Írj[a](#page-31-2) be azt a WPA-kulcsot, amelyet feljegyzett az  $\bullet$  lépésben ([25. oldal\)](#page-31-2), és nyomja meg az  $\circ$ K gombot. Folytassa a [p](#page-32-3) lépéssel. (A szövegbevitellel kapcsolatos bővebb tájékoztatásért lásd: *Gyors telepítési útmutató.*)
- <span id="page-32-3"></span> $\overline{16}$  A beállítások elfogadásához nyomja meg a  $I$ gen gombot. A visszavonáshoz nyomja meg a Nem gombot. Tegye az alábbiak valamelyikét:

Ha az  $I$ gen lehetőséget választja, folytassa a  $\bullet$  lépéssel.

Ha a Nem le[h](#page-32-6)etőséget választja, lépjen vissza a @ lépésre.

- <span id="page-32-5"></span> $\Box$  A készülék megkezdi a kiválasztott vezeték nélküli eszközzel történő kapcsolat létrehozását.
- **18** A csatlakozás eredményét jelző üzenet 60 másodpercre megjelenik az LCD kijelzőn, és egy vezeték nélküli LAN jelentés is automatikusan nyomtatásra kerül. Ha a csatlakozás sikertelen, ellenőrizze a hibakódot a nyomtatott jelentésen.
- 

#### **(Windows®)**

**Befejezte a vezeték nélküli hálózat beállítását. Ha folytatni kívánja a készüléke használatához szükséges illesztőprogramok és szoftverek telepítését, akkor válassza a CD-ROM menüjében az MFL-Pro Suite telepítés elemet.**

**(Macintosh)**

**Befejezte a vezeték nélküli hálózat beállítását. Ha folytatni kívánja a készüléke használatához szükséges illesztőprogramok és szoftverek telepítését, akkor kattintson kétszer a CD-ROM menüjének Start Here OSX (Itt kezdje OSX) elemére.**

#### **(DCP-J4110DW, MFC-J4410DW/J4610DW esetében)**

<span id="page-33-1"></span>**1** A készülék beállítása előtt ajánlatos leírni a vezeték nélküli hálózat beállításait. A beállítás folytatása előtt szüksége lesz erre az információra.

Ellenőrizze és jegyezze fel a vezeték nélküli hálózat aktuális beállításait.

#### **SSID (hálózat neve):**

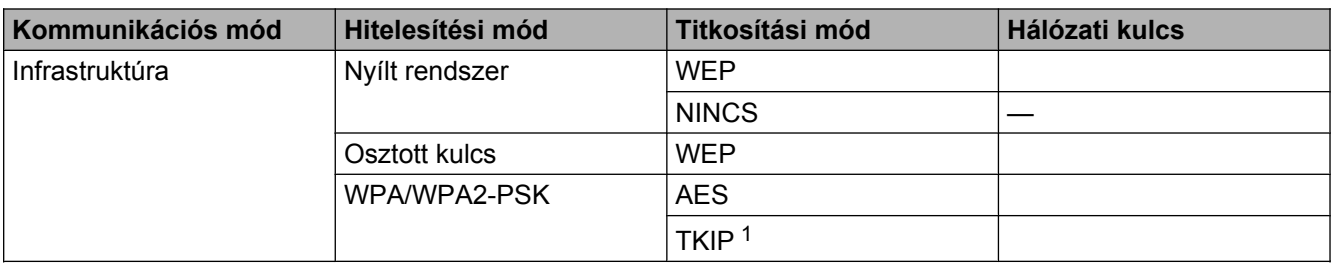

<span id="page-33-0"></span><sup>1</sup> A TKIP-t csak a WPA-PSK támogatja.

#### **Például:**

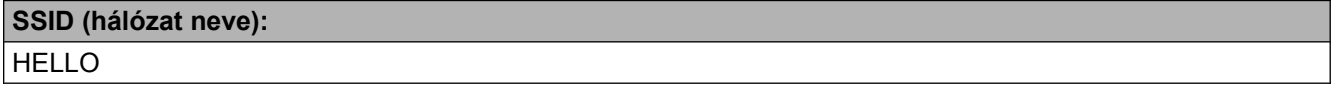

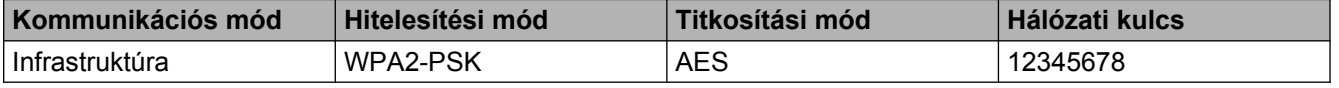

#### **MEGJEGYZÉS**

Ha a hozzáférési pont/router WEP titkosítást használ, első WEP kulcsként írja be a használt kulcsot. A Brother készülék csak az első WEP kulcs használatát támogatja.

2 Nyomja meg a Beállítás gombot.

- <sup>3</sup> Nyomja meg a ∧ vagy ∨ gombot, amíg a Hálózat meg nem jelenik, majd nyomja meg a Hálózat gombot.
- $\overline{4}$  Nyomja meg a WLAN gombot.
- **b** Nyomja meg a Telep. Varázsló gombot.

<span id="page-34-6"></span><span id="page-34-5"></span><span id="page-34-4"></span><span id="page-34-3"></span><span id="page-34-2"></span><span id="page-34-1"></span><span id="page-34-0"></span>6 A Hál. I/F vez. nélk-re lett állítva üzenet megjelenésekor nyomja meg az Igen gombot az elfogadáshoz. Ez elindítja a vezeték nélküli beállítás varázslót. A visszavonáshoz nyomja meg a Nem gombot.  $\overline{a}$  A készülék keresést kezdeményez a hálózaton, majd megjeleníti az elérhető SSID-k listáját. Nyomja meg a **∧** vagy **v** gombot, amíg az <Új SSID> meg nem jelenik, majd nyomja meg az <Új SSID> gombot. h Írja be az SSID nevét. (A szövegbevitellel kapcsolatos bővebb tájékoztatásért lásd: *Gyors telepítési útmutató.*) Nyomja meg az OK gombot.  $\Theta$  Nyomja meg az Infrastruktúra gombot, ha erre utasítást kap. **10** Válassza ki és nyomja meg a Hitelesítési mód lehetőséget. Tegye az alábbiak valamelyikét: Ha a Nyitott rendsz. lehetőséget választja, folytassa a @ lépéssel. Ha a Megoszt Key [l](#page-34-1)ehetőséget választja, folytassa a @ lépéssel. Ha a WPA/WPA2-PSK lehetőséget választja, folytassa a ® lépéssel. **11** Válassza ki és nyomja meg a Nincs vagy a WEP titkosítási módot. Tegye az alábbiak valamelyikét: Ha a Nincs lehetőséget választja, f[o](#page-34-3)lytassa a @ lépéssel. Ha a WEP [l](#page-34-1)ehetőséget választja, folytassa a @ lépéssel. **12** Írj[a](#page-33-1) be azt a WEP-kulcsot, amelyet feljegyzett az  $\bullet$  lépésben [\(27. oldal\)](#page-33-1). Nyomja meg az  $\circ$ K gombot. F[o](#page-34-3)lytassa a **®** lépéssel. (A szövegbevitellel kapcsolatos bővebb tájékoztatásért lásd: *Gyors telepítési útmutató.*) 13 Válassza ki és [n](#page-34-4)yomja meg a TKIP vagy az AES titkosítási módot. Folytassa a @ lépéssel.  $\blacksquare$  $\blacksquare$  $\blacksquare$  Írja be azt a WPA-kulcsot, amelyet feljegyzett az  $\blacksquare$  lépésben ([27. oldal\)](#page-33-1), és nyomja meg az  $\circ$ K gombot. F[o](#page-34-3)lytassa a **®** lépéssel. (A szövegbevitellel kapcsolatos bővebb tájékoztatásért lásd: *Gyors telepítési útmutató.*) **15** A beállítások elfogadásához nyomja meg az Igen gombot. A visszavonáshoz nyomja meg a Nem gombot. Tegye az alábbiak valamelyikét: Ha az  $I$ gen lehetőséget választja, folytassa a  $\circled{b}$  lé[p](#page-34-5)éssel. Ha a  $Nem$  lehetősé[g](#page-34-6)et választja, lépjen vissza a  $\bigcirc$  lépésre. **16** A készülék megkezdi a kiválasztott vezeték nélküli eszközzel történő kapcsolat létrehozását. **(7)** A csatlakozás eredményét jelző üzenet 60 másodpercre megjelenik az LCD kijelzőn, és egy vezeték nélküli LAN jelentés is automatikusan nyomtatásra kerül. Ha a csatlakozás sikertelen, ellenőrizze a hibakódot a nyomtatott jelentésen.

**3**

# OK!

## **(Windows®)**

**Befejezte a vezeték nélküli hálózat beállítását. Ha folytatni kívánja a készüléke használatához szükséges illesztőprogramok és szoftverek telepítését, akkor válassza a CD-ROM menüjében az MFL-Pro Suite telepítés elemet.**

#### **(Macintosh)**

**Befejezte a vezeték nélküli hálózat beállítását. Ha folytatni kívánja a készüléke használatához szükséges illesztőprogramok és szoftverek telepítését, akkor kattintson kétszer a CD-ROM menüjének Start Here OSX (Itt kezdje OSX) elemére.**
# **Beállítás Ad-hoc módban**

# **A vezeték nélküli hálózati beállítások konfigurálása**

#### **(MFC-J4510DW esetében)**

<span id="page-36-0"></span>**1** A készülék beállítása előtt ajánlatos leírni a vezeték nélküli hálózat beállításait. A beállítás folytatása előtt szüksége lesz erre az információra.

Ellenőrizze és jegyezze fel a vezeték nélküli hálózat aktuális beállításait.

### **MEGJEGYZÉS**

Annak a számítógépnek a vezeték nélküli hálózati beállításait, amelyhez csatlakozik, Ad-hoc módban kell elvégezni egy már beállított SSID-vel. A számítógép Ad-hoc módban történő beállításával kapcsolatos utasítások a számítógéphez mellékelt tájékoztatóban találhatók, vagy a hálózati rendszergazdától szerezhetők be.

#### **SSID (hálózat neve):**

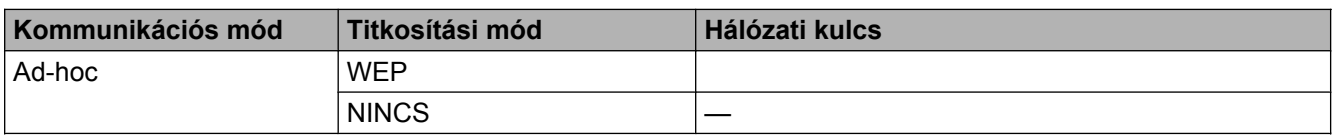

#### **Például:**

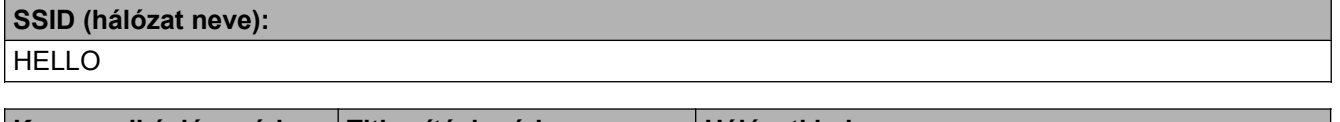

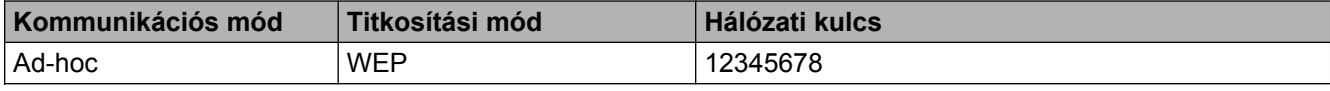

2 Nyomja meg a il gombot.

8 Nyomja meg a Minden beáll gombot.

- 4 Nyomja meg a Hálózat gombot.
- $\boxed{5}$  Nyomja meg a WLAN gombot.
- 6 Nyomja meg a Telep. Varázsló gombot.

7) Az Átváltja a hálózati interfészt vezeték nélkülire? üzenet megjelenésekor nyomja meg az Igen gombot az elfogadáshoz. Ez elindítja a vezeték nélküli beállítás varázslót. A visszavonáshoz nyomja meg a Nem gombot.

- <span id="page-37-3"></span>8) A készülék keresést kezdeményez a hálózaton, majd megjeleníti az elérhető SSID-k listáját. Húzza az ujját felfelé vagy lefelé az <Új SSID> megjelenítéséhez. Nyomja meg az <Új SSID>, majd az OK gombot.
- **9)** Írja be az SSID nevét. (A szövegbevitellel kapcsolatos bővebb tájékoztatásért lásd: *Gyors telepítési útmutató.*)

Nyomja meg az OK gombot.

- $\bigcirc$  Nyomja meg az Ad-hoc gombot, ha erre utasítást kap.
- **k Válassza a Nincs vagy a WEP titkosítási módot.** Tegye az alábbiak valamelyikét: Ha a Nincs lehetőséget választja, folytassa a ® lépéssel. Ha a WEP [l](#page-37-1)ehetőséget választja, folytassa a  $\bullet$  lépéssel.
- <span id="page-37-1"></span>**12** Írj[a](#page-36-0) be azt a WEP-kulcsot, amelyet feljegyzett az  $\bullet$  lépésben [\(30. oldal\)](#page-36-0). Nyomja meg az  $\circ$ K gombot. Folytassa a [m](#page-37-0) lépéssel. (A szövegbevitellel kapcsolatos bővebb tájékoztatásért lásd: *Gyors telepítési útmutató.*)
- <span id="page-37-0"></span>**13** A beállítások elfogadásához nyomja meg a Igen gombot. A visszavonáshoz nyomja meg a Nem gombot. Tegye az alábbiak valamelyikét:

Ha az  $I$ ge[n](#page-37-2) lehetőséget választja, folytassa a  $\bullet$  lépéssel.

Ha a Nem le[h](#page-37-3)etőséget választja, lépjen vissza a @ lépésre.

- <span id="page-37-2"></span>n A készülék megkezdi a kiválasztott vezeték nélküli eszközzel történő kapcsolat létrehozását.
- **5** A csatlakozás eredményét jelző üzenet 60 másodpercre megjelenik az LCD kijelzőn, és egy vezeték nélküli LAN jelentés is automatikusan nyomtatásra kerül. Ha a csatlakozás sikertelen, ellenőrizze a hibakódot a nyomtatott jelentésen.

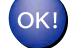

#### **(Windows®)**

**Befejezte a vezeték nélküli hálózat beállítását. Ha folytatni kívánja a készüléke használatához szükséges illesztőprogramok és szoftverek telepítését, akkor válassza a CD-ROM menüjében az MFL-Pro Suite telepítés elemet.**

**(Macintosh)**

**Befejezte a vezeték nélküli hálózat beállítását. Ha folytatni kívánja a készüléke használatához szükséges illesztőprogramok és szoftverek telepítését, akkor kattintson kétszer a CD-ROM menüjének Start Here OSX (Itt kezdje OSX) elemére.**

#### **(DCP-J4110DW, MFC-J4410DW/J4610DW esetében)**

<span id="page-37-4"></span>**1** A készülék beállítása előtt ajánlatos leírni a vezeték nélküli hálózat beállításait. A beállítás folytatása előtt szüksége lesz erre az információra.

Ellenőrizze és jegyezze fel a vezeték nélküli hálózat aktuális beállításait.

# **MEGJEGYZÉS**

Annak a számítógépnek a vezeték nélküli hálózati beállításait, amelyhez csatlakozik, Ad-hoc módban kell elvégezni egy már beállított SSID-vel. A számítógép Ad-hoc módban történő beállításával kapcsolatos utasítások a számítógéphez mellékelt tájékoztatóban találhatók, vagy a hálózati rendszergazdától szerezhetők be.

#### **SSID (hálózat neve):**

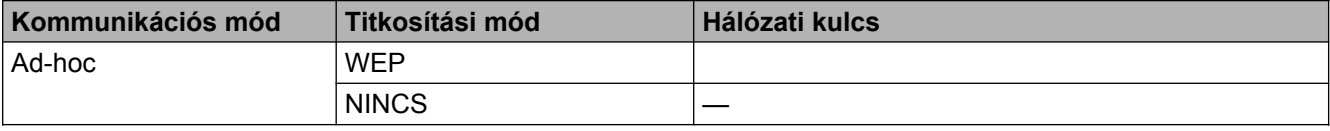

#### **Például:**

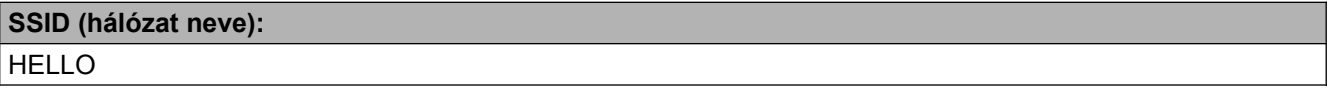

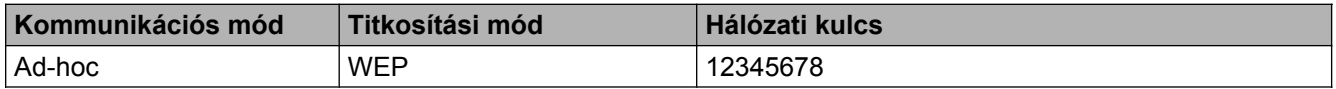

2 Nyomja meg a Beállítás gombot.

- **3) Nyomja meg a**  $\sim$  **vagy**  $\sim$  **gombot, amíg a Hálózat meg nem jelenik, majd nyomja meg a Hálózat** gombot.
- $\overline{4}$  Nyomja meg a WLAN gombot.
- **b** Nyomja meg a Telep. Varázsló gombot.
- $6$  A Hál. I/F vez. nélk-re lett állítva üzenet megjelenésekor nyomja meg az Igen gombot az elfogadáshoz.

Ez elindítja a vezeték nélküli beállítás varázslót. A visszavonáshoz nyomja meg a Nem gombot.

- <span id="page-38-0"></span>**7** A készülék keresést kezdeményez a hálózaton, majd megjeleníti az elérhető SSID-k listáját. Nyomja **meg a ∧ vagy ∨ gombot, amíg az** <Új SSID> meg nem jelenik, majd nyomja meg az <Új SSID> gombot.
- **8** Írja be az SSID nevét. (A szövegbevitellel kapcsolatos bővebb tájékoztatásért lásd: *Gyors telepítési útmutató.*) Nyomja meg az OK gombot.
- **9** Nyomja meg az  $Ad-hoc$  gombot, ha erre utasítást kap.

10 Válassza ki és nyomja meg a Nincs vagy a WEP titkosítási módot. Tegye az alábbiak valamelyikét: Ha a Nincs [l](#page-39-0)ehetőséget választja, folytassa a @ lépéssel. Ha a WEP lehetőséget választja, folytassa a @ lépéssel.

<span id="page-39-1"></span>**if** irj[a](#page-37-4) be azt a WEP-kulcsot, amelyet feljegyzett az  $\bigcirc$  lépésben [\(31. oldal\)](#page-37-4). Nyomja meg az  $\circ$ K gombot. Fo[l](#page-39-0)ytassa a @ lépéssel. (A szövegbevitellel kapcsolatos bővebb tájékoztatásért lásd: *Gyors telepítési útmutató.*)

<span id="page-39-0"></span> $\Box$  A beállítások elfogadásához nyomja meg az Igen gombot. A visszavonáshoz nyomja meg a Nem gombot.

Tegye az alábbiak valamelyikét:

Ha az Igen lehetőséget választja, folytassa a ® lépéssel.

Ha a Nem lehetősé[g](#page-38-0)et választja, lépjen vissza a @ lépésre.

<span id="page-39-2"></span>13 A készülék megkezdi a kiválasztott vezeték nélküli eszközzel történő kapcsolat létrehozását.

n A csatlakozás eredményét jelző üzenet 60 másodpercre megjelenik az LCD kijelzőn, és egy vezeték nélküli LAN jelentés is automatikusan nyomtatásra kerül. Ha a csatlakozás sikertelen, ellenőrizze a hibakódot a nyomtatott jelentésen.

#### **(Windows®)**

**Befejezte a vezeték nélküli hálózat beállítását. Ha folytatni kívánja a készüléke használatához szükséges illesztőprogramok és szoftverek telepítését, akkor válassza a CD-ROM menüjében az MFL-Pro Suite telepítés elemet.**

#### **(Macintosh)**

**Befejezte a vezeték nélküli hálózat beállítását. Ha folytatni kívánja a készüléke használatához szükséges illesztőprogramok és szoftverek telepítését, akkor kattintson kétszer a CD-ROM menüjének Start Here OSX (Itt kezdje OSX) elemére.**

**4**

# **A kezelőpanel beállítások**

# **Hálózati beállítások**

A Hálózat beállításai lehetőséget biztosítanak Önnek, hogy Brother készülékét az Ön hálózati beállításaihoz igazítsa. Nyomja meg a  $\| \cdot \|$ , a Minden beáll, majd a Hálózat gombot. Lépjen tovább ahhoz a beállításhoz, amelyet konfigurálni szeretne. (Lásd: *Funkciótáblázat és gyári alapbeállítások* >> részt a(z) 45. oldalon.)

Felhívjuk figyelmét, hogy készülékéhez a BRAdmin Light segédprogram <sup>1</sup>, a web alapú kezelés vagy a Távbeállítás <sup>2</sup> alkalmazások vannak mellékelve, amelyeket szintén felhasználhat a hálózat paramétereinek beállításához. (Lásd: Egyéb kezelő segédprogramok >> [részt a\(z\) 8. oldalon.](#page-14-0))

- <span id="page-40-0"></span><sup>1</sup> Macintosh felhasználók a legújabb verziójú Brother BRAdmin Light segédprogramot az alábbi weboldalról is letölthetik: [http://solutions.brother.com/.](http://solutions.brother.com/)
- <span id="page-40-1"></span><sup>2</sup> DCP modellek esetében nem érhető el.

# **TCP/IP**

Ha a készüléket Ethernet kábel segítségével csatlakoztatja a hálózathoz, akkor használja a Vezetékes LAN beállításokat. Ha vezeték nélküli hálózathoz csatlakoztatja a készüléket, használja a WLAN beállítás kiválasztását.

# <span id="page-40-2"></span>**Betöltési mód**

Ez a menüpont határozza meg az IP-cím szerzésének módját.

### **Automatikus**

Ebben a módban a készülék egy DHCP-szervert keres a hálózaton. Ha talál egyet, és a DHCP-szerver úgy van beállítva, hogy hozzárendeljen egy IP-címet a készülékhez, a DHCP-szerver által adott IP-cím lesz használatban. Ha nincsen a hálózaton használható DHCP szerver, akkor a készülék BOOTP szerver keresésébe kezd. Ha sikerül BOOTP szervert találni és a konfiguráció megfelelő, akkor a készülék az IPcímét a BOOTP szervertől fogja megkapni. Ha nincs használható BOOTP szerver az aktuális hálózati környezetben, akkor a készülék RARP szervert kezd el keresni. Ha a RARP szerver sem válaszol a kérésre, akkor az IP-cím az APIPA protokoll segítségével kerül meghatározásra. A készülék kezdeti bekapcsolása után néhány percbe telhet, amíg a készülék szervert keres a hálózaton.

# **Statikus**

Ebben a módban manuálisan kell hozzárendelni a készülék IP-címét. Az IP-cím beírása után a készülék címhozzárendelése meg is történt.

# **MEGJEGYZÉS**

Ha nem kívánja a DHCP, BOOTP vagy RARP protokollokat használni a nyomtatószerver beállításához, akkor a Bootolás módja beállítást Statikus értékre kell állítani, hogy a nyomtatószerver statikus IPcímmel rendelkezzen. Ezzel meggátolhatja, hogy a nyomtatószerver külső szervertől szerezzen IP-címet hálózati működéséhez. A Bootolás módja megváltoztatásához használja a készülék kezelőpaneljét vagy a BRAdmin Light segédprogramot, a Web alapú kezelést, vagy a Távbeállítás alkalmazást.

### **IP-cím**

Ez a mező jeleníti meg a készülék aktuális IP-címét. Ha a Bootolás módja beállítást Statikus értékre állította, akkor adja meg a készüléknek szánt IP-címet (a használható IP-cím kijelöléséhez konzultáljon hálózati rendszergazdájával). Ha nem a Statikus a kiválasztott mód, akkor a készülék a DHCP vagy BOOTP protokollok segítségével igyekszik megszerezni IP-címét. A készülék alapértelmezett IP-címe valószínűleg inkompatibilis lesz annak a hálózatnak az IP-cím számozási rendszerével, amelyhez csatlakozni fog. Javasoljuk, hogy kérjen megfelelő IP-címet a hálózati adminisztrátortól.

### **Alhálózati maszk**

Ez a mező jelzi a készülék által aktuálisan használt alhálózati maszkot. Ha nem használ DHCP vagy BOOTP protokollt, akkor adja meg a kívánt alhálózati maszkot. Konzultáljon hálózati rendszergazdájával a megfelelő alhálózati maszk beállítása érdekében.

# **Átjáró**

Ez a mező jelzi a készülék által aktuálisan használt átjáró vagy router címét. Ha nem használ DHCP vagy BOOTP protokollt az automatikus konfigurációhoz, akkor adja meg a használni kívánt átjáró vagy router nevét. Ha hálózatában nincs szükség átjáró vagy router használatára, akkor hagyja üresen ezt a mezőt. A megfelelő beállítás érdekében konzultáljon hálózati rendszergazdájával.

# **Csomópontnév**

Regisztrálhatja a készülék hálózaton használt nevét. Ezt a nevet gyakran emlegetik NetBIOS néven; ez lesz az a név, mely a hálózaton működő WINS szerveren kerül regisztrációra. A Brother ajánlása alapján BRNxxxxxxxxxxxx név javasolt vezetékes hálózatokra vagy BRWxxxxxxxxxxxx név vezeték nélküli hálózatokra (ahol az xxxxxxxxxxxx a készülék MAC-címe/Ethernet-címe) (legfeljebb 15 karakter használható).

# **MEGJEGYZÉS**

A DCP modellek esetében a csomópont nevét nem lehet a kezelőpanel beállításaiból módosítani.

# **WINS alapú beállítás**

Ez azt vezérli, hogy a készülék hogyan szerzi meg az IP-címet a WINS (Windows® Internet Name Service) szervertől.

### **Automatikus**

Az elsődleges és a másodlagos WINS szerver IP-címének a meghatározásához automatikusan DHCP-kérést küld a készülék. A Bootolás módja beállítást Auto vagy DHCP értékre kell állítani a funkció működéséhez.

### **Statikus**

Előre megadott IP-címet használ a készülék az elsődleges és a másodlagos WINS szerverek címéül.

### **WINS-szerver**

#### **Elsődleges WINS-szerver IP-címe**

Ez a mező határozza meg az elsődleges WINS szerver IP-címét. Ha a mező nem nulla értékre van állítva, akkor a készülék ezt a szervert fogja használni a Windows® Internet Name Service névszolgáltatás elsődleges szervereként.

#### **Másodlagos WINS-szerver IP-címe**

Ez a mező határozza meg a másodlagos WINS szerver IP-címét. Ez az IP-cím az elsődleges WINS szerver biztonsági tartaléka. Ha az elsődleges szerver nem érhető el, akkor a készülék még mindig képes magát regisztrálni a másodlagos szerveren. Ha a mező nem nulla értékre van állítva, akkor a készülék ezt a szervert fogja használni a Windows® Internet Name Service névszolgáltatás elsődleges szervereként. Ha aktuálisan használt hálózati környezetében van elsődleges WINS szerver, de nincs másodlagos, akkor egyszerűen hagyja ezt a mezőt üresen.

#### **DNS-szerver**

#### **Elsődleges DNS-szerver IP-címe**

Ez a mező határozza meg az elsődleges DNS-szerver (DNS: Domain Name System, jelentése: Tartománynév-rendszer) IP-címét.

#### **Másodlagos DNS-szerver IP-címe**

Ez a mező határozza meg a másodlagos DNS szerver IP-címét. Ez az IP-cím az elsődleges DNS-szerver biztonsági tartaléka. Ha az elsődleges szerver nem érhető el, akkor a készülék a másodlagos DNSszerverhez fordul a névfeloldásért.

#### **APIPA**

A Be beállítás azt eredményezi, hogy abban az esetben, ha a nyomtatószerver nem tud IP-címet szerezni a beállított Bootolás módja-n keresztül, akkor automatikusan egy Link-Local IP-címet oszt ki (a 169.254.1.0 – 169.254.254.255) tartományból (lásd: *Betöltési mód* uu [részt a\(z\) 34. oldalon\)](#page-40-2). A Ki beállítás azt jelenti, hogy az IP-cím nem változik meg akkor, ha a nyomtatószerver nem tud IP-címet szerezni magának a beállított Bootolás módja alapján.

#### **IPv6**

A készülék kompatibilis az IPv6 internetes protokollal. Ha használni kívánja az IPv6 protokollt, akkor válassza a Be lehetőséget. Az IPv6 alapértelmezés szerinti beállítása Ki. Az IPv6 protokollal kapcsolatos további információkért lásd:<http://solutions.brother.com/>.

# **MEGJEGYZÉS**

- **•** Ha az IPv6 protokollt Be értékre állította, akkor a Be/Ki gombbal kapcsolja ki, majd ismét be a készüléket a protokoll engedélyezéséhez.
- **•** Miután az IPv6 protokollt Be értékre állította, akkor ez a beállítás érvényes lesz mind a vezetékes, mind a vezeték nélküli LAN interfészen.

# **Telepítő varázsló (csak vezeték nélküli hálózat)**

A Telep.Varázsló végigvezeti Önt a vezeték nélküli hálózat beállításán. Bővebb tájékoztatásért lásd: *Gyors telepítési útmutató* vagy *[Beállítás a készülék kezel](#page-27-0)őpaneljén lévő Telepítő varázsló segítségével*  $\rightarrow$  [részt a\(z\) 21. oldalon.](#page-27-0)

# **WPS (Wi-Fi Protected Setup)/AOSS™ (csak vezeték nélküli hálózat)**

Ha a WLAN hozzáférési pont/router támogatja a Wi-Fi Protected Setup (PBC <sup>1</sup>)- vagy AOSS™-módszerek egyikét, akkor egyszerűen beállíthatja a készüléket anélkül, hogy tudná a vezeték nélküli hálózat beállításait. (Lásd: *Gyors telepítési útmutató* vagy *[Egymenetes beállítás a WPS \(Wi-Fi Protected Setup™\) vagy az](#page-20-0) AOSS™ segítségével* >> részt a(z) 14. oldalon.)

<span id="page-43-0"></span><sup>1</sup> Egy gombnyomásos konfiguráció

# **WPS w/PIN kód (csak vezeték nélküli hálózat)**

Ha a WLAN hozzáférési pont/router támogatja a Wi-Fi Protected Setup (PIN-módszer) lehetőséget, akkor a készülék számítógép használata nélkül egyszerűen beállítható. (Lásd: *[Beállítás a WPS \(Wi-Fi Protected](#page-22-0) Setup) PIN-módszerével* ▶▶ részt a(z) 16. oldalon.)

# **WLAN állapot (csak vezeték nélküli hálózat)**

### **Állapot**

Ez a mező megjeleníti a vezeték nélküli hálózat állapotát.

#### **Jelzés**

Ez a mező az aktuális vezeték nélküli hálózat jelerősségét jeleníti meg.

#### **SSID**

Ez a mező megjeleníti a vezeték nélküli hálózat SSID-jét. A kijelző legfeljebb 32 karakter hosszan képes az SSID nevét megjeleníteni.

### **Párbeszéd mód**

Ez a mező megjeleníti az aktuális vezeték nélküli hálózat kommunikációs módját.

# **Ethernet (csak vezetékes hálózat)**

Az Auto Ethernet kapcsolati mód lehetővé teszi, hogy a nyomtatószerver 100BASE-TX teljes vagy fél duplex, esetleg 10BASE-T teljes vagy fél duplex módban is működjön automatikus egyeztetéssel.

# **MEGJEGYZÉS**

Ha helytelenül állítja be ezt az értéket, akkor előfordulhat, hogy nem lesz képes kommunikálni a nyomtatószerverrel.

# **MAC-cím**

A MAC-cím a készülék hálózati interfésze számára kiosztott egyedi szám. A készülék MAC-címét a kezelőpanelről ellenőrizheti.

# **E-mail / IFAX (MFC modellek esetében) (Elérhető, ha az IFAX le van töltve)**

Hatféle beállítás lehetséges: Email cím, Szerver beállítása (Szerver beáll), Levél fogadás, Levél küldés, Közvetít beáll és Kézi POP3 fogadás. Mivel ez a rész sok karakter bevitelét igényli, ezért kényelmesebb a web alapú kezelés lehetőségeit használni, és a kedvenc webböngészőjét használni e beállítások elvégzésére (lásd: *Web alapú kezelés* >> [részt a\(z\) 50. oldalon\)](#page-56-0). A beállítások szükségesek az IFAX szolgáltatás működéséhez. (Az Internetfax részleteivel kapcsolatban lásd: *[Internetfax](#page-69-0) [\(MFC modellek esetében\) \(Letölthet](#page-69-0)ő)* ▶▶ részt a(z) 63. oldalon.)

A kívánt karaktert a készülék kezelőpaneljén található számgombok segítségével viheti be. (A szövegbevitel részleteiért lásd: *Gyors telepítési útmutató.*)

### **E-mail cím**

Beállíthatja a készülék e-mail címét.

### **Szerver beállítása**

#### **SMTP szerver**

Ez a mező a hálózaton használt SMTP levelező szerver (kimenő e-mail szerver) csomópontnevét vagy IPcímét jeleníti meg.

(Pl.: "mailhost.brothermail.net" vagy "192.000.000.001")

#### **SMTP port**

Ez a mező az SMTP portszámát jeleníti meg (a kimenő e-mailek esetében).

#### **SMTP engedély**

Megadhatja az e-mail értesítés funkció által használt biztonsági protokollt. (Az e-mail értesítés biztonsági beállításaival kapcsolatos további részletek: *E-mail biztonságos küldése* ▶▶ részt a(z) 76. oldalon.)

#### **POP3 szerver**

Ez a mező a Brother készülék által használt POP3 szerver (bejövő e-mail szerver) csomópontnevét vagy IPcímét jeleníti meg. Ez a cím az Internetfax funkcióina megfelelő működéséhez szükséges. (Pl.: "mailhost.brothermail.net" vagy "192.000.000.001")

### **POP3 port**

Ez a mező a Brother készülék POP3 portszámát (a bejövő e-mailekhez tartozó portszámot) jeleníti meg.

### **Postafiók neve**

Egy nevet adhat a postafióknak a POP3-szerveren, ahová az internetes nyomtatási feladatok érkezzenek.

### **Postafiók jelszó**

Megadhatja annak a postafióknak a jelszavát a POP3-szerveren, ahová az internetes nyomtatási feladatok érkezzenek.

# **MEGJEGYZÉS**

Ha nem kíván jelszót beállítani, akkor egyetlen szóközt írjon be.

#### **APOP**

Engedélyezheti vagy letilthatja az APOP (Hitelesített levelezési protokoll) protokoll használatát.

#### **Levél fogadásának beállítása**

#### **Automatikus lekérdezés**

Ha Be értékre van állítva, akkor a készülék automatikusan lekérdezi a POP3-szervert, hogy van-e új e-mail üzenet.

#### **Lekérdezési gyakoriság**

Ez a lehetőség beállítja azt az intervallumot, mely alapján a készülék rendszeresen a POP3-szerverhez fordul az új e-mail üzenetekért (az alapértelmezett érték: 10Min).

Az érintőképernyős modellek esetében az intervallumot 1Min/3Min/5Min/10Min/30Min/60Min értékekre állíthatja, ha az Auto lehívás lehetőség Be állapotban van.

#### **Fejléc**

Ez a lehetőség biztosítja, hogy a fogadott e-mail üzenetek nyomtatásakor az e-mail fejléce is megjelenjen.

#### **Hibás levelek törlése**

Ha ez Be értékre van állítva, akkor a készülék automatikusan törli az azzal kapcsolatos összes hibaüzenetet, hogy nem tud üzeneteket fogadni a POP3-szerverről.

# **Értesítés**

Az Értesítés funkció lehetővé teszi az Internetfaxok fogadását megerősítő üzenetek küldését a kliensállomás felé.

Ez a lehetőség csak olyan, Internetfax-szolgáltatást tartalmazó készülékeken működik, melyek támogatják az "MDN" specifikációt.

# **Levél küldésének beállítása**

## **Tárgy**

Ez a mező a Brother készülékről számítógépre küldött Internetfax adatokhoz csatolt tárgyat jeleníti meg (az alapértelmezett érték: "Internet fax").

## **Maximális méret**

Bizonyos e-mail szerverek nem teszik lehetővé nagyméretű e-mail dokumentumok küldését (a hálózati adminisztrátor gyakran maximálja az elküldhető e-mail méretét). A funkció engedélyezésével a készülék Memória megtelt üzenetet fog megjeleníteni, ha 1 megabájtnál nagyobb méretű e-mail dokumentumot próbál elküldeni. A dokumentum nem kerül elküldésre, és a készülék hibaüzenetet nyomtat. Az ilyen dokumentumokat ossza fel olyan kisebb részekre, melyek küldését a levelező szerver már engedélyezi. (Tájékoztatásul, az ITU-T 1. számú tesztgrafikonja alapján előállított 42 oldalas dokumentum mérete kb. 1 megabájt.)

# **Értesítés**

Az Értesítés funkció lehetővé teszi az Internetfaxok fogadását megerősítő üzenetek küldését a kliensállomás felé.

Ez a lehetőség csak olyan, Internetfax-szolgáltatást tartalmazó készülékeken működik, melyek támogatják az "MDN" specifikációt.

# **Közvetítés beállítása**

### **Szórással történő közvetítés**

Ez a funkció lehetővé teszi, hogy a készülék dokumentumot fogadjon az Internetről, majd ezt a dokumentumot hagyományos analóg vonalon további faxkészülékek felé közvetítse.

### **Közvetítési tartomány**

Regisztrálhatja azokat a tartományneveket (legfeljebb 5 darabot), melyek számára engedélyezett a Körfaxolás funkció használata.

### **Közvetítési jelentés**

A Közvetítési jelentést az a készülék nyomtathatja ki, mely a Szórással történő közvetítés funkció számára Közvetítő állomásként funkcionál.

A Közvetítési jelentés funkció elsődleges feladata a készüléken átmenő adatforgalom felhasználó számára történő megjelenítése.

# **MEGJEGYZÉS**

- **•** A Szórással történő közvetítés funkcióval kapcsolatos további részletekért lásd: *[Szórással történ](#page-75-0)ő közvetítés >>* [részt a\(z\) 69. oldalon](#page-75-0).
- A közvetítési jelentés funkcióban ki kell jelölnie a közvetítési tartományokat a "Megbízható tartományok" részben a Közvetítési funkciók beállításainál.

# **Hálózati interfész**

Kiválaszthatja a hálózati csatlakozás típusát a vezetékes és a vezeték nélküli lehetőségek közül. Ha a vezetékes kapcsolatot kívánja használni, akkor válassza a Vezetékes LAN lehetőséget, ha pedig vezeték nélküli kapcsolatra van szüksége, akkor a WLAN lehetőséget. Egyszerre csak az egyik típusú kapcsolat lehet aktív.

# **A hálózati beállítások visszaállítása gyári alapbeállításra**

Visszaállíthatja a nyomtatószervert a gyári alapbeállításra (minden információ, így például a jelszó vagy az IP-cím, visszaállítása).

# **MEGJEGYZÉS**

- **•** Ez a funkció visszaállítja a gyári alapértelmezett vezetékes és vezeték nélküli hálózati beállításokat.
- **•** A BRAdmin alkalmazásokkal vagy a Web alapú kezelés segítségével is visszaállíthatja a nyomtatószerver beállításait gyári alapértelmezett értékeikre. (Bővebb tájékoztatás: *Egyéb kezelő [segédprogramok](#page-14-0)*  $\rightarrow$  [részt a\(z\) 8. oldalon.](#page-14-0))

#### **(MFC-J4510DW esetében)**

- **a** Nyomja meg a **g** gombot.
- Nyomja meg a Minden beáll gombot.
- **3** Nyomia meg a Hálózat gombot.
- 4 Nyomja meg a Hálózat törlés gombot.
- $\overline{5}$  Megjelenik a Hálózat törlése? üzenet. Nyomja meg az Igen gombot.
- **6** Megjelenik az Újraindítás OK? üzenet. Nyomja meg az Igen gombot, és tartsa lenyomva 2 másodpercig a megerősítéshez.
- **Z** A készülék újraindul.

#### **(DCP-J4110DW, MFC-J4410DW/J4610DW esetében)**

- Nyomja meg a Beállítás gombot.
- b Nyomja meg a **s** vagy **t** gombot, amíg a Hálózat meg nem jelenik, majd nyomja meg a Hálózat gombot.
- **63** Nyomja meg a  $\sim$  vagy  $\sim$  gombot, amíg a Hálózat törlés meg nem jelenik, majd nyomja meg a Hálózat törlés gombot.
- $\overline{4}$  Nyomja meg az Igen gombot.
- e Nyomja meg az Igen gombot, és tartsa lenyomva 2 másodpercig a megerősítéshez.

# <span id="page-49-0"></span>**A hálózati beállítások jelentésének kinyomtatása**

A kinyomtatott hálózati beállítások jelentése tartalmazza az összes aktuális hálózati beállítást, beleértve a hálózati nyomtatószerver beállításait.

# **MEGJEGYZÉS**

Csomópontnév: A csomópontnév megjelenik a hálózati beállítások jelentésén. Az alapértelmezett csomópontnév vezetékes hálózat esetében "BRNxxxxxxxxxxx" vagy vezeték nélküli hálózat esetében "BRWxxxxxxxxxxxx" (ahol az "xxxxxxxxxxxx" a készülék MAC-címe / Ethernet-címe).

### **(MFC-J4510DW esetében)**

- **a** Nyomja meg a **g** gombot.
- 2 Nyomja meg a Minden beáll gombot.
- **3** Nyomja meg a Jelent.nyomt.gombot.
- 4 Nyomja meg a Hálózati konfiguráció gombot.
- $\overline{6}$  Nyomja meg az OK gombot.

#### **(DCP-J4110DW, MFC-J4410DW/J4610DW esetében)**

- **b** Nyomja meg a Beállítás gombot.
- b Nyomja meg a **s** vagy **t** gombot, amíg a Jelent.nyomt. meg nem jelenik, majd nyomja meg a Jelent.nyomt. gombot.
- **3) Nyomja meg a ∧ vagy ∨ gombot, amíg a** Hálózat Beáll. meg nem jelenik, majd nyomja meg a Hálózat Beáll. gombot.
- Nyomja meg a Start gombot.

**43**

# **A WLAN jelentés kinyomtatása**

A WLAN jelentés lehetőség kinyomtatja a készülék vezeték nélküli állapotjelentését. Ha a vezeték nélküli csatlakozás sikertelen, ellenőrizze a hibakódot a nyomtatott jelentésen.

#### **(MFC-J4510DW esetében)**

- <span id="page-50-0"></span>**a** Nyomja meg a **g** gombot.
- 2 Nyomja meg a Minden beáll gombot.
- **3** Nyomja meg a Jelent.nyomt.gombot.
- 4 Nyomja meg a WLAN jelentés gombot.
- $\overline{\mathbf{6}}$  Nyomja meg az OK gombot.

#### **(DCP-J4110DW, MFC-J4410DW/J4610DW esetében)**

- **b** Nyomja meg a Beállítás gombot.
- **2** Nyomja meg a  $\sim$  vagy  $\sim$  gombot, amíg a Jelent.nyomt. meg nem jelenik, majd nyomja meg a Jelent.nyomt. gombot.
- **3) Nyomja meg a∧vagy ∨ gombot, amíg a** WLAN jelentés **meg nem jelenik, majd nyomja meg a** WLAN jelentés gombot.

4 Nyomja meg a Start gombot.

# **MEGJEGYZÉS**

Ha a WLAN jelentés nem nyomtatódik ki, ellenőrizze a készülék hibáit. Ha nincs látható hiba, várjon egy kis ideig, m[a](#page-50-0)jd kezdje újra az  $\bigcirc$  lépéssel, és próbálja meg újból kinyomtatni a jelentést.

# <span id="page-51-0"></span>**Funkciótáblázat és gyári alapbeállítások**

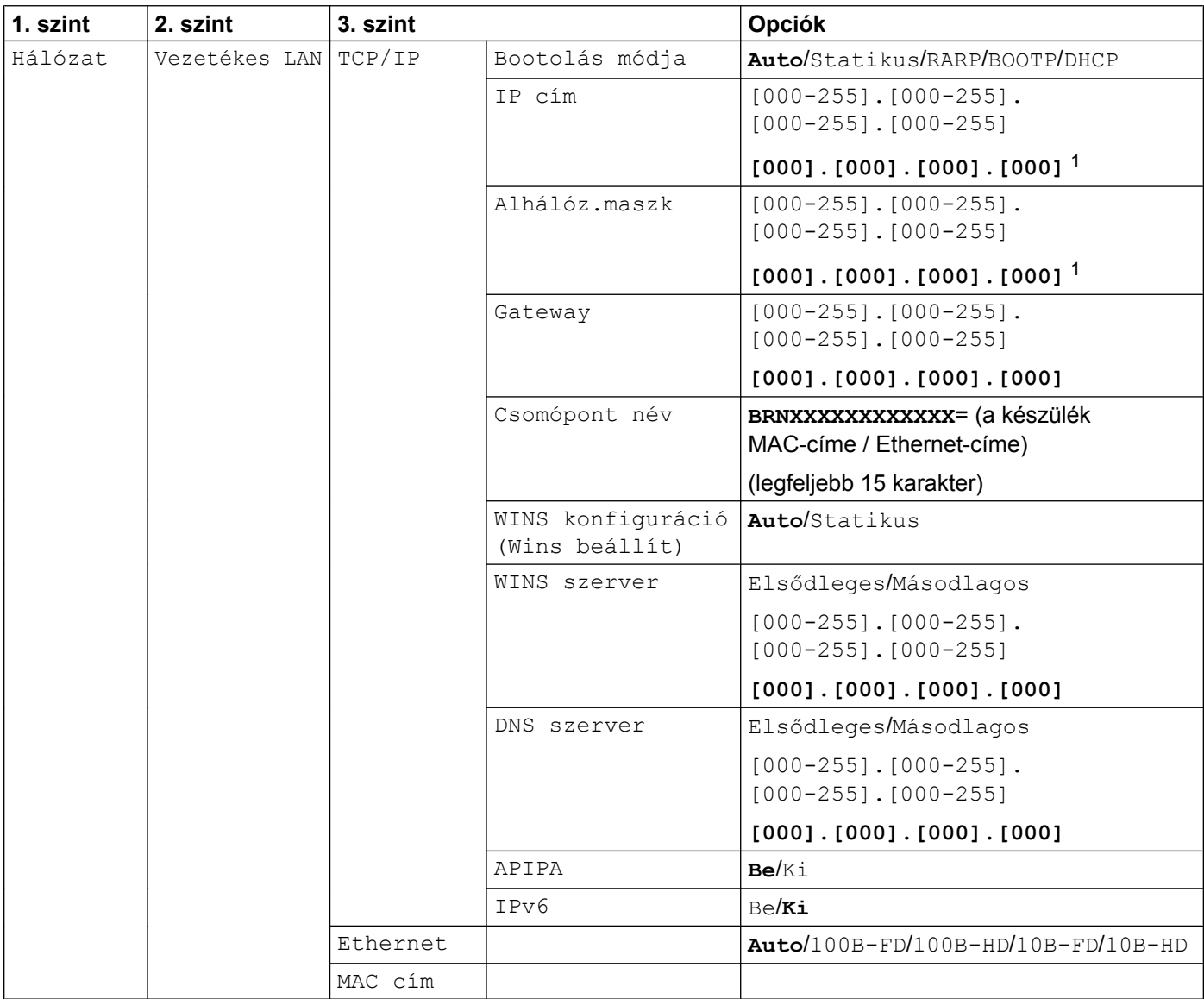

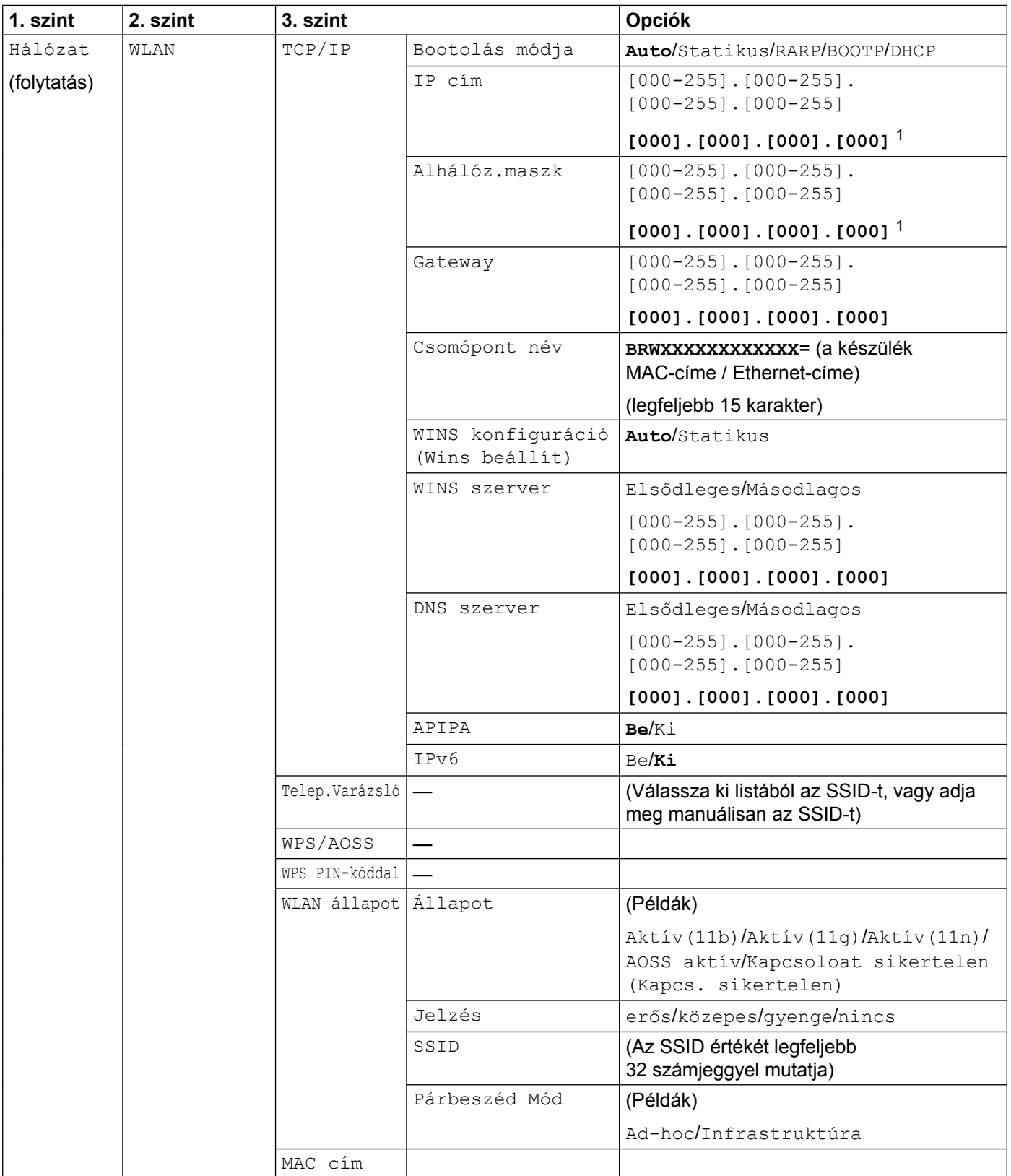

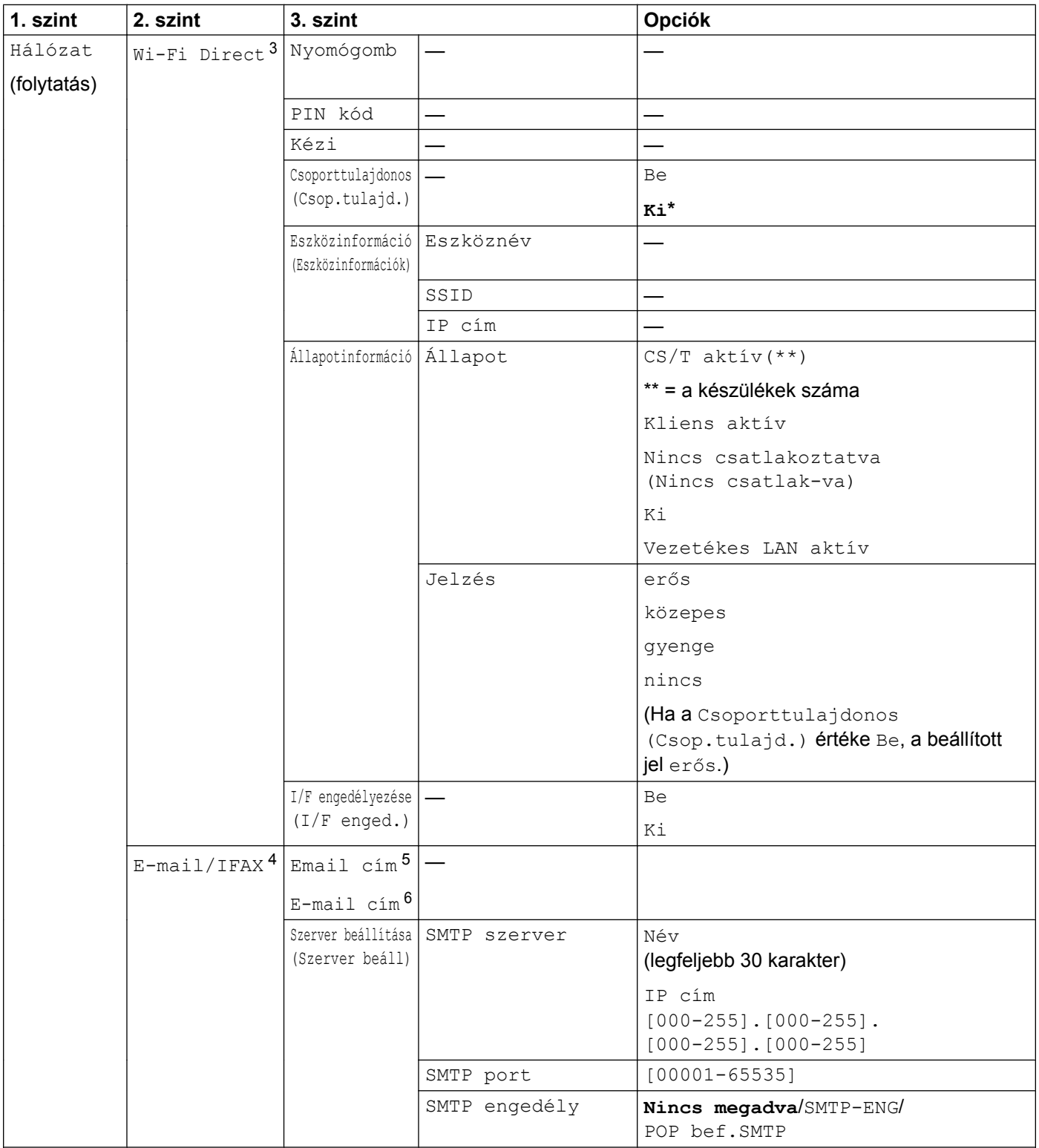

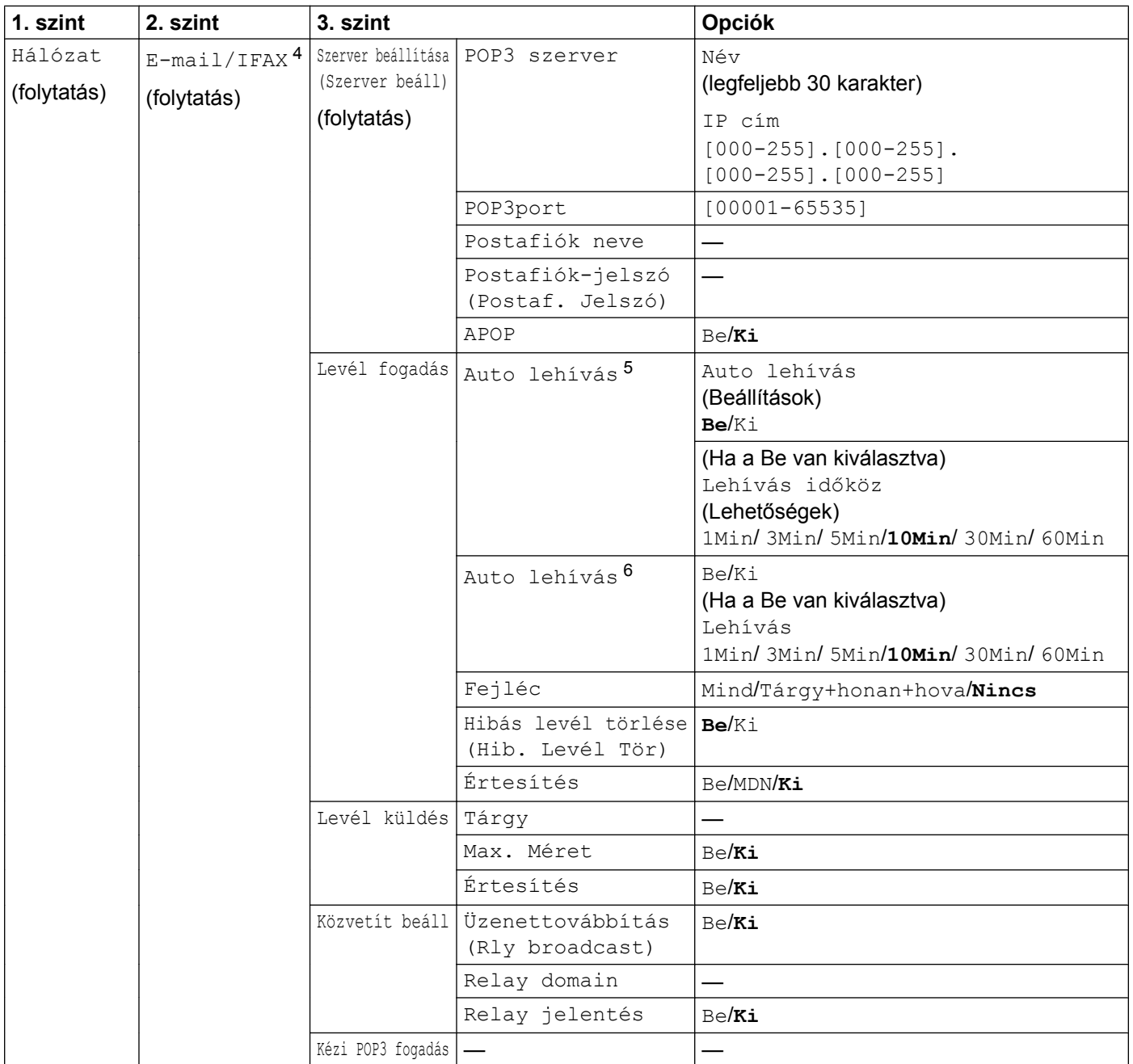

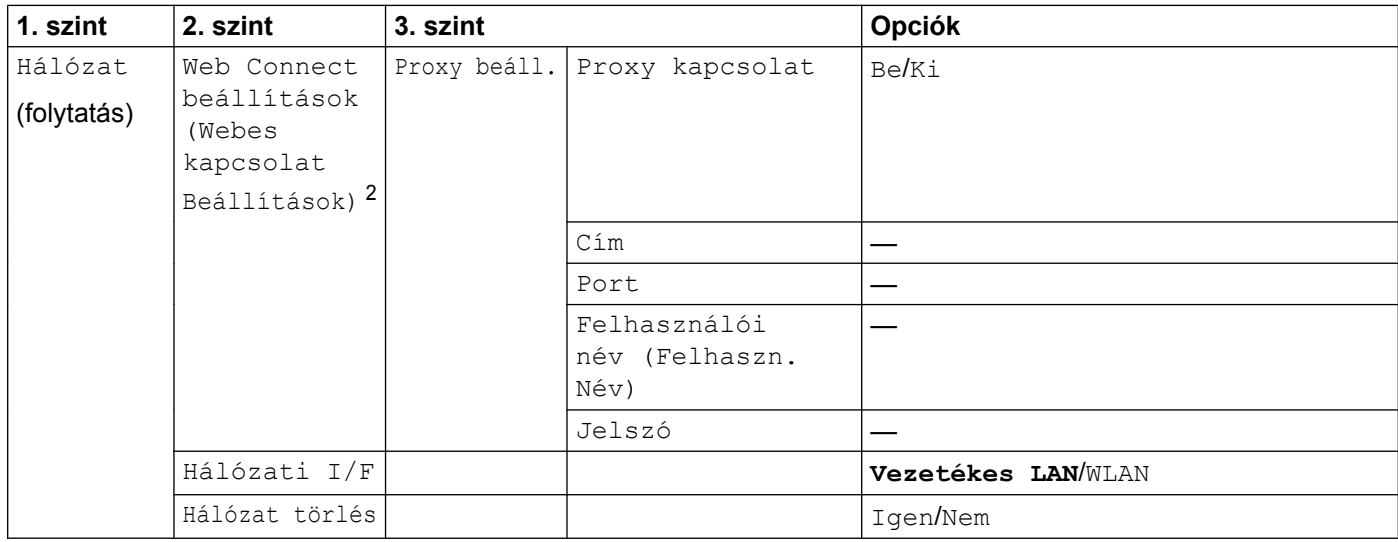

#### A gyári alapbeállítások félkövér betűstílussal jelöltek.

- <span id="page-55-0"></span><sup>1</sup> Hálózatra csatlakozáskor a készülék automatikusan a hálózatnak megfelelő értékre állítja az IP-címet és az alhálózati maszkot.
- <span id="page-55-5"></span><sup>2</sup> A részletek a *Web-el kapcsolatos útmutatóban* olvashatók, ami a modellhez tartozó kézikönyv letöltési oldalon található meg a Brother ügyfélszolgálati központ weboldalán (<http://solutions.brother.com/>).
- <span id="page-55-1"></span><sup>3</sup> A részletek a Wi-Fi Direct Útmutatójában olvashatók, ami a modellhez tartozó Kézikönyvek letöltési oldalon található a Brother ügyfélszolgálati központ weboldalán (<http://solutions.brother.com/>).
- <span id="page-55-2"></span><sup>4</sup> Az IFAX letöltése után érhető el.
- <span id="page-55-3"></span><sup>5</sup> MFC-J4510DW esetében
- <span id="page-55-4"></span><sup>6</sup> DCP-J4110DW, MFC-J4410DW/J4610DW esetében

**5**

# <span id="page-56-0"></span>**Web alapú kezelés**

# **Áttekintés**

A HTTP (Hypertext átviteli protokoll) segítségével egy hagyományos webböngésző is használható a készülék kezelésére és beállítására. A hálózaton lévő készülékről a webböngészőt használva információkat szerezhet be és műveleteket végezhet el.

- A készülék állapota
- Faxbeállítások módosítása, mint pl. Általános beállítások, Gyorstárcsázás vagy Távoli fax
- Hálózati beállítások, pl. TCP/IP adatok módosítása
- A Secure Function Lock 2.0 (Biztonságos funkciózár 2.0) beállítása
- A Szkennelés FTP-re funkció beállítása
- A Szkennelés hálózatra funkció beállítása
- LDAP beállítása
- A készülék és a nyomtatószerver szoftververziójának lekérése
- A hálózat és a készülék konfigurációs részleteinek módosítása

## **MEGJEGYZÉS**

Javasoljuk a Microsoft® Internet Explorer® 8.0/9.0 for Windows® és a Safari 5.0 for Macintosh használatát. Ellenőrizze, hogy a JavaScript és a sütik engedélyezve legyenek a használt böngészőben.

TCP/IP protokollt kell használnia a hálózaton, és az IP-címet mind a nyomtatószerveren, mind a használt számítógépen be kell állítani a helyes működéshez.

# **Hogyan végezhetők el a készülék beállításai a web alapú kezelés (webböngésző) segítségével**

A HTTP (Hypertext átviteli protokoll) protokollt használva egy egyszerű webböngésző segítségével is módosíthatja a nyomtatószerver beállításait.

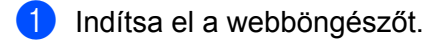

Írja be a "http://machine's IP address/" sort a webböngészőbe (ahol "machine's IP address" helyett a készülék IP-címének kell szerepelnie).

Például:

```
http://192.168.1.2/
```
**3** Most megváltoztathatja a nyomtatószerver beállításait.

# **MEGJEGYZÉS**

- **•** Ha Domain Name System-et használ vagy engedélyezi a NetBIOS nevet, akkor egy másik nevet (pl.: "Megosztott nyomtató") is megadhat az IP-cím helyett.
	- **•** Például:

```
http://Shared_Printer/
```
Ha engedélyez egy NetBIOS nevét, akkor a csomópont nevet is használhatja.

**•** Például:

http://brnxxxxxxxxxxxx/

A NetBIOS név a hálózati beállítások jelentésében látható. (A hálózati beállítások jelentésének kinyomtatásával kapcsolatos részletekért lásd: *[A hálózati beállítások jelentésének kinyomtatása](#page-49-0)*  $\triangleright$  [részt a\(z\) 43. oldalon.](#page-49-0))

- **•** Macintosh felhasználók egyszerűen elérhetik a web alapú kezelési rendszert, ha a **Status Monitor** (Állapotjelző) képernyőjén a készülék ikonjára kattintanak. Bővebb információért lásd: *Szoftver használati útmutató.*
- **•** Ha a protokollbeállításokat is módosította, akkor indítsa újra a készüléket a **Submit** (Elküld) elemre kattintva ahhoz, hogy a végzett módosítások érvényre kerüljenek.

### **Jelszó beállítása**

Azt ajánljuk, hogy adjon meg egy jelszót a bejelentkezéshez, hogy illetéktelenek ne férhessenek hozzá a web alapú kezeléshez.

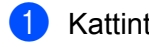

**1** Kattintson az Administrator (Adminisztrátor) elemre.

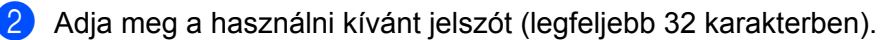

c Adja meg újra a jelszót a **Confirm New Password** (Új jelszó jóváhagyása) mezőben.

# d Kattintson a **Submit** (Elküld) elemre.

Ha legközelebb hozzá akar férni a web alapú kezeléshez, írja be a jelszót a **Login** (Bejelentkezés) mezőbe, majd kattintson a  $\rightarrow$  gombra.

A beállítások konfigurálása után jelentkezzen ki a  $\rightarrow$  gombra kattintva.

# **MEGJEGYZÉS**

Úgy is megadhat egy jelszót, hogy a készülék weboldalán a **Please configure the password** (Kérjük, állítsa be a jelszót) elemre kattint, ha egy bejelentkezési jelszót állít be.

# **Secure Function Lock 2.0 (Biztonságos funkciózár 2.0)**

A Brother Secure Function Lock 2.0 (Biztonságos funkciózár 2.0) funkciója megteremti a gazdaságos és biztonságos üzemeltetés feltételeit úgy, hogy korlátozza a Brother készülékről elérhető funkciókat.

A Secure Function Lock (Biztonságos funkciózár) lehetővé teszi, hogy egyes felhasználókhoz jelszót rendeljen. Például korlátozhatja őket a használható funkciók számában, valamint a nyomtatható oldalak mennyiségében. Ez azt jelenti, hogy csak a feljogosított személyek használhatják a készülék meghatározott funkcióit.

Az alábbi Secure Function Lock 2.0 (Biztonságos funkciózár 2.0) beállításokat a BRAdmin Professional 3 vagy a web alapú kezelés segítségével módosíthatja.

- **Print** (Nyomtatás)<sup>1</sup>
- **PCC**
- **Copy** (Másolás)
- **Color Print** (Színes nyomtatás)
- **Page Limit** (Oldalak felső határa)
- **Fax TX** (Kimenő fax)
- **Fax RX** (Fax fogadás)
- **Scan** (Szkennelés)
- **Page Counter** (Oldal számláló)
- **Web Connect** (Webes csatlakozás)
- <span id="page-59-0"></span><sup>1</sup> Ha regisztrálja a PC felhasználói neveket, akkor a PC nyomtatást is jelszó megadásától teheti függővé. További információkért lásd: *[PC nyomtatás](#page-60-0) PC bejelentkezési név szerinti korlátozása* >> részt a(z) 54. oldalon.

# **Hogyan végezhetők el a Secure Function Lock 2.0 (Biztonságos funkciózár 2.0) beállítások a web alapú kezelés (webböngésző) segítségével**

#### <span id="page-59-1"></span>**Alapvető konfigurációs beállítások**

**1** Kattintson az Administrator (Adminisztrátor) elemre a készülék weboldalán, majd kattintson a **Secure Function Lock** (Biztonságos funkciózár) elemre.

b Válassza az **On** (Bekapcsolva) lehetőséget a **Function Lock** (Funkciózár) elemnél.

#### **MEGJEGYZÉS**

A Secure Function Lock (Biztonságos funkciózár) beágyazott webszerveren keresztül történő első beállításához meg kell adnia az adminisztrátori jelszót (négyjegyű szám).

<span id="page-59-2"></span>3) Adjon meg egy legfeljebb 15 karakter hosszú alfanumerikus csoportnevet vagy felhasználónevet az **ID Number/Name** (Személyi szám/Név) mezőben, majd adjon meg egy négy számjegyű jelszót a **PIN** (PIN-kód) mezőben.

- d Szüntesse meg azon funkciók kijelölését a **Print Activities** (Nyomtatási tevékenységek) vagy az **Others** (Egyéb) keretben, amelyek használatát korlátozni kívánja. Ha a maximális oldalszámot kívánja beállítani, akkor jelölje ki az **On** (Bekapcsolva) lehetőséget a **Page Limit** (Oldalak felső határa) részben, majd adja meg a kívánt értéket a **Max.** mezőben.
- **6** Kattintson a **Submit** (Elküld) elemre.

# **MEGJEGYZÉS**

Ha a számítógépes nyomtatást PC felhasználói név szerint kívánja korlátozni, akkor kattintson a **PC Job Restriction by Login Name** (PC feladat felhasználói név szerinti korlátozása) elemre, és végezze el a beállításokat. (Lásd: *[PC nyomtatás PC bejelentkezési név szerinti korlátozása](#page-60-0)*  $\rightarrow$  [részt a\(z\) 54. oldalon.](#page-60-0))

### **Szkennelés a Secure Function Lock 2.0 (Biztonságos funkciózár 2.0) használatakor**

A Secure Function Lock 2.0 (Biztonságos funkciózár 2.0) funkció lehetővé teszi az adminisztrátor számára, hogy a szkennelés funkció használatát csak bizonyos felhasználók számára engedélyezze. Ha a szkennelés funkció ki van kapcsolva a nyilvános felhasználók számára, akkor csak olyan felhasználók képesek szkennelni, melyekhez tartozó szkennelés jelölőnégyzetek ki vannak választva a megfelelő menüben. A kezelőpanelről történő szkenneléshez a készülék használóinak meg kell adniuk PIN-kódjukat, és csak ezután léphetnek be a szkennelés üzemmódba. A számítógépről történő szkenneléshez a korlátozott felhasználóknak szintén meg kell adniuk PIN-kódjukat a készülék kezelőpaneljén, mielőtt a számítógépükről elindíthatnák a szkennelést. Ha a PIN-kódot nem adják meg a készülék kezelőpaneljén, akkor hibaüzenetet fognak kapni számítógépükön, mikor a szkennelést elindítják.

### **A nyilvános mód beállítása**

Beállíthatja a nyilvános módot, hogy ily módon döntse el, mely funkciók érhetők el korlátozás nélkül, minden felhasználó számára. A nyilvános felhasználóknak nem kell jelszavat használniuk ahhoz, hogy az itt beállított funkciókat elérjék.

- a Szüntesse meg a korlátozni kívánt funkcióhoz tartozó jelölőnégyzet kijelölését a **Public Mode** (Nyilvános mód) mezőben.
- **2** Kattintson a **Submit** (Elküld) elemre.

# <span id="page-60-0"></span>**PC nyomtatás PC bejelentkezési név szerinti korlátozása**

E beállítás elvégzésével a készülék PC bejelentkezési nevek alapján hitelesíti a felhasználókat, és így dönti el, hogy engedélyez-e egy nyomtatási feladatot a regisztrált számítógépről.

- **1** Kattintson a PC Job Restriction by Login Name (PC feladat felhasználói név szerinti korlátozása) elemre.
- b Válassza az **On** (Bekapcsolva) beállítást a **PC Job Restriction** (PC feladat korlátozása) alatt.
- **3)** Válassza ki az *Alapvető konfigurá[c](#page-59-2)iós beállítások* ▶▶ részt a(z) 53. oldalon **☉** lépésében megadott személyi számot, majd az **ID Number** (Személyi szám) legördülő listából valamennyi felhasználói névhez írja be a PC felhasználói nevet a **Login Name** (Bejelentkezési név) mezőbe.

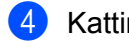

4 Kattintson a Submit (Elküld) elemre.

# **MEGJEGYZÉS**

Ha a PC nyomtatást csoportonként kívánja korlátozni, akkor az egy csoportba szánt PC bejelentkezési nevekhez ugyanazt az azonosító számot adja meg.

# **Egyéb funkciók**

Az alábbi funkciókat állíthatja be a Secure Function Lock 2.0 (Biztonságos funkciózár 2.0) alatt:

**All Counter Reset** (Oldalszámláló nullázása)

Az oldalszámlálót nullázhatja az **All Counter Reset** (Oldalszámláló nullázása) elemre való kattintással.

**Last Counter Record** (Utolsó számláló érték)

A készülék megőrzi az oldalszámláló értékét a számláló nullázása után.

■ **Export to CSV file** (Exportálás CSV fájlba)

CSV fájlba exportálhatja az aktuális oldalszámláló értékeket és az **ID Number/Name** (Személyi szám/ Név) információkat.

**Counter Auto Reset** (Számláló automatikus nullázása)

Automatikusan nullázhatja az oldalszámlálókat, ha a Napi, Heti vagy Havi beállítások alapján konfigurálja a megfelelő időintervallum értékeket, amíg a készülék bekapcsolt állapotban van.

# **Szinkronizálás SNTP-szerverrel**

Az SNTP protokoll segítségével szinkronizálható a készülék által hitelesítésre használt idő az SNTP időszerverrel (ez az idő nem a készülék LCD kijelzőjén megjelenő idő). A készülék által használt időt rendszeres időközönként szinkronizálhatja az SNTP időszerver által biztosított egyezményes koordinált világidővel (UTC).

# **MEGJEGYZÉS**

Néhány országban ez a funkció nem érhető el.

- **1** Kattintson a Network (Hálózat), majd a Protocol (Protokoll) elemre.
- b A beállítás aktiválásához jelölje be az **SNTP** jelölőnégyzetet.
- c Kattintson az **Advanced Setting** (Speciális beállítás) gombra.

#### **Status** (Állapot)

Megjeleníti, hogy az SNTP-szerver beállításai engedélyezve vannak-e vagy le vannak-e tiltva.

#### **SNTP Server Method** (SNTP szerver módszer)

Válassza az **AUTO** vagy a **STATIC** (STATIKUS) beállítást.

**• AUTO**

Ha a hálózatban van DHCP szerver, az SNTP-szerver automatikusan attól a szervertől szerzi meg az IP-címet.

**• STATIC** (STATIKUS)

Írja be a használni kívánt címet.

 **Primary SNTP Server Address** (Elsődleges SNTP szerver cím), **Secondary SNTP Server Address** (Másodlagos SNTP szerver cím)

Írja be a szerver címét (legfeljebb 64 karakter).

A másodlagos SNTP-szerver címe az elsődleges SNTP szerver címének tartalékaként szolgál. Ha az elsődleges szerver nem érhető el, akkor a készülék a másodlagos SNTP-szerverrel veszi fel a kapcsolatot. Ha van elsődleges, de nincs másodlagos SNTP-szervere, egyszerűen hagyja gyári alapbeállításon ezt a mezőt.

#### **Primary SNTP Server Port** (Elsődleges SNTP szerver port), **Secondary SNTP Server Port** (Másodlagos SNTP szerver port)

Írja be a port számát (1–65535).

A másodlagos SNTP szerverport az elsődleges SNTP szerverport tartalékaként szolgál. Ha az elsődleges port nem érhető el, a készülék a másodlagos SNTP porttal lép kapcsolatba. Ha van elsődleges SNTP portja, de nincs másodlagos SNTP portja, egyszerűen hagyja gyári alapbeállításon ezt a mezőt.

**Synchronization Interval** (Szinkronizálási időköz)

Írja be a szinkronizálási kísérletek közötti órák számát (1–168 óra).

# **MEGJEGYZÉS**

**•** A készülék által használt idő és az SNTP időszerver idejének szinkronizálásához konfigurálnia kell a **Date&Time** (Dátum és idő) beállítást. Kattintson a **Date&Time>>** (Dátum és idő>>) elemre, majd állítsa be a dátumot és az időt a **General** (Általános) képernyőn. A dátumot és az időt a készülék kezelőpanelján is beállíthatja.

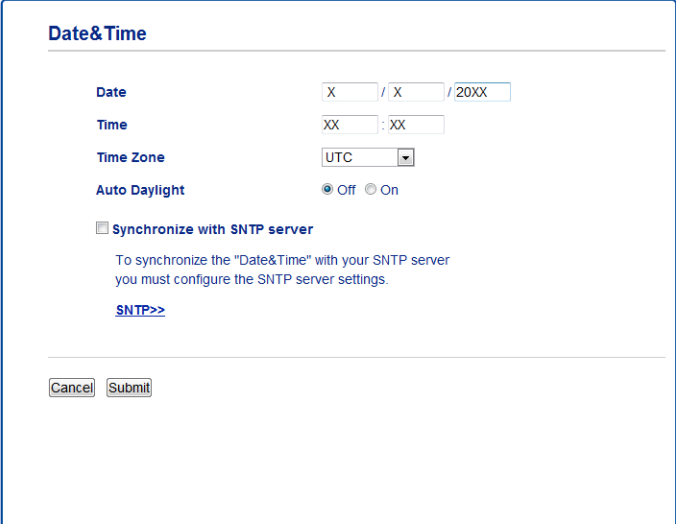

- **•** Jelölje be a **Synchronize with SNTP server** (Szinkronizálás az SNTP szerverrel) jelölőnégyzetet. Ellenőriznie kell azt is, hogy helyesek-e az időzóna beállításai. Az Ön tartózkodási helye és az UTC közötti különbséget a **Time Zone** (Időzóna) legördülő listából választhatja ki. Például az Egyesült Államokban és Kanadában a keleti parti időzónát megjelenítő jelzés UTC-05:00.
	- **Synchronization Status** (Szinkronizálás állapota)

Ellenőrizheti a legutóbbi szinkronizálás állapotát.

d A beállítások alkalmazásához kattintson a **Submit** (Elküld) gombra.

# **A Szkennelés FTP-re funkció beállításainak módosítása webböngésző segítségével**

A Szkennelés FTP-re funkció lehetővé teszi, hogy a dokumentumokat közvetlenül egy, a helyi hálózaton vagy az Interneten lévő FTP-szerverre szkenneljen.

A Szkennelés FTP-re funkcióval kapcsolatos bővebb információért lásd: *Szoftver használati útmutató.*

- **1** Kattintson a Scan (Szkennelés) elemre a készülék weboldalán, majd kattintson a Scan to FTP/ **Network** (Szkennelés FTP-re/Hálózatra) elemre.
- b Válassza ki az **FTP** lehetőséget azon profilszámok között (1 5), melyeket a Szkennelés FTP-re beállításhoz kíván használni.

A **Create a User Defined File Name** (Felhasználó által definiált fájlnév létrehozása) részben két felhasználó által definiált fájlnevet is tárolhat, melyek egy FTP szerverprofil létrehozására használhatók a hét előre beállított fájlnéven kívül. A két mező mindegyikébe legfeljebb 15 karaktert írhat be.

- **(3)** Kattintson a **Submit** (Elküld) elemre.
- d Kattintson a **Scan to FTP/Network Profile** (Szkennelés FTP/Hálózati profilba) elemre a **Scan** (Szkennelés) oldalon. Kattintson a beállítani kívánt profil számára. Az alábbi Szkennelés FTP-re beállítások most már konfigurálhatók és módosíthatók a webböngésző segítségével.
	- **Profile Name** (Profil neve) (Legfeljebb 15 karakter)
	- **Host Address** (Állomás címe) (FTP-szerver címe)
	- **Username** (Felhasználónév)
	- **Password** (Jelszó)
	- **Store Directory** (Tárolási könyvtár)
	- **File Name** (Fájl neve)
	- **Quality** (Minőség)
	- **File Type** (Fájltípus)
	- **Remove Background Color** (Háttérszín eltávolítása)
	- **Passive Mode** (Passzív mód)
	- **Port Number** (Port száma)

Ki vagy Be értékre állíthatja a **Passive Mode** (Passzív mód) lehetőséget az FTP-szerver és a hálózati tűzfal beállításaitól függően. Módosíthatja az FTP-szerver elérésére megadott portszámot is. Az alapértelmezett érték: 21. A legtöbb esetben ez a két beállítás maradhat az alapértelmezett értéken.

# **MEGJEGYZÉS**

A Szkennelés FTP-re akkor érhető el, ha az FTP-szerver profiljait beállította a web alapú kezelés segítségével.

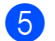

**6** A beállítás után kattintson a **Submit** (Elküld) gombra.

# **A Szkennelés hálózatra funkció beállításainak módosítása webböngésző segítségével**

A Szkennelés hálózatra funkció lehetővé teszi, hogy a dokumentumokat közvetlenül egy hálózaton megosztott mappába, vagy a helyi hálózaton, esetleg az Interneten található CIFS<sup>1</sup> szerverre szkennelie. A CIFS protokoll engedélyezéséhez jelölje be a **Network** (Hálózat) fület, kattintson a **Protocol** (Protokoll) elemre a bal oldali oszlopban, és jelölje be a **CIFS** jelölőnégyzetet.

<span id="page-65-0"></span>1 A felhasználók a Common Internet File System (CIFS) segítségével osztanak meg fájlokat és nyomtatókat a Windows® alatt.

A Szkennelés hálózatra funkcióval kapcsolatos bővebb információért lásd: *Szoftver használati útmutató.*

### **MEGJEGYZÉS**

A hálózati szkennelést csak a Windows® támogatja.

a Kattintson a **Scan** (Szkennelés) elemre a készülék weboldalán, majd kattintson a **Scan to FTP/ Network** (Szkennelés FTP-re/Hálózatra) elemre.

b Válassza ki a **Network** (Hálózat) lehetőséget azon profilszámok között (1 - 5), melyeket a Szkennelés hálózatra beállításhoz kíván használni.

A **Create a User Defined File Name** (Felhasználó által definiált fájlnév létrehozása) részben két felhasználó által definiált fájlnevet is tárolhat, melyek a Szkennelés hálózatra profil létrehozására használhatók a hét előre beállított fájlnéven kívül. A két mező mindegyikébe legfeljebb 15 karaktert írhat be.

- **(3)** Kattintson a **Submit** (Elküld) elemre.
- d Kattintson a **Scan to FTP/Network Profile** (Szkennelés FTP/Hálózati profilba) elemre a **Scan** (Szkennelés) oldalon. Kattintson a beállítani kívánt profil számára. Az alábbi Szkennelés hálózatra beállítások most már konfigurálhatók és módosíthatók a webböngésző segítségével.
	- **Profile Name** (Profil neve) (Legfeljebb 15 karakter)
	- **Host Address** (Állomás címe)
	- **Store Directory** (Tárolási könyvtár)
	- **File Name** (Fájl neve)
	- **Quality** (Minőség)
	- **File Type** (Fájltípus)
	- **Remove Background Color** (Háttérszín eltávolítása)
	- **Use PIN for Authentication** (PIN kód használata a hitelesítéshez)
	- **PIN Code** (PIN kód)
	- **Username** (Felhasználónév)
	- **Password** (Jelszó)
- **5** A beállítás után kattintson a **Submit** (Elküld) gombra.

# <span id="page-66-0"></span>**Az LDAP-beállítás módosítása webböngészővel (MFC-J4510DW esetében) (Külön tölthető le)**

Az LDAP-beállításokat egy webböngésző segítségével is elvégezheti és módosíthatja.

- **4. Kattintson a Network** (Hálózat) lehetőségre a weboldalon, majd kattintson a **Protocol** (Protokoll) elemre.
- b Jelölje be az **LDAP** jelölőnégyzetet, majd kattintson a **Submit** (Elküld) gombra.
- **3** A beállítás aktiválásához indítsa újra a készüléket.
- d Ellenőrizze, hogy a készülék be van-e kapcsolva, majd válassza az **Advanced Setting** (Speciális beállítás) elemet a **Protocol** (Protokoll) oldalon. Ezt követően az alábbi LDAP beállításokat konfigurálhatja és módosíthatja egy webböngészővel.
	- **LDAP Server Address** (LDAP szerver cím)
	- Port (Az alapértelmezett portszám: 389.)
	- **Search Root** (Gyökér keresése)
	- **Authentication** (Hitelesítés)
	- **Username** (Felhasználónév)
	- **Password** (Jelszó)
	- **Timeout for LDAP** (Időtúllépés az LDAP-nál)
	- **Attribute of Name (Search Key)** (Név jellemzője (Keresési kulcs))
	- **Attribute of E-mail** (E-mail jellemzője)
	- **Attribute of Fax Number** (Fax szám jellemzője)
- **5** Beállítás után ellenőrizze, hogy a Status (Állapot) értéke Enabled (Engedélyezve) legyen. Majd kattintson a **Submit** (Elküld) lehetőségre.

# **MEGJEGYZÉS**

Az elemekkel kapcsolatos részletekért lásd a Web alapú kezelés Súgóját.

# **6**

# **Az LDAP működése (MFC-J4510DW esetében)**

# **Áttekintés**

Az LDAP protokoll lehetővé teszi olyan információk keresését a szerveren, mint a faxszámok és e-mail címek. Fax, I-Fax vagy e-mailbe szkennelés szerverfunkciók használatakor az LDAP a faxszámok vagy e-mail címek keresésére szolgál.

# **MEGJEGYZÉS**

Az LDAP protokoll nem támogatja az egyszerűsített kínai, a hagyományos kínai és a koreai karaktereket.

# **Az LDAP-konfiguráció módosítása webböngésző segítségével**

Az LDAP beállításait egy webböngésző segítségével is elvégezheti és módosíthatja. (Bővebb tájékoztatás: *Az LDAP-beállítás módosítása webböngésző[vel \(MFC-J4510DW esetében\) \(Külön tölthet](#page-66-0)ő le)*  $\rightarrow$  [részt a\(z\) 60. oldalon.](#page-66-0))

# **LDAP működése a kezelőpanel használatakor**

Az LDAP beállítása után az LDAP az alábbi funkciókban használható a faxszámok és e-mail címek keresésére.

- Fax küldése
- I-Fax küldése
- Szkennelés e-mail szerverre

Fax küldéséhez és I-Fax küldéséhez kövesse az alábbi lépéseket.

Az e-mail szerverre történő szkenneléshez lásd a Szoftver használati útmutatóját.

- Helyezze be a dokumentumot.
- Nyomja meg a Fax gombot.
- $3$ ) Nyomja meg a Címjegyz. gombot.
- Nyomja meg a  $\mathbf{Q}$  gombot a kereséshez.
- **6** Az LCD kijelző gombjaival írja be a keresőszó első kerektereit.

# **MEGJEGYZÉS**

- **•** Legfeljebb 15 karaktert írhat be.
- **•** A szöveg beírásával kapcsolatos tájékoztatásért lásd: Gyors telepítési útmutató.

 $\overline{6}$  Nyomja meg az OK gombot.

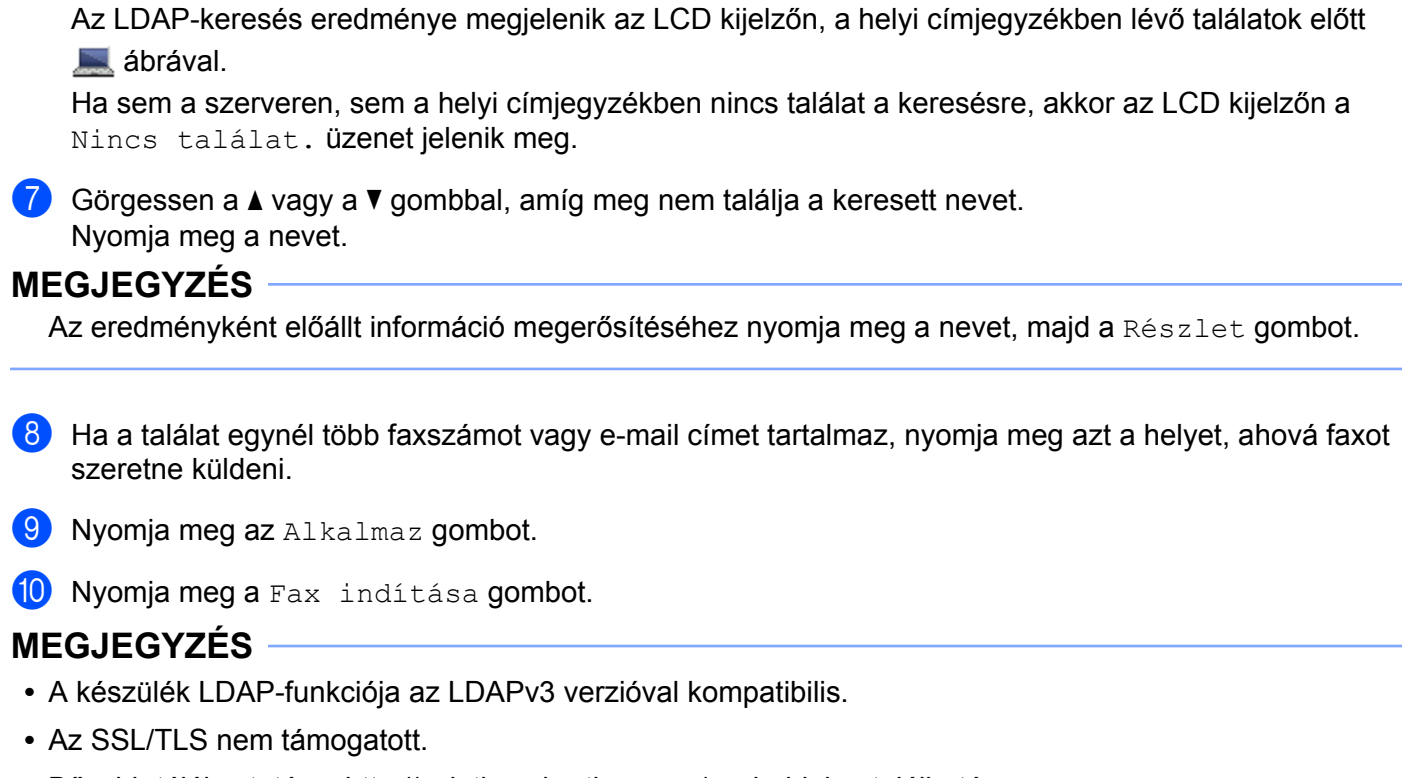

**•** Bővebb tájékoztatás a<http://solutions.brother.com/> weboldalon található.

**6**

# <span id="page-69-0"></span>**Internetfax (MFC modellek esetében) (Letölthető)**

# **Internetfax áttekintés**

**7**

Az Internetfax (IFAX) funkció lehetővé teszi hogy az Internet segítségével küldjön és fogadjon faxokat. Az email üzenetekben továbbított dokumentumok TIFF-F fájlokként kerülnek csatolásra. Ez azt jelenti, hogy a számítógépek küldeni és fogadni is képesek a dokumentumokat, feltéve, ha a számítógép rendelkezik TIFF-F fájlok létrehozására és megtekintésére alkalmas programmal, amire bármely TIFF-F megjelenítő szoftver használható. A készülék által küldött valamennyi dokumentum automatikusan TIFF-F formátumra konvertálódik. Ha üzeneteket kíván küldeni vagy fogadni a készülékét használva, akkor a számítógép levelező alkalmazásának támogatnia kell a MIME formátumot is.

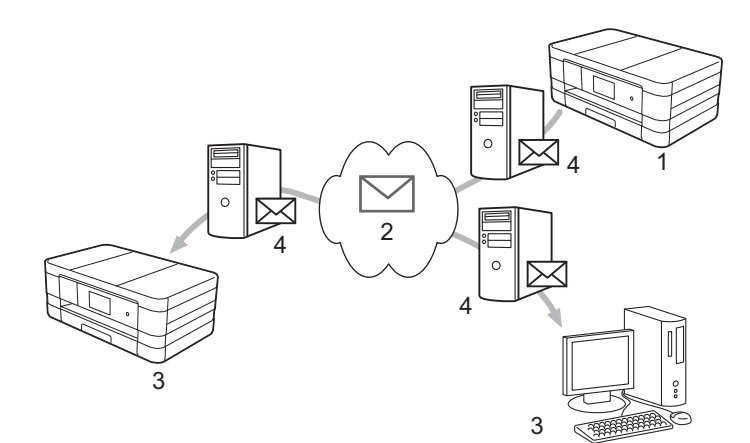

- **1 Feladó**
- **2 Internet**
- **3 Vevő**
- **4 E-mail szerver**

# **MEGJEGYZÉS**

- **•** A funkció használata érdekében töltse le a szükséges szoftvereket a Brother ügyfélszolgálati központ weblapjáról. (<http://solutions.brother.com/>)
- **•** Az IFAX dokumentumok küldése/fogadása Letter vagy A4 formátumban és csak fekete-fehérben lehetséges.
- Fogadott e-mail és faxüzenetek továbbítása

Fogadott e-mail vagy faxüzeneteket e-mail címekre vagy faxkészülékre egyaránt továbbíthat. További információkért lásd: *Fogadott e-mail és faxüzenetek továbbítása* > ▶ részt a(z) 69. oldalon.

#### ■ Körfaxolás

Ha egy dokumentumot nagy távolságra, pl. külföldre kíván faxolni, akkor a "körfaxolás" funkció lehetővé teszi a takarékos átvitelt. Ez a funkció lehetővé teszi, hogy a készülék dokumentumot fogadjon az Internetről, majd ezt a dokumentumot hagyományos analóg telefonvonalon további faxkészülékek felé közvetítse. További információkért lásd: *Szórással történő közvetítés* ▶▶ [részt a\(z\) 69. oldalon](#page-75-0).

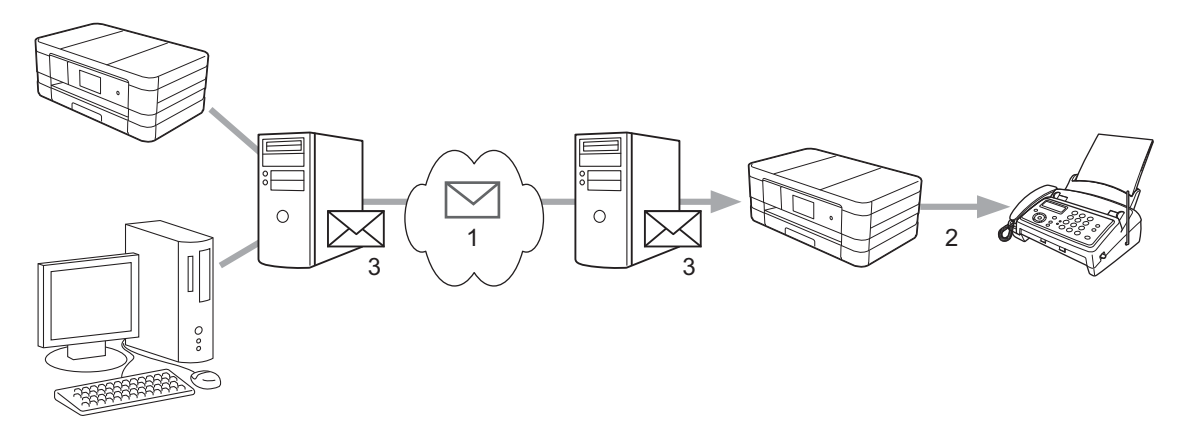

- **1 Internet**
- **2 Telefonvonal**
- **3 E-mail szerver**

# **Az Internetfax funkcióval kapcsolatos fontos információk**

LAN rendszereken folytatott Internetfax kommunikáció alapvetően megegyezik az e-mail segítségével folytatott kommunikációval, azonban különbözik a hagyományos telefonvonalon folytatott faxkommunikációtól. Az alábbi információk fontosak az Internetfax használatához:

- Az olyan tényezők, mint a címzett helye, a LAN hálózati struktúrája, a kommunikációs hálózat (az Internet) aktuális terheltsége egyaránt eredményezhetik a hibaüzenetek visszaérkezésének nagy időbeli késleltetését (általában 20-30 másodperc).
- Az Interneten keresztül történő adatkommunikáció ténye miatt, és az Internet biztonsággal kapcsolatos hiányosságaiból eredően javasolt a bizalmas dokumentumok hagyományos telefonvonalakon történő átvitele.
- Ha a vevő oldalon a rendszer nem ismeri a MIME formátumot, akkor a dokumentum nem vihető át. A vevő oldali eszközöktől függően előfordulhat, hogy a hibákat jelző üzenetek nem kerülnek elküldésre.
- Ha a dokumentum mérete túl nagy, akkor nem minden esetben garantált a sikeres átvitel.
- A fogadott levél betűtípusa és betűmérete nem módosítható.

# **Az Internetfax használata**

Internetfax küldése vagy fogadása előtt be kell állítania a Brother készüléket a hálózattal és a levelező szerverrel való kommunikációra. Az alábbiakról kell meggyőződnie a készülékkel kapcsolatban. Ezek az elemek a kezelőpanelről, a Web alapú kezelés felületről, a Távbeállítás vagy a BRAdmin Professional 3 alkalmazásból állíthatók be. Ha bizonytalan ezen elemek helyes beállításával kapcsolatosan, akkor konzultáljon hálózati adminisztrátorával.

- IP-cím (Ha már hálózaton használja a készüléket, a készülék IP-címe megfelelően lett beállítva.)
- $\blacksquare$  E-mail címek
- SMTP, POP3 szerver cím/port/hitelesítési mód
- Postafióknév és jelszó

# **Internetfax küldése**

#### **Internetfax küldése előtt**

Internetfax küldéséhez az alábbi elemeket kell beállítania a kezelőpanelről, a web alapú kezelés felületről, vagy a Távbeállítás alkalmazást használva.

- 1 **E-mail Subject** (E-mail tárgya) (szükség esetén)
- 2 **Limit E-mail Size** (Az e-mail méretének korlátozása) (szükség esetén)
- 3 **Request Delivery Notification (Send)** (Kézbesítési értesítés kérése (Küldés)) (szükség esetén) (Bővebb tájékoztatás: *Átvitelt megerősítő levél* uu [részt a\(z\) 73. oldalon.](#page-79-0))

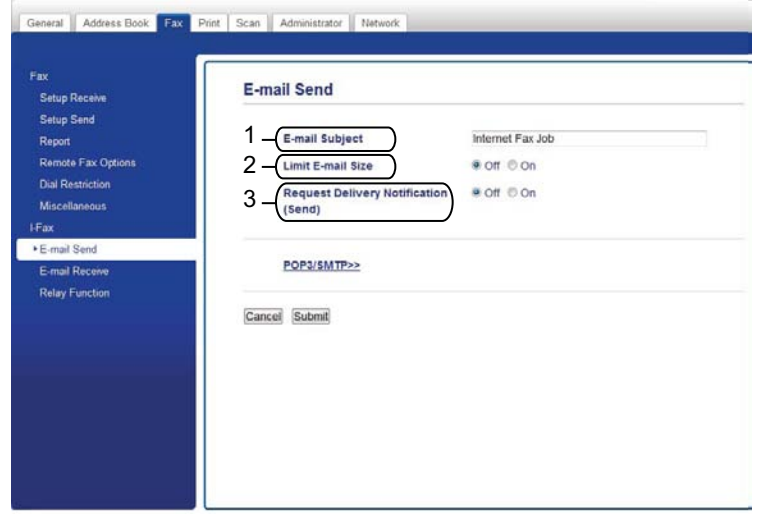

#### **Internetfax küldése**

Egy Internetfax küldése ugyanúgy működik, mint egy normál fax küldése. (Bővebb információért lásd: *Használati útmutató.*) Ha már rendelkezik előre beprogramozott Internetfax célállomásokkal például a Címjegyzék vagy a Gyorshívó funkciókon, akkor az Internetfax elküldéséhez először töltse be a dokumentumot a készülékbe.
#### **MEGJEGYZÉS**

**•** Ha manuálisan kívánja megadni az Internetfax célállomást, akkor töltse be a dokumentumot a készülékbe, majd nyomja meg a  $\left[\frac{1}{2}\right]$ gombot. Nyomja meg a  $\left[\frac{1}{2}\right]$  @ gombot a számok, karakterek, vagy speciális karakterek kiválasztásához. Adja meg a címet és nyomja meg az OK, majd a Fax indítása gombot.

A szöveg beírásával kapcsolatos tájékoztatásért lásd: Gyors telepítési útmutató.

**•** E-mail címeket a web alapú kezelés segítségével vagy a Távbeállítás alkalmazással regisztrálhat.

A dokumentum szkennelése után a készülék el is küldi azt az Internetfax célállomás felé, az SMTP-szervert használva. Szkennelés közben a  $\blacktriangleright$  gomb megnyomásával visszavonhatja a küldési műveletet. Az átvitel után a készülék visszatér a készenléti üzemmódba.

#### **MEGJEGYZÉS**

Bizonyos e-mail szerverek nem teszik lehetővé nagyméretű e-mail dokumentumok küldését (a hálózati adminisztrátor gyakran maximálja az elküldhető e-mail méretét). A funkció engedélyezésével a készülék Memória megtelt üzenetet fog megjeleníteni, ha 1 megabájtnál nagyobb méretű e-mail dokumentumot próbál elküldeni. A dokumentum nem kerül elküldésre, és a készülék hibaüzenetet nyomtat. Az ilyen dokumentumokat ossza fel olyan kisebb részekre, melyek küldését a levelező szerver már engedélyezi. (Tájékoztatásul, az ITU-T 1. számú tesztgrafikonja alapján előállított 42 oldalas dokumentum mérete kb. 1 megabájt.)

#### **E-mail vagy Internetfax fogadása**

#### **Internetfax fogadása előtt**

Internetfax fogadásához az alábbi elemeket kell beállítania a kezelőpanelről, a web alapú kezelés felületről, vagy a Távbeállítás alkalmazást használva.

- 1 **Auto Polling** (Automatikus lekérdezés) (ha szükséges)
- 2 **Polling Frequency** (Lekérdezési gyakoriság) (szükség esetén)
- 3 **Print Mail Header** (E-mail fejlécének nyomtatása) (szükség esetén)
- 4 **Delete POP Receive Error Mail** (POP fogadási hibaüzenetek törlése) (szükség esetén)
- General | Address Book | Fox | Print | Scan | Administrator | Network E-mail Receive Setup Recei **Setup Send** 1 - Auto Polling Coff # On 2 - Polling Frequency ote Fax On 10 minute(s) 3 - Print Mail Header None  $\overline{r}$ 4 Chelete POP Receive Error Mail  $\odot$  off  $\cong$  on Send Delivery Notification  $or -$ 5 (Receive) . E.mail Deceive POP3/SMTP>> Cancel Submit
- 5 **Send Delivery Notification (Receive)** (Kézbesítési értesítés küldése (Fogadás)) (szükség esetén)

#### **Internetfax fogadása**

E-mail üzenetek fogadására 2 különböző mód áll rendelkezésére:

- POP3-fogadás szabályos időközönként
- POP3-fogadás (manuális)

POP3 használata esetén a fogadó készüléknek le kell kérdeznie az e-mail szervert az adatok fogadásához. Ez a lekérdezés beállított időközönként történik (pl. beállíthatja, hogy a készülék 10 perces időközönként kérdezze le az e-mail szervert), de akár manuálisan is elindíthatja a lekérdezést a  $||$ , Minden beáll, Hálózat, E-mail/IFAX, majd a Kézi POP3 fogadás gombok segítségével.

Ha a készülék megkezdi az e-mail adatok fogadását, akkor az LCD kijelző megjeleníti ezt a tevékenységet. Például a Vétel üzenet jelenik meg az LCD kijelzőn, amelyet az  $xx/xx$  E-mail (ek) kiegészítés követ.

Ha megnyomja a il, Minden beáll, Hálózat, E-mail/IFAX, majd a Kézi POP3 fogadás gombot az e-mail adatok e-mail szerverről való manuális lekérdezéséhez, és nincsenek nyomtatásra várakozó e-mailek, akkor a készülék a Nincs levél üzenetet fogja megjeleníteni az LCD kijelzőn két másodpercig.

#### **MEGJEGYZÉS**

- **•** Ha a készülékből kifogyott a papír az adatok fogadása közben, akkor az így fogadott adatok a készülék memóriájában kerülnek eltárolásra. A papír újbóli készülékbe helyezése után az adatok automatikusan kinyomtatódnak.
- **•** Ha a kezelőpanel Ideiglenes biztonsági faxmásolat funkciója be van kapcsolva, a fogadott adatok egy bizonyos ideig tárolódnak. Bővebb tájékoztatásért lásd a *Szoftver használati útmutatót.*
- **•** Ha a fogadott levél nem normál szöveges formátumban van, vagy a csatolmány nem TIFF-F formátumú, akkor a következő hibaüzenet kerül kinyomtatásra: "**CSATOLT FÁJL NEM TÁMOGATOTT**". Ha a fogadott levél mérete túl nagy, akkor a következő hibaüzenet kerül kinyomtatásra: "**TÚL NAGY E-MAIL ADAT**". Ha a **Delete POP Receive Error Mail** (POP fogadási hibaüzenetek törlése) BE (alapértelmezett érték) van kapcsolva, akkor a hibaüzenetek automatikusan törlésre kerülnek az e-mail kiszolgálóról.

#### **Internetfax fogadása a számítógépen**

Ha a számítógép Internetfax dokumentumot kap, akkor az Internetfax üzenet fogadásának tényét a levélhez csatolt dokumentum alapján a számítógép felismeri. A fogadott e-mail üzenet tárgy mezője is tartalmazza a felismerésre szolgáló információkat.

#### **MEGJEGYZÉS**

Ha a célállomás számítógépe nem Windows® XP, Windows Server® 2003/2008, Windows Vista® vagy Windows<sup>®</sup> 7 operációs alatt fut, akkor érdemes tájékoztatni a fogadó felet arról, hogy TIFF-F fájlok megnyitására szolgáló alkalmazásra lesz szüksége a teljes üzenet megtekintéséhez.

# **További Internetfax opciók**

#### **Fogadott e-mail és faxüzenetek továbbítása**

Fogadott e-mail vagy faxüzeneteket e-mail címekre vagy faxkészülékre egyaránt továbbíthat. A fogadott üzenetek e-mail vagy Internetfax segítségével kerülhetnek továbbításra. Hagyományos telefonvonalat használva is továbbíthatók az ilyen üzenetek.

A beállítás egy webböngésző vagy a készülék kezelőpanelje segítségével engedélyezhető. A faxtovábbítás beállításának lépései a *Kibővített használati útmutatóban* találhatók.

Ellenőrizze a *Kibővített használati útmutatóban* a funkció támogatottságát.

#### **Szórással történő közvetítés**

Ez a funkció lehetővé teszi, hogy a készülék dokumentumot fogadjon az Internetről, majd ezt a dokumentumot hagyományos analóg telefonvonalon további faxkészülékek felé közvetítse.

#### **A Szórással történő közvetítés funkció használata előtt**

A Szórással történő közvetítés funkció használatához az alábbi elemeket kell beállítania a kezelőpanelről, a web alapú kezelés felületről, vagy a Távbeállítás alkalmazást használva:

1 **Relay Broadcast Function** (Szórással történő közvetítés funkció)

Engedélyeznie kell a Szórással történő közvetítés funkciót.

2 **Relay Domain** (Közvetítési tartomány)

Be kell állítania az Ön készülékének tartománynevét azon a készüléken, ami közvetíteni fogja a dokumentumot a hagyományos telefonvonalon található faxkészülékre. Ha készülékét a Szórással történő közvetítés funkcióval kívánja használni, akkor definiálnia kell azt a tartományt (másképpen: a név "@" jel utáni részét), melyben a készülék "megbízik", azaz nem feltételez biztonsági kockázatot abban a hálózati tartományban. Figyelemmel jelölje ki a megbízható tartományokat, hiszen a kijelölt tartományokból bárki igénybe veheti a Szórással történő közvetítés funkciót.

Legfeljebb 5 tartományt jegyezhet be.

Internetfax (MFC modellek esetében) (Letölthető)

#### 3 **Relay Broadcast Report** (Szórással történő közvetítés jelentése)

Miután a készülék befejezte a szórással történő közvetítést, kinyomtatódik egy közvetítési jelentés.

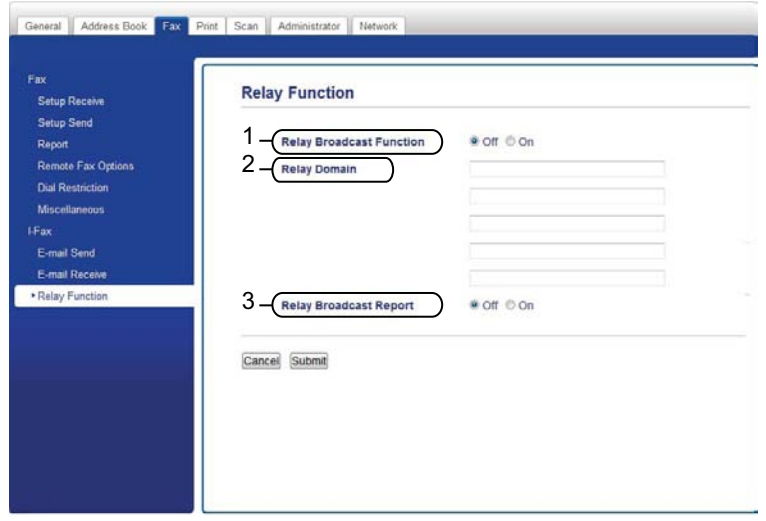

#### **Szórással történő közvetítés készülékről**

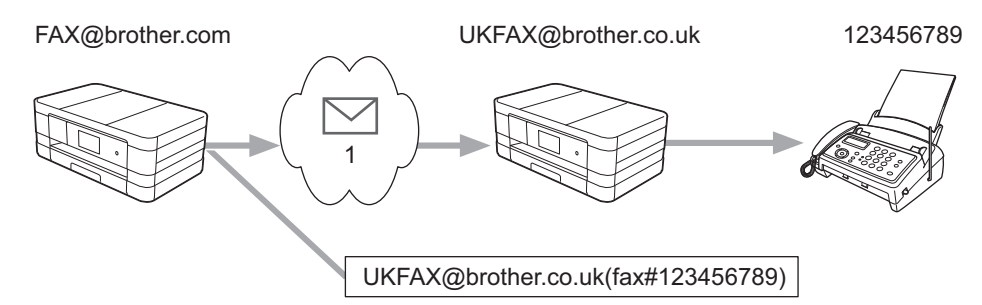

#### **1 Internet**

Ebben a példában az Ön készülékének e-mail címe FAX@brother.com és erről a készülékről szándékozik dokumentumot küldeni egy másik készülékre, mely Angliában van, és e-mail címe UKFAX@brother.co.uk. Ez a készülék végzi el a dokumentum továbbítását egy hagyományos telefonvonalon csatlakozó, normál faxkészülékre. Ha az Ön e-mail címe FAX@brother.com, akkor az Angliában található készülék megbízható tartományai közé fel kell venni a brother.com tartományt, hiszen ez a készülék fogja közvetíteni a dokumentumot a hagyományos telefonvonalon található faxkészülékre. Ha nem írja be a domain név adatait, akkor a közbenső (azaz a közvetítést végző) készülék nem fog megbízni a @brother.com tartományban lévő készüléktől kapott internetes feladatokban.

A megbízható tartomány beállítását követően elküldheti a dokumentumot a készülékről [pl.

FAX@brother.com] a készülék e-mail címének [pl. UKFAX@brother.co.uk] beírásával, amely továbbítja a dokumentumot, amelyet a fogadó faxkészülék telefonszáma követ. A következő példa bemutatja az e-mail cím és a telefonszám megadásának módját.

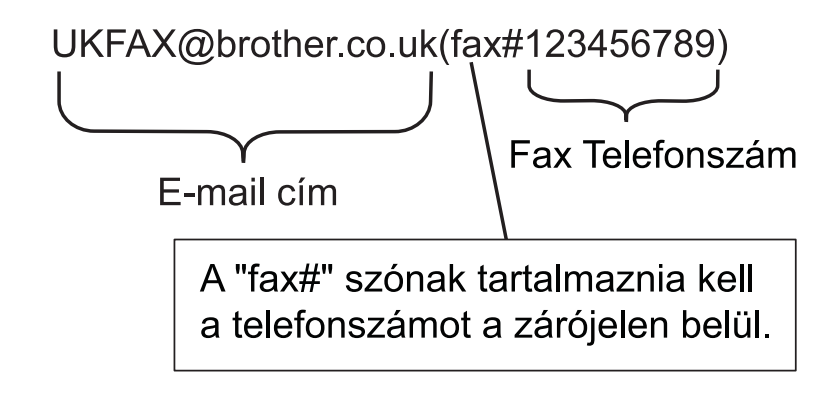

#### **Küldés több e-mail címre:**

Ha egy dokumentumot több hagyományos faxkészülékre kíván egyszerre továbbítatni, akkor a címzetteket a következő módon adhatja meg:

#### **(MFC-J4510DW esetében)**

- $\blacksquare$  Nyomja meg a Fax gombot.
- Nyomja meg a  $B$ eáll-k gombot.
- 8 Nyomja meg a Körfaxolás gombot.
- <span id="page-77-0"></span>Nyomja meg a Szám hozzáad. gombot.

<span id="page-77-1"></span>**5** Az alábbi módokon írhatja be az e-mail címeket a szóráshoz:

- Nyomja meg a Szám hozzáad. és a  $\Box$  gombot, írja be az e-mail címet, és nyomja meg az OK gombot.
- Nyomja meg a Hozzáadás a címjegyzékből gombot. Kattintson annak az e-mail címnek a jelölőnégyzeteibe, amelyet hozzá szeretne adni a szóráshoz. Miután ellenőrizte az összes kívánt e-mail címet, nyomja meg az OK gombot.
- Nyomja meg a Keresés a címjegyzékben gombot. Írja be a nevet és nyomja meg az OK gombot. Megjelennek a keresési találatok. Nyomja meg a nevet, majd azt az e-mail címet, amelyet hozzá szeretne adni a szóráshoz.

 $6$  Miután a  $\bullet$  $\bullet$  $\bullet$  és az  $\bullet$  lépés megismétlésével beírta az összes e-mail címet, nyomja meg az  $\circ$ K gombot.

Nyomja meg a Fax indítása gombot.

#### **(MFC-J4410DW/J4610DW esetében)**

- $\blacksquare$  Nyomja meg a Fax gombot.
- Nyomja meg a Beáll-k gombot.
- c Nyomja meg a **s** vagy **t** gombot a Körfaxolás megjelenítéséhez.
- 4) Nyomja meg a Körfaxolás gombot.
- <span id="page-78-0"></span>**5** Nyomja meg a Hozzáadás Címjegyzékből gombot. Nyomja meg az alfabetikus vagy a numerikus sorrend szerinti kereséshez. Nyomja meg azon célállomások gombjait, melyekre faxot kíván küldeni. Nyomja meg az OK gombot.
- **6** Miután a  $\odot$  lépés m[e](#page-78-0)gismétlésével beírta az összes e-mail címet, nyomja meg az  $\circ$ K gombot.
- Nyomja meg a Fax indítás gombot.

#### **Szórással történő közvetítés számítógépről**

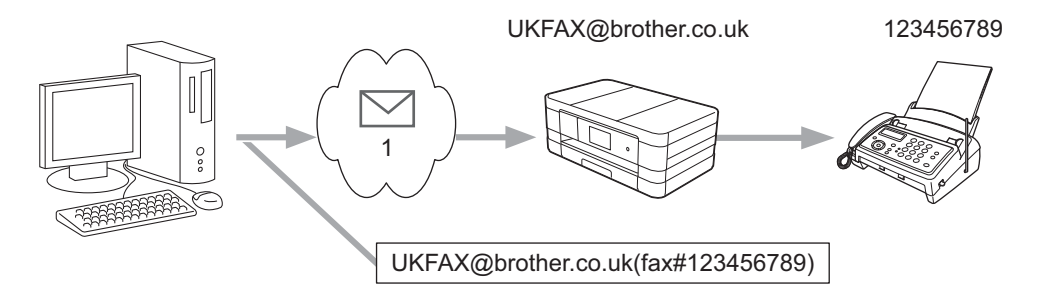

#### **1 Internet**

Számítógépéről is küldhet e-mail üzenetet úgy, hogy az egy hagyományos faxkészülékre kerüljön továbbításra. Az, hogy a hagyományos faxkészülék (azaz a közvetített e-mail üzenetet fogadó készülék) telefonszámának megadása miként vihető végbe, az éppen használt alkalmazástól függ. A következőkben példákat talál erre különböző levelező alkalmazások esetén:

Bizonyos e-mail alkalmazások nem támogatják a több telefonszám együttes megadásának lehetőségét. Ha az Ön e-mail alkalmazása nem támogatja a több telefonszám együttes megadásának lehetőségét, akkor egyszerre csak egyetlen faxkészülékhez közvetíthet üzenetet.

Adja meg a közvetítést végző készülék címét és faxszámát a "TO" mezőben ugyanúgy, mintha a küldés a készülékről történne.

UKFAX@brother.co.uk(fax#123456789)

#### **MEGJEGYZÉS**

Microsoft® Outlook® 97 vagy újabb verzió esetén a címinformációt a címjegyzékbe az alábbi módon kell felvinni:

Név: fax#123456789

E-mail cím: UKFAX@brother.co.uk

#### **Átvitelt megerősítő levél**

Az Átvitelt megerősítő levél lehetőség két különböző funkciót támogat. A Küldést megerősítő levél lehetővé teszi értesítés igénylését a fogadó oldaltól, így meg tudja állapítani az Internetfax vagy e-mail fogadásának és feldolgozásának sikerességét. Az Átvitelt megerősítő levél lehetővé teszi egy alapértelmezett visszajelzés küldését a küldő állomás felé, amiben jelezhető az Internetfax vagy e-mail fogadásának és feldolgozásának sikeressége.

E funkció használatához be kell állítania az Értesítés lehetőséget a Levél fogadás és a Levél küldés opciókon belül.

#### **Levél küldésének beállítása**

Az Értesítés lehetőséget a Levél küldés opcióban Be vagy Ki értékre állíthatja. Be érték esetén kiegészítő információk is elküldésre kerülnek a képadattal együtt. A mező neve "MDN".

#### MDN (Message Disposition Notification):

Ez a mező kéri le az Internetfax/e-mail üzenetek állapotinformációit az SMTP (Simple Mail Transfer Protocol) segítségével történő átvitel után. Ez a mező kerül használatra, ha a felhasználó elolvassa vagy kinyomtatja a fogadó állomásra érkezett Internetfax vagy e-mail üzenetet. Például, ha az üzenet megnyitásra vagy nyomtatásra kerül, akkor a fogadó állomás visszaküld egy értesítést az eredeti küldő készüléknek vagy felhasználónak.

A fogadó állomásnak természetesen támogatnia kell az MDN mezők használatát ahhoz, hogy az ilyen értesítések küldése lehetséges legyen.

#### **Levél fogadásának beállítása**

Ehhez az opcióhoz három különböző beállítás tartozik: Be, MDN vagy Ki.

#### **Fogadási értesítés** "Be"

Ha a beállítás értéke "Be", akkor egy előre meghatározott értesítés küldődik vissza, mely jelzi az üzenet sikeres fogadását és feldolgozását. Ezek az előre definiált üzenetek a küldő állomás által igényelt működés pontos paramétereitől függenek.

A jelentést tartalmazó üzenetek felépítése:

SIKERES: Fogadás <Email cím>

#### **Fogadási értesítés** "MDN"

Ha a lehetőség "MDN" állapotban van, akkor a fent ismertetett jelentés kerül visszaküldésre a feladónak, ha a küldő állomás a "MDN" mezővel visszaigazolást kért.

#### **Fogadási értesítés** "Ki"

Kikapcsolja a Ki fogadási értesítés valamennyi formáját, ekkor a feladó kérelemtől függetlenül semmilyen üzenetet sem kap.

#### **MEGJEGYZÉS**

Az átvitelt megerősítő e-mail fogadáséhez be kell állítani az alábbiakat.

- **•** Feladó
	- **•** Az Értesítés beállítást be kell kapcsolni a Levél küldésének beállításai között.
	- **•** A Fejlécet Mind vagy Tárgy+Feladó+Címzett értékre kell állítani a Levél fogadásának beállításai között.
- **•** Vevő
	- **•** Az Értesítés beállítást be kell kapcsolni a Levél fogadásának beállításai között.

#### **Hibaüzenet**

Ha Internetfax küldésekor E-mail kézbesítési hiba lép fel, akkor a levelezőszerver hibaüzenetet küld vissza a készüléknek, és ez a hibaüzenet kinyomtatásra kerül. Ha hiba lép fel levél fogadásakor, akkor egy hibaüzenet nyomtatódik ki (Például: "A készülékre küldött üzenet nem TIFF-F formátumú volt.").

A hibaüzenetek megfelelő fogadásához a Levél fogadásának beállításai között a Fejléc lehetőséget Minden vagy Tárgy+Feladó+Címzett értékre kell állítani.

**8**

# **Biztonsági funkciók**

# **Áttekintés**

Napjaink hálózatait és a hálózatokon átvitt adatokat sokféle biztonsági fenyegetés érheti. Az Ön Brother készüléke fejlett hálózatbiztonsági és titkosítási protokollokat használ a biztonsági kérdések megoldására. Ezek a hálózati funkciók integrálhatók az Ön saját hálózati biztonsági tervébe, így védve az adatokat és megelőzve a jogosulatlan hozzáféréseket a készülékhez. Ez a fejezet e funkciók beállításával foglalkozik.

Az alábbi biztonsági funkciók használhatók és állíthatók be:

- Biztonságos e-mail küldés (Lásd: *[E-mail biztonságos küldése](#page-82-0) >>* részt a(z) 76. oldalon.)
- [Biztonságos kezelés a](#page-83-0) BRAdmin Professional 3 segítségével (Windows<sup>®</sup>) (Lásd: *Biztonságos kezelés a [BRAdmin Professional 3 segítségével \(Windows](#page-83-0)<sup>®</sup>) >> részt a(z) 77. oldalon.)*

#### **MEGJEGYZÉS**

Javasolt az FTP és TFTP protokollok kikapcsolása. A készülékhez való biztonságos hozzáférés e protokollok segítségével nem valósítható meg. (A protokollok beállításával kapcsolatos további információért lásd: *Hogyan végezhető[k el a készülék beállításai a web alapú kezelés \(webböngész](#page-57-0)ő)* segítségével >> [részt a\(z\) 51. oldalon.](#page-57-0)) Ha kikapcsolja az FTP protokollt, akkor a Szkennelés FTP-re funkció nem lesz használható.

## <span id="page-82-0"></span>**E-mail biztonságos küldése**

#### **Beállítás a Web alapú kezelés (webböngésző) segítségével**

A felhasználói hitelesítéssel működő biztonságos email küldést a web alapú kezelés képernyőjén állíthatja be.

- **b** Indítsa el a webböngészőt.
- lrja be a "http://printer's IP address/" sort a webböngészőbe (ahol a "printer's IP address" helyett a nyomtató IP-címének kell szerepelnie).

Például:

```
http://192.168.1.2/
```
- **3)** Írja be a jelszót a **Login** (Bejelentkezés) mezőbe és kattintson a  $\rightarrow$  gombra.
- d Kattintson a **Network** (Hálózat) fülre.
- **5** Kattintson a **Protocol** (Protokoll) elemre.
- **6) Kattintson az Advanced Setting** (Speciális beállítás) elemre a **POP3/SMTP** alatt, és ellenőrizze, hogy a **POP3/SMTP** állapota az **Enabled** (Engedélyezve) legyen.
- **ZA** A **POP3/SMTP** beállításokat ezen az oldalon lehet elvégezni.

#### **MEGJEGYZÉS**

- **•** Bővebb információért lásd a web alapú kezelés súgóját.
- **•** Beállítás után az email-beállítások helyességét egy teszt e-mail küldésével is ellenőrizheti.
- h A beállítás után kattintson a **Submit** (Elküld) gombra. Megjelenik a **Test E-mail Send/Receive Configuration** (E-mail küldési/fogadási beállításainak tesztelése) párbeszédablak.
- <sup>9</sup> Kövesse a képernyőn megjelenő utasításokat a funkció aktuális beállításokkal történő teszteléséhez.

#### **E-mail küldése felhasználói hitelesítéssel**

A készülék támogatja a POP SMTP előtt és az SMTPAUTH módszereket az e-mailek felhasználói hitelesítést igénylő e-mail szervern keresztül történő küldéséhez. A web alapú kezelést és a BRAdmin Professional 3 programot használhatja e beállítások konfigurálásához. A POP SMTP előtt és az SMTPAUTH módszerek használhatók az e-mailben értesítés, e-mail jelentések és az Internetfax küldése funkciókhoz.

#### **E-mail szerver beállításai**

Az SMTP hitelesítési módszer beállításainak meg kell egyeznie az e-mail szerveren elvégzett beállításokkal.

Állítsa a készülék **SMTP Server Authentication Method** (SMTP szerver hitelesítési eljárás) beállítását **POP before SMTP** (POP SMTP előtt) vagy **SMTP-AUTH** értékre attól függően, hogy milyen hitelesítési módszert használ az e-mail szervere.

**8**

Az e-mail szerver beállításával kapcsolatos részletekért vegye fel a kapcsolatot hálózati rendszergazdájával vagy az internetszolgáltatójával.

#### **MEGJEGYZÉS**

- **•** A web alapú kezelés segítségével módosíthatja az SMTP portszámot. Ez akkor hasznos, ha az internetszolgáltató támogatja az "Outbound Port 25 Blocking (OP25B)" szolgáltatást.
- **•** Ha a POP SMTP előtt és az SMTPAUTH lehetőség egyaránt használható, akkor javasolt az SMTPAUTH használata.
- **•** Ha a POP SMTP előtt lehetőséget használja az SMTP szerver hitelesítési módszereként, akkor el kell végeznie a POP3 beállításokat. Használhatja az APOP módszert is, ha szükséges.

# <span id="page-83-0"></span>**Biztonságos kezelés a BRAdmin Professional 3 segítségével (Windows®)**

#### **A BRAdmin Professional 3 segédprogram biztonságos használatához követnie kell az alábbi pontokat**

- Kifejezetten ajánljuk a legújabb verziójú BRAdmin Professional 3 segédprogram használatát, amely a következő weboldalról tölthető le:<http://solutions.brother.com/>. Ha régebbi verziójú BRAdmin <sup>1</sup> programot használ Brother készülékeinek kezelésére, akkor a felhasználói hitelesítés nem lesz kellőképpen biztonságos.
- $\blacksquare$  Ha különböző régebbi és újabb nyomtatószervereket <sup>2</sup> vegyes csoportokban kezeli a BRAdmin Professional 3 segítségével, akkor minden egyes csoporthoz különböző jelszó használata javasolt. Ez biztosítja az új nyomtatószerverek biztonságos használatát.
- <span id="page-83-1"></span><sup>1</sup> Ver. 2.80-nál későbbi BRAdmin Professional, Ver. 1.10-nél későbbi BRAdmin Light for Macintosh
- <span id="page-83-2"></span><sup>2</sup> NC-2000 sorozat, NC-2100p, NC-3100h, NC-3100s, NC-4100h, NC-5100h, NC-5200h, NC-6100h, NC-6200h, NC-6300h, NC-6400h, NC-8000, NC-100h, NC-110h, NC-120w, NC-130h, NC-140w, NC-8100h, NC-9100h, NC-7100w, NC-7200w, NC-2200w

**9**

# **Hibakeresés**

# **Áttekintés**

Ez a fejezet a Brother készülék használata közben felmerülő jellemző hálózati problémák megoldásának módját ismerteti. Ha a fejezet átolvasása után sem tudja megoldani problémáját, akkor látogasson el a Brother ügyfélszolgálati központ weboldalára: [http://solutions.brother.com/.](http://solutions.brother.com/)

#### **A probléma azonosítása**

#### <span id="page-84-1"></span>**Mielőtt elolvasná ezt a fejezetet, ellenőrizze, hogy be vannak-e állítva az alábbiak.**

#### **Először ellenőrizze az alábbiakat:**

A hálózati tápkábel megfelelően csatlakoztatva van, és a Brother készülék be van kapcsolva.

A hozzáférési pont (vezeték nélküli kapcsolathoz), a router vagy a hub be van kapcsolva, és a kapcsolatot jelző lámpa villog.

Az összes védőcsomagolás el van távolítva a készülékről.

A tintapatronok megfelelően be vannak helyezve.

A szkenner fedele és az elakadás mentesítő fedél teljesen zárva van.

A megfelelő papírtálcában van papír.

(Vezetékes hálózat esetében) A hálózati kábel megfelelően csatlakoztatva van a Brother készülékhez és a routerhez vagy hubhoz.

#### **Lapozzon a megoldást tartalmazó oldalra az alábbi felsorolásokból:**

- Nem tudom befejezni a vezeték nélküli hálózat beállítását. (Lásd: [78. oldal](#page-84-0).)
- A Brother készülék nem található meg a hálózaton az MFL-Pro Suite telepítése közben. (Lásd: [79. oldal.](#page-85-0))
- A Brother készülék nem tud nyomtatni vagy szkennelni a hálózaton keresztül. (Lásd: [81. oldal.](#page-87-0))
- A Brother készülék még sikeres telepítést követően sem található meg a hálózaton. (Lásd: [81. oldal](#page-87-0).)
- Biztonsági szoftvert használok. (Lásd: [84. oldal](#page-90-0).)
- Szeretném ellenőrizni, hogy a hálózati eszközeim megfelelően működnek-e. (Lásd: [84. oldal.](#page-90-1))

#### <span id="page-84-0"></span>**Nem tudom befejezni a vezeték nélküli hálózat beállítását.**

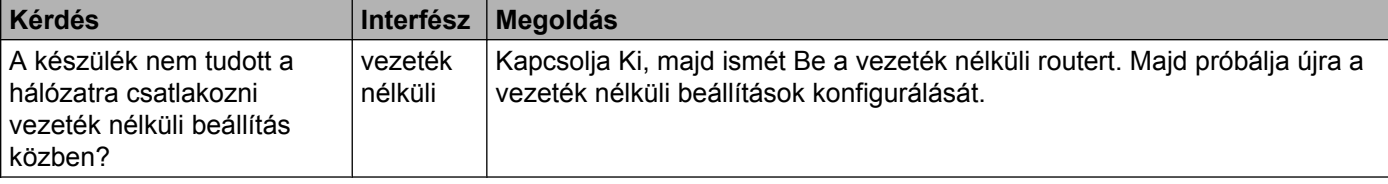

#### **Nem tudom befejezni a vezeték nélküli hálózat beállítását. (folytatás)**

<span id="page-85-1"></span>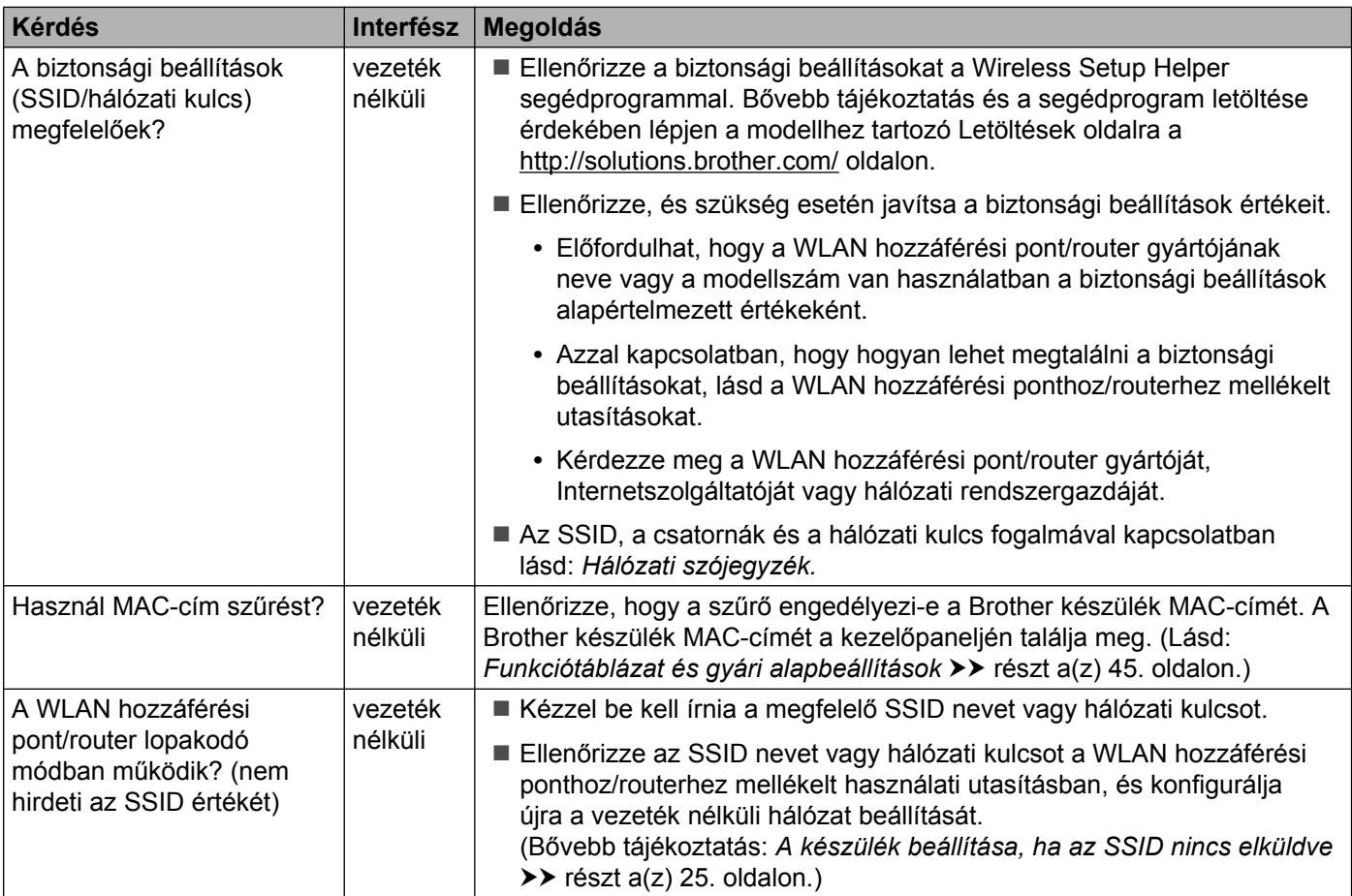

#### <span id="page-85-0"></span>**A Brother készülék nem található meg a hálózaton az MFL-Pro Suite telepítése közben.**

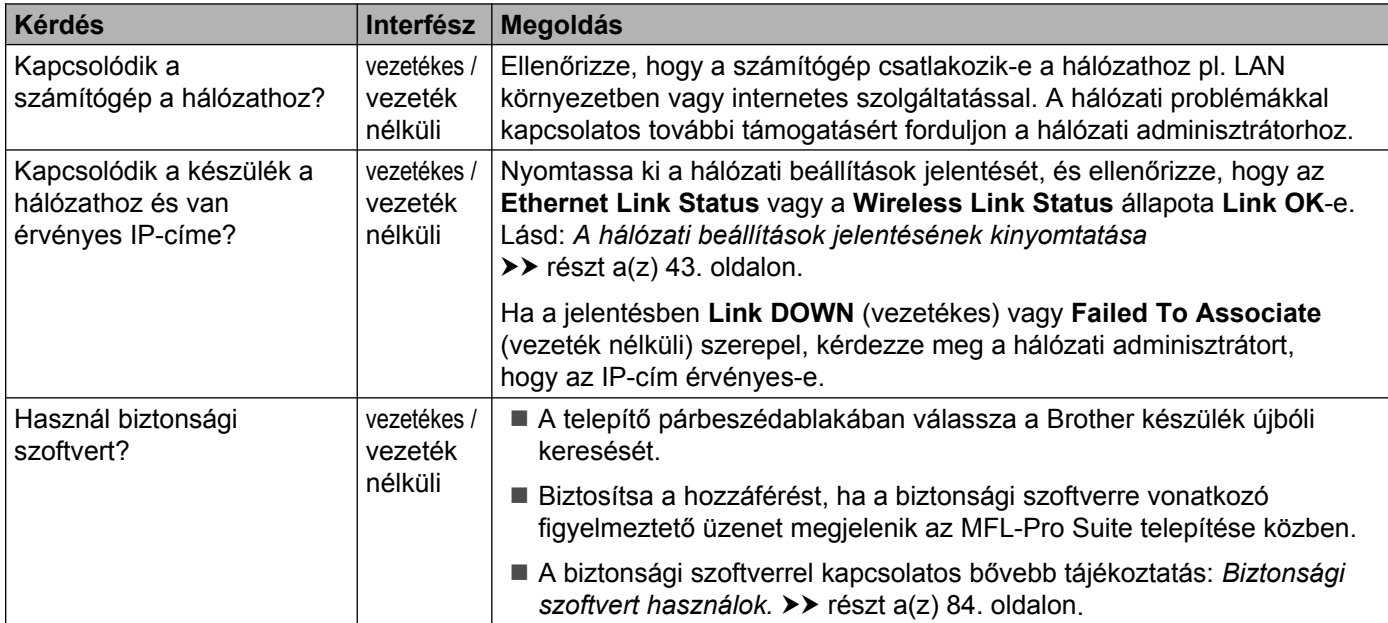

#### **A Brother készülék nem található meg a hálózaton az MFL-Pro Suite telepítése közben. (folytatás)**

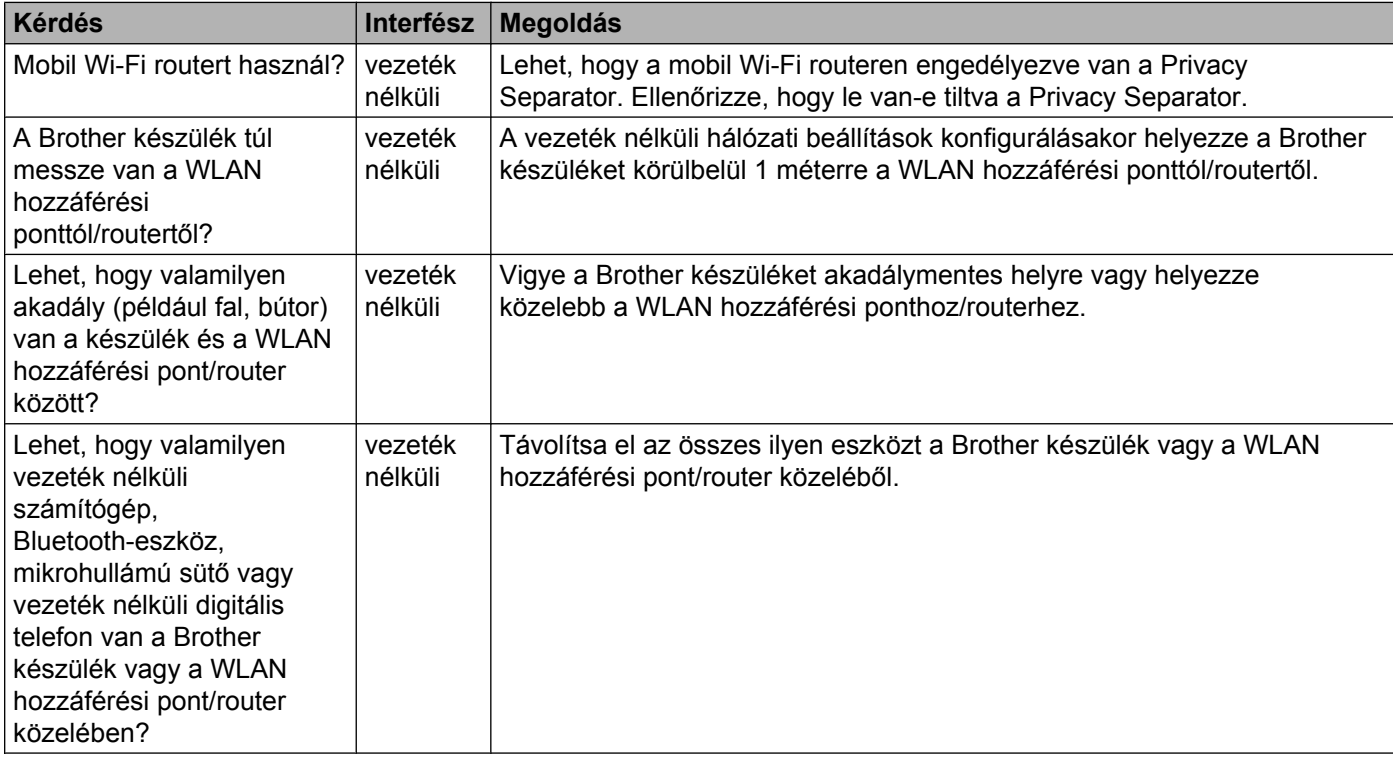

#### <span id="page-87-0"></span>**A Brother készülék nem tud nyomtatni vagy szkennelni a hálózaton keresztül. A Brother készülék még sikeres telepítést követően sem található meg a hálózaton.**

<span id="page-87-2"></span><span id="page-87-1"></span>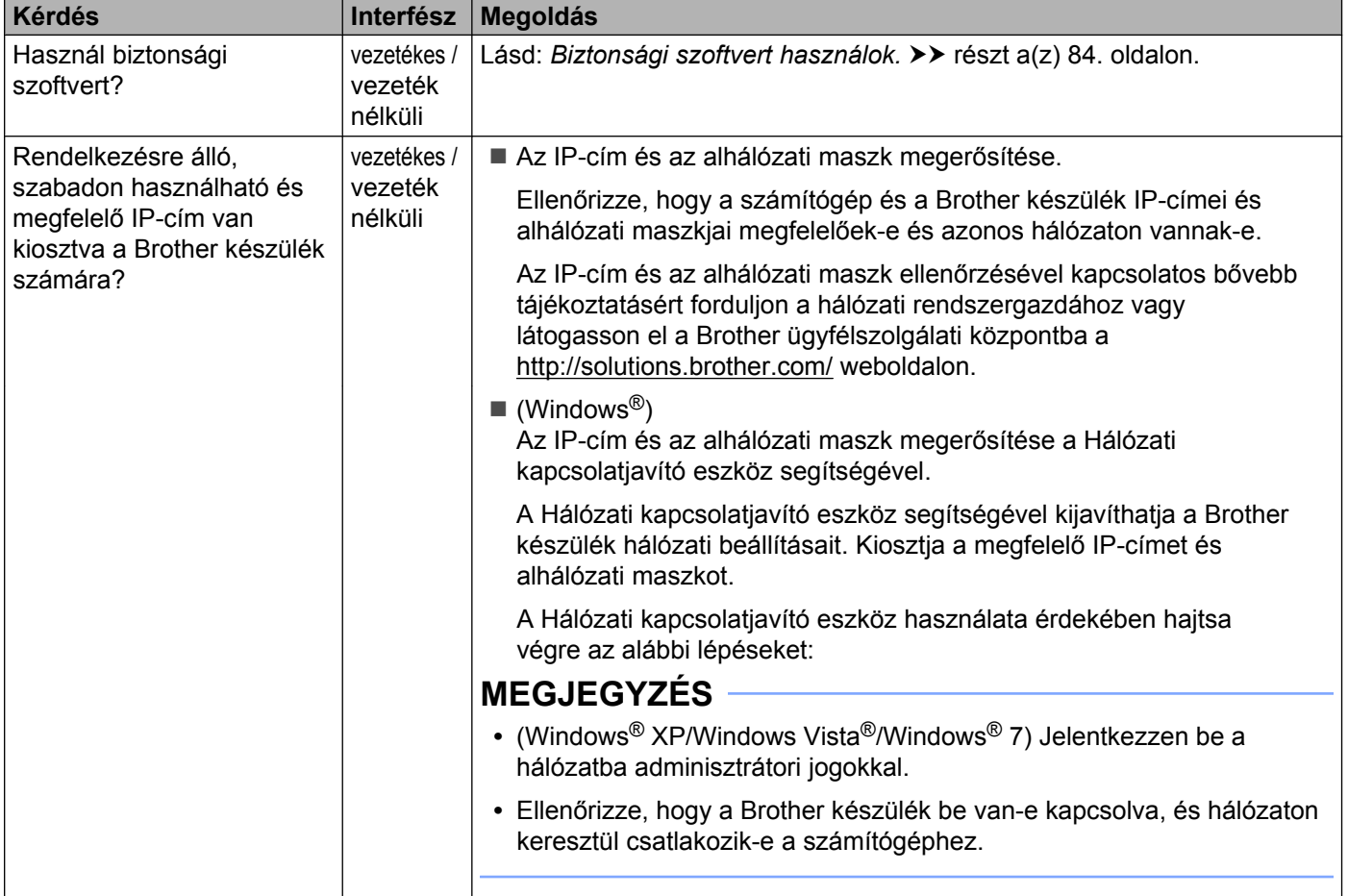

#### **A Brother készülék nem tud nyomtatni vagy szkennelni a hálózaton keresztül. A Brother készülék még sikeres telepítést követően sem található meg a hálózaton. (folytatás)**

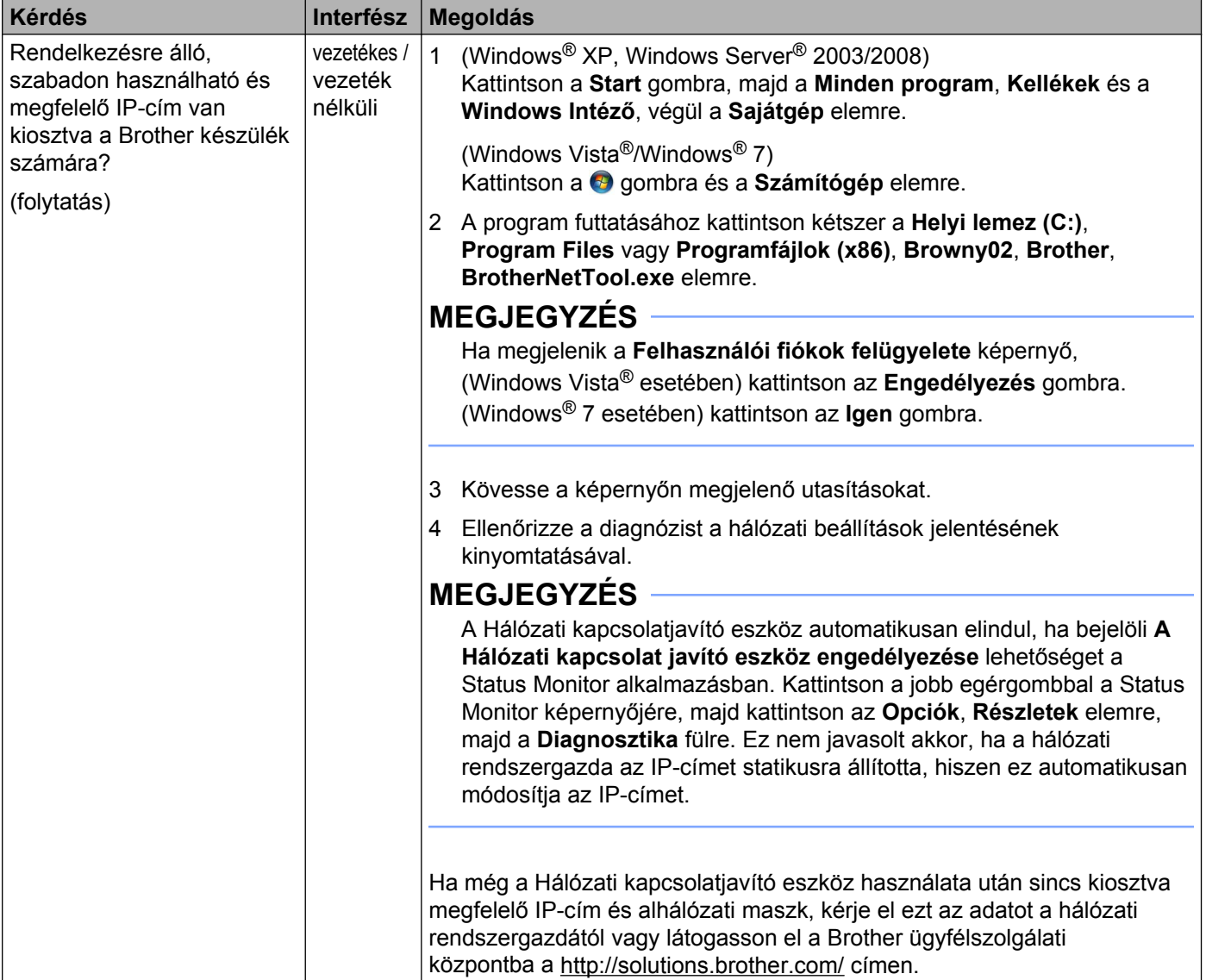

#### **A Brother készülék nem tud nyomtatni vagy szkennelni a hálózaton keresztül. A Brother készülék még sikeres telepítést követően sem található meg a hálózaton. (folytatás)**

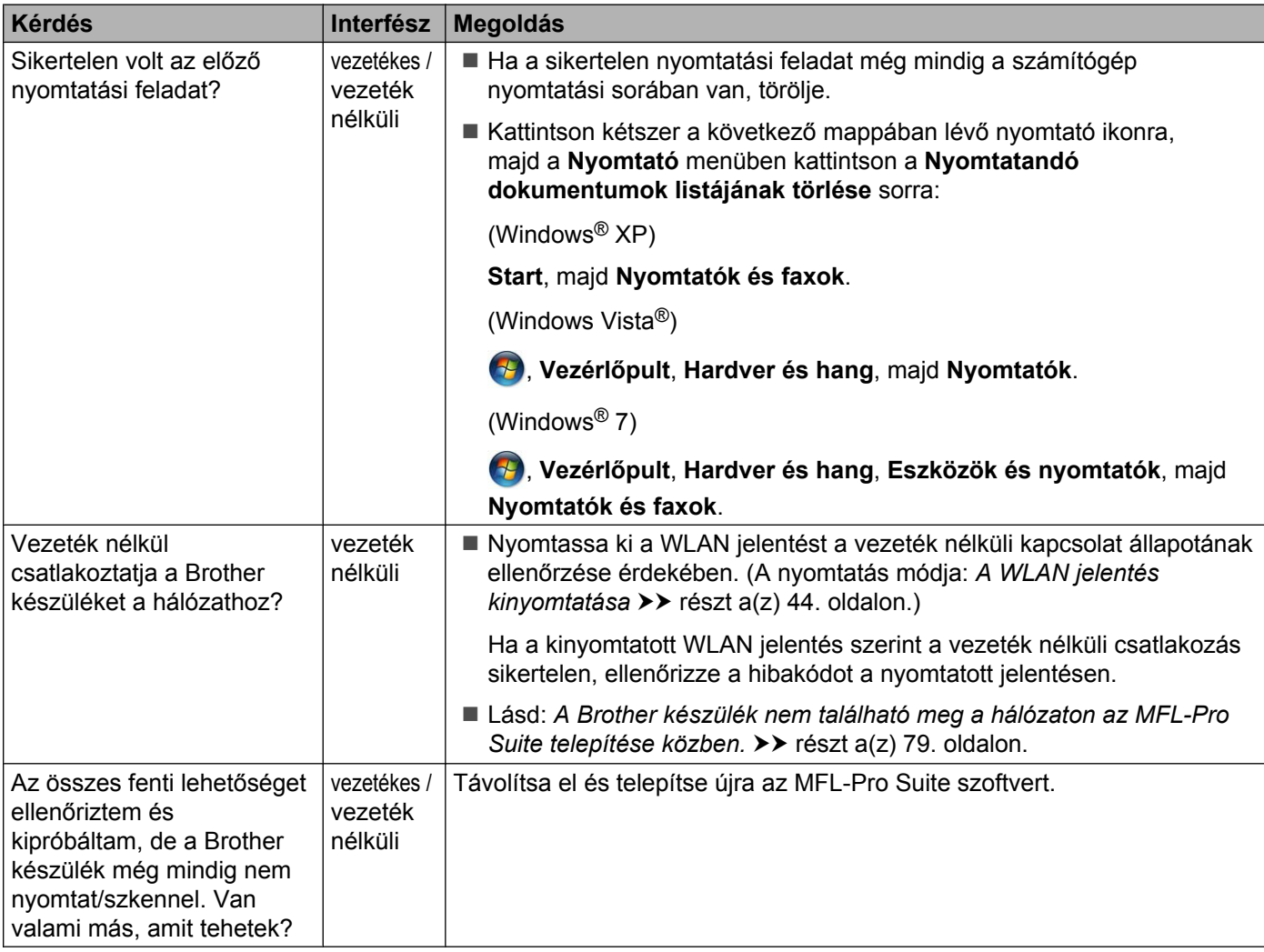

#### <span id="page-90-0"></span>**Biztonsági szoftvert használok.**

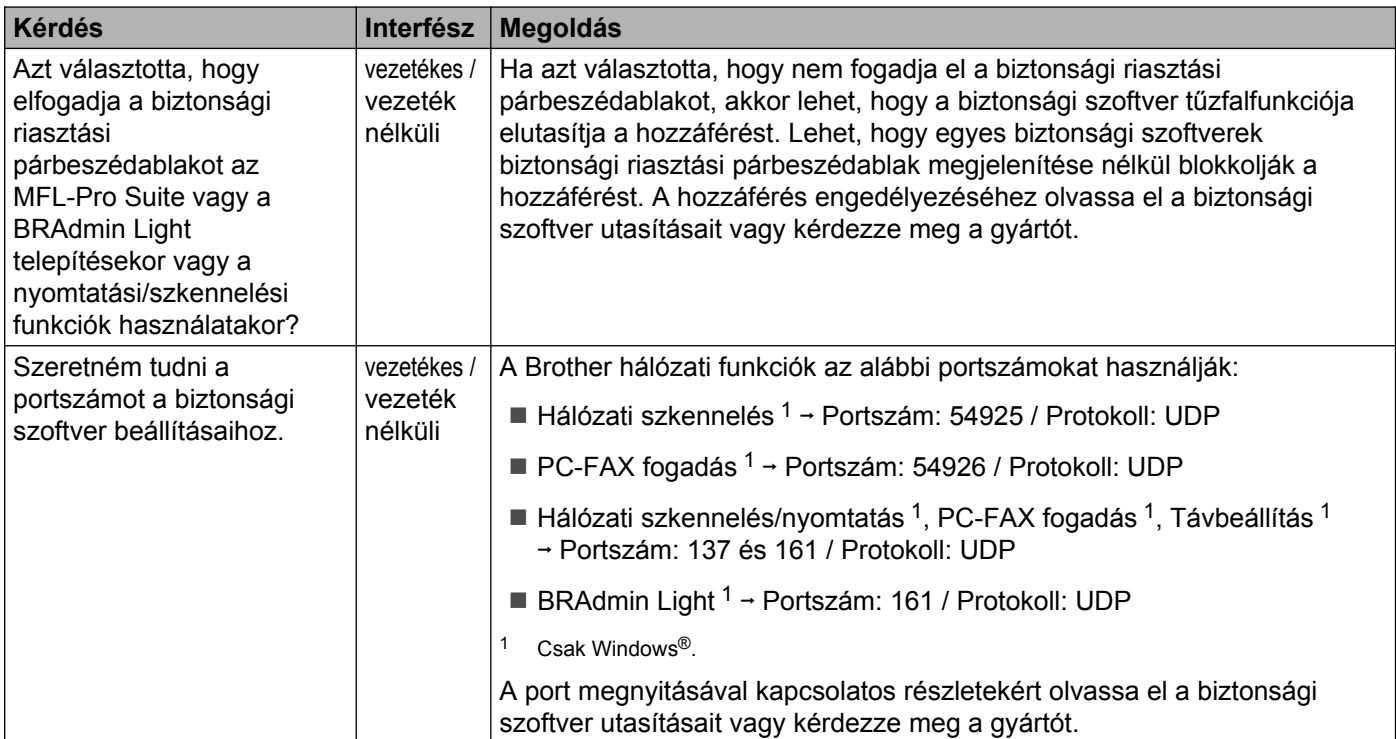

#### <span id="page-90-2"></span><span id="page-90-1"></span>**Szeretném ellenőrizni, hogy a hálózati eszközeim megfelelően működnek-e.**

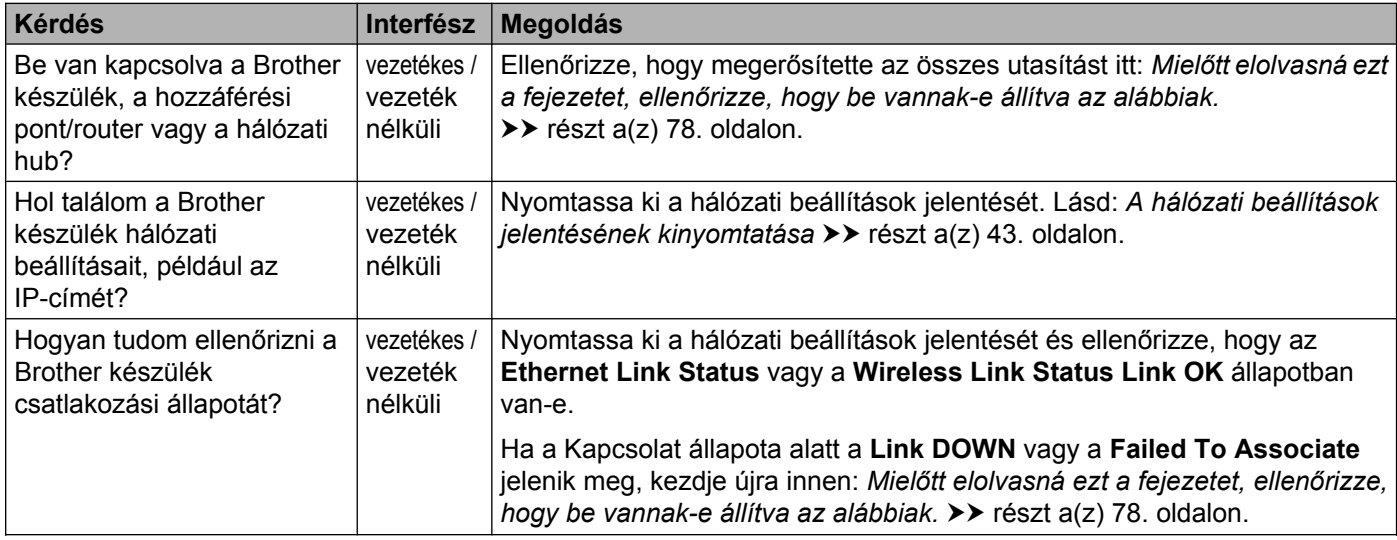

#### **Szeretném ellenőrizni, hogy a hálózati eszközeim megfelelően működnek-e. (folytatás)**

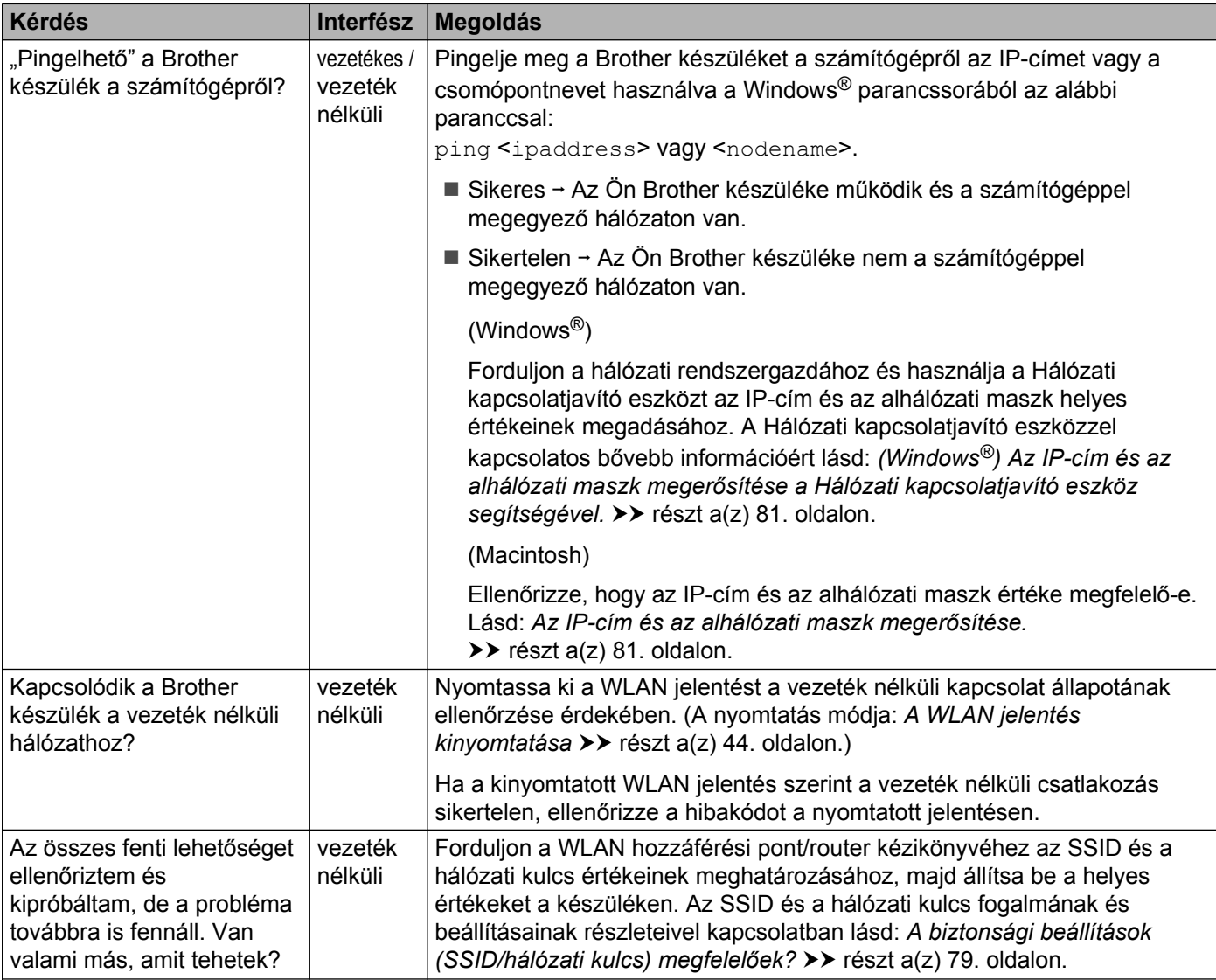

# **II. bekezdés**

# **Hálózati szójegyzék**

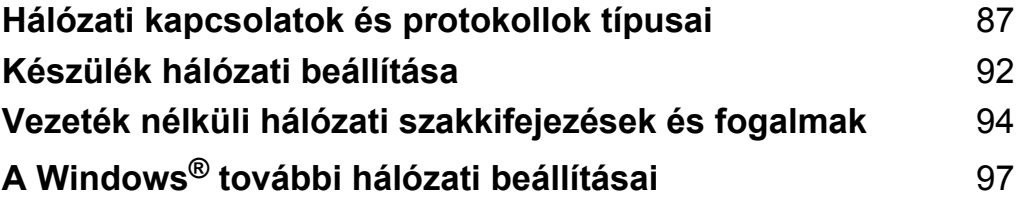

### <span id="page-93-0"></span>**10 Hálózati kapcsolatok és protokollok típusai**

## **Hálózati kapcsolatok típusai**

#### **Példa a vezetékes hálózati csatlakozásra**

#### **Végpont-végpont jellegű nyomtatás TCP/IP segítségével**

A végpont-végpont jellegű környezetekben a számítógépek és az eszközök közötti adatküldés és fogadás közvetlenül történik. Nincs központi szerver, amely szabályozná a fájlokhoz való hozzáférést vagy a készülék megosztását.

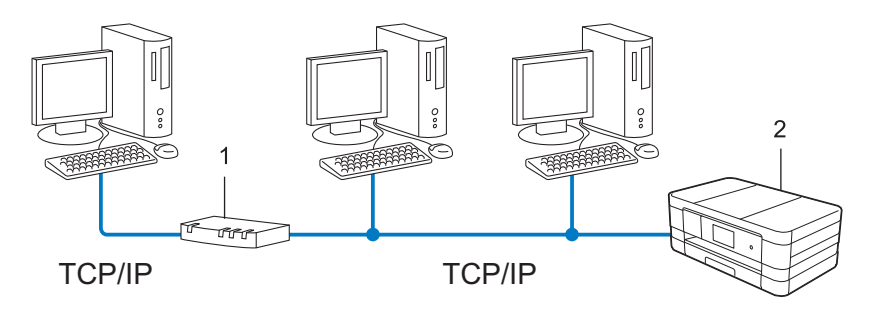

#### **1 Router**

#### **2 Hálózati készülék (az Ön készüléke)**

- A 2–3 számítógépből álló kisebb hálózatokban javasolt a végpont-végpont jellegű nyomtatási módszer használata, mivel ennek beállítása sokkal könnyebb a megosztott hálózati nyomtatáshoz képest. Lásd: *[Megosztott hálózati nyomtatás](#page-94-0) >>* részt a(z) 88. oldalon.
- Minden számítógépnek a TCP/IP protokollt kell használnia.
- A Brother készüléken megfelelően be kell állítani az IP-címet.
- Ha routert használ, akkor az átjáró címét is be kell állítania a számítógépeken és a Brother készüléken.

#### <span id="page-94-0"></span>**Megosztott hálózati nyomtatás**

Megosztott hálózati nyomtatás esetén valamennyi számítógép egy központi számítógépen keresztül küldi és fogadja az adatokat. A központi számítógépet gyakran hívják "Szervernek" vagy "Nyomtatószervernek". Ennek a feladata az összes nyomtatási feladat kezelése.

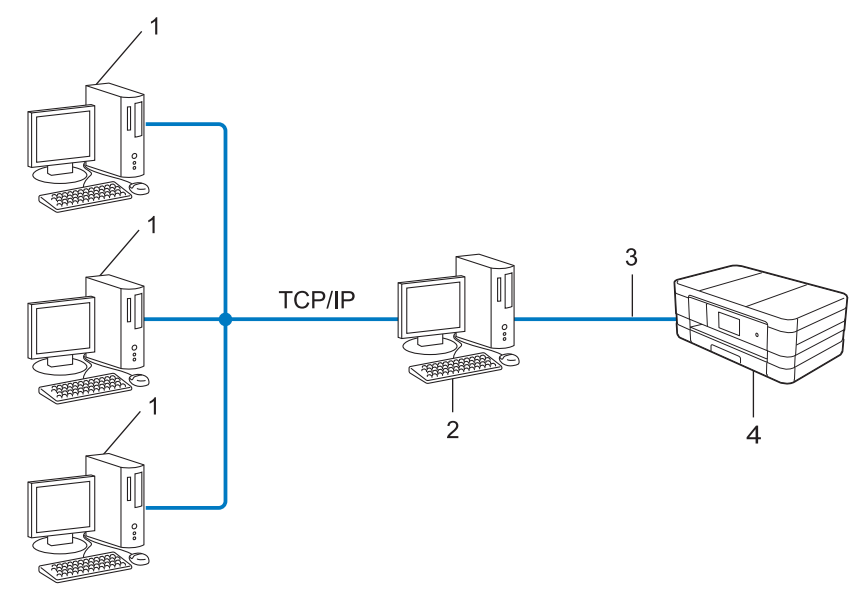

- **1 Kliens számítógép**
- **2 "Szerver" vagy "Nyomtatószerver" néven is ismert**
- **3 TCP/IP, USB vagy párhuzamos (ahol elérhető)**
- **4 Hálózati készülék (az Ön készüléke)**
- Nagyobb hálózatokban ajánlatos a megosztott hálózati nyomtatást választani.
- A "Szervernek" vagy "Nyomtatószervernek" TCP/IP alapú nyomtatási protokollt kell használnia.
- A Brother készüléket megfelelő IP-címmel kell beállítni, kivéve akkor, ha a készülék USB-n vagy párhuzamos interfészen (tehát nem a hálózaton keresztül) csatlakozik a szerverhez.

### **Protokollok**

#### **TCP/IP protokollok és funkciók**

A protokollok a hálózati adatátvitel szabványosított szabályai. A protokollok lehetővé teszik a felhasználók számára, hogy hálózati erőforrásokhoz férjenek hozzá.

A Brother készüléken használt nyomtatószerver támogatja TCP/IP (Transmission Control Protocol/Internet Protocol) protokollt.

A TCP/IP a legelterjedtebb hálózati kommunikációs protokollja az olyan adatátvitel esetében, mint az Internet és az e-mail. Ezeket a protokollokat szinte valamennyi létező operációs rendszer támogatja, mint például a Windows<sup>®</sup>, a Windows Server<sup>®</sup>, a Mac OS X és a Linux<sup>®</sup>. Az Ön Brother készüléke az alábbi TCP/IP protokollokat támogatja.

#### **MEGJEGYZÉS**

A protokoll beállításait a HTTP interfész segítségével (webböngészővel) beállíthatja.

#### **DHCP/BOOTP/RARP**

A DHCP/BOOTP/RARP protokollok segítségével az IP-cím automatikusan beállítható.

#### **MEGJEGYZÉS**

A DHCP/BOOTP/RARP protokollok használatához vegye fel a kapcsolatot hálózati adminisztrátorával.

#### **APIPA**

Ha nem manuálisan (a készülék kezelőpaneljével (LCD kijelzős modelleken) vagy a BRAdmin szoftverrel) és nem is automatikusan (DHCP/BOOTP/RARP szerver segítségével) állítja be készülékének IP-címét, akkor az Automatic Private IP Addressing (APIPA) protokoll automatikusan hozzárendel egy IP-címet a készülékhez a 169.254.1.0–169.254.254.255 tartományból.

#### **ARP**

Az Address Resolution Protocol végzi el az IP-cím MAC-címre történő átképezését a TCP/IP hálózatban.

#### **DNS kliens**

A Brother nyomtatószerver támogatja a Domain Name System (DNS) kliens funkciót. Ez a funkció lehetővé teszi, hogy a nyomtatószerver a többi eszközzel DNS neveik segítségével tudjon kommunikálni.

#### **NetBIOS név feloldása**

A Network Basic Input/Output System név feloldásával megkaphatjuk egy másik olyan eszköz IP-címét, amely annak NetBIOS nevét használja a hálózati kapcsolat során.

#### **WINS**

A Windows<sup>®</sup> Internet Name Service egy információszolgáltatás a NetBIOS név feloldása számára, amely összehangolja a helyi hálózatban lévő IP-címeket és a NetBIOS neveket.

#### **LPR/LPD**

A TCP/IP alapú hálózatokban általánosan használt nyomtatási protokollok.

#### **SMTP kliens**

A Simple Mail Transfer Protocol (SMTP) kliens e-mailek internetes és intranetes hálózatokon keresztül történő küldésére használatos.

#### **Egyedi Raw Port (alapértelmezés: 9100-as port)**

A TCP/IP alapú hálózatokban általánosan használt másik nyomtatási protokoll. Engedélyezi az interaktív adatátvitelt.

#### **IPP**

Az Internet Printing Protocol lehetővé teszi a dokumentumok közvetlen kinyomtatását az Internetre csatlakozó bármely készüléken.

#### **mDNS**

Az mDNS lehetővé teszi, hogy a Brother nyomtatószerver automatikusan beállíthassa magát a Mac OS X egyszerűsített hálózati konfigurációs protokollját használó rendszerében.

#### **SNMP**

Az egyszerű hálózatfigyelő protokoll (SNMP) a hálózati eszközök, pl. számítógépek, routerek és hálózati kommunikációra képes Brother készülékek kezelésére szolgál. A Brother nyomtatószerver támogatja az SNMPv1-et és az SNMPv2-t.

#### **LLMNR**

Az LLMNR (LinkLocal Multicast Name Resolution) protokoll oldja fel a szomszédos számítógépek neveit, ha a hálózat nem rendelkezik DNS szerverrel. Az LLMNR Responder funkció működik mind IPv4, mind IPv6 környezetben, ha a számítógép rendelkezik LLMNR Sender funkcióval, mint például a Windows Vista® és Windows® 7 esetén.

#### **Webszolgáltatások**

A webszolgáltatás protokoll lehetővé teszi a Windows Vista® és Windows® 7 felhasználók számára, hogy telepítsék a nyomtatásra és szkennelésre használt illesztőprogramokat úgy, hogy a jobb egérgombbal a készülék ikonjára kattintanak a **Hálózat** mappában. (Lásd: *[Nyomtatásra és szkennelésre használt](#page-104-0) illesztő[programok telepítése a webszolgáltatás segítségével \(Windows Vista® és Windows® 7\)](#page-104-0)* **≻** [részt a\(z\) 98. oldalon.](#page-104-0)) A webszolgáltatás segítségével történő szkennelés részletei a *Szoftver használati útmutatójában* találhatók. A webszolgáltatás lehetővé teszi a készülék aktuális állapotának számítógépről való lekérdezését is.

#### **HTTP**

A HTTP protokoll segítségével történik az adatátvitel a webszerver és a webböngésző között.

#### **FTP (a Szkennelés FTP-re funkció esetén)**

Az FTP (File Transfer Protocol) egy hálózati protokoll, amelynek segítségével fájlok továbbíthatók egy gazdaszámítógépről egy másikra. Az FTP lehetővé teszi, hogy a Brother készülék közvetlenül a hálózaton vagy az Interneten található FTP-szerverre szkenneljen fekete-fehér vagy színes dokumentumokat.

#### **SNTP**

A Simple Network Time Protocol segítségével történik a számítógép óráinak szinkronizálása egy TCP/IP hálózaton. Az SNTP beállítások a web alapú kezelés (webböngésző) segítségével állíthatók be. (További részletek: *Szinkronizálás SNTP-szerverrel* >> részt a(z) 56. oldalon.)

#### **CIFS**

A felhasználók a Common Internet File System segítségével osztanak meg fájlokat és nyomtatókat a Windows® alatt.

#### **LDAP (MFC-J4510DW esetében)**

A Lightweight Directory Access Protocol (LDAP) lehetővé teszi, hogy a Brother készülék olyan információkat keressen egy LDAP szerveren, mint például faxszámok és e-mail címek.

#### **IPv6**

Az IPv6 protokollal kapcsolatos bővebb tájékoztatásért látogasson el az Ön által használt készülék modelljének oldalára a<http://solutions.brother.com/>oldalon.

<span id="page-98-0"></span>**11 Készülék hálózati beállítása**

# **IP-címek, alhálózati maszkok és átjárók**

A TCP/IP alapú hálózati környezetben történő működéshez a készüléknek megfelelő IP-címmel és alhálózati maszkkal kell rendelkeznie. A nyomtatószerverhez rendelt IP-címnek ugyanazon a logikai hálózaton kell lenne, mint a gazdaszámítógépeknek. Ha ez nem így van, akkor megfelelően be kell állítania az alhálózati maszkot és az átjáró címét.

#### **IP-cím**

Az IP-cím számok sorozatából áll, amelyek a hálózatra csatlakoztatott egyes eszközöket azonosítják. Az IPcím négy számból áll, amelyeket pontok választanak el. Minden szám 0 és 255 közé esik.

- Például: egy kisebb hálózatban általában csak az utolsó számot kell módosítania.
	- **•** 192.168.1.1
	- **•** 192.168.1.2
	- **•** 192.168.1.3

#### **Az IP-cím kiosztása a nyomtatószerver részére:**

Ha DHCP/BOOTP/RARP szerver van a hálózaton, a nyomtatószerver automatikusan attól a szervertől szerzi meg az OP-címét.

#### **MEGJEGYZÉS**

Kisebb hálózatokban a DHCP szerver lehet a router is.

A DHCP-vel, BOOTP-vel és RARP-pal kapcsolatos további részletekért lásd: *IP-cím beállítása DHCP segítségével* >> részt a(z) 104. oldalon. *IP-cím beállítása BOOTP segítségével* >> részt a(z) 105. oldalon. *IP-cím beállítása RARP segítségével* >> részt a(z) 104. oldalon.

Ha nincs DHCP/BOOTP/RARP szerver a hálózatban, akkor az Automatic Private IP Addressing (APIPA) protokoll automatikusan IP-címet rendel a készülékhez a 169.254.1.0 – 169.254.254.255 tartományból. Az APIPA működésével kapcsolatos további információk: *[IP-cím beállítása APIPA segítségével](#page-111-1)*  $\rightarrow$  [részt a\(z\) 105. oldalon.](#page-111-1)

#### **Alhálózati maszk**

Az alhálózati maszk korlátozza a hálózati kommunikációt.

- Példa: Számítógép 1 kommunikálni tud Számítógép 2-vel
	- **•** Számítógép 1

IP-cím: 192.168.1.2

Alhálózati maszk: 255.255.255.000

**•** Számítógép 2

IP-cím: 192.168.1.3

Alhálózati maszk: 255.255.255.000

Ahol 0 van az alhálózati maszkban, nincs korlátozva a kommunikáció a cím e részén. A fenti példában ez azt jelenti, hogy kommunikálhatunk bármely olyan eszközzel, amelynek az IP-címe így kezdődik: 192.168.1.x. (ahol x. egy 0 és 255 közötti szám).

### **Átjáró (és router)**

Az átjáró egy olyan hálózati pont, mely egy másik hálózat felé biztosítja a kommunikációt, és úgy, hogy egy pontos rendeltetési helynek küld adatokat a hálózaton keresztül. A router tudja, hová kell irányítani az átjáróhoz érkező adatokat. Ha a rendeltetési hely egy külső hálózaton található, akkor a router az adatokat a külső hálózat felé továbbítja. Ha a hálózat más hálózatokkal is kommunikál, akkor be kell állítania az átjáró IP-címét. Ha nem tudja az átjáró IP-címét, forduljon a hálózati adminisztrátorhoz.

# <span id="page-100-0"></span>**12 Vezeték nélküli hálózati szakkifejezések és fogalmak**

# **A hálózat megadása**

### **SSID (Service Set Identifier) és csatornák**

Be kell állítania az SSID és a csatorna értékeit ahhoz, hogy megadja azt a vezeték nélküli hálózatot, amelyhez csatlakozni szeretne.

 $\blacksquare$  SSID

Minden vezeték nélküli hálózat egy saját, egyedi hálózati azonosítóval rendelkezik, melyek neve SSID vagy ESSID (Extended Service Set Identifier). Az SSID egy 32 bájtos (vagy kisebb) azonosító, mely a hozzáférési ponthoz van rendelve. A vezeték nélküli hálózathoz csatlakoztatni kívánt vezeték nélküli eszközöknek ismerniük kell a hozzáférési pont azonosítóját. A hozzáférési pontok és a vezeték nélküli eszközök meghatározott időközönként csomagokat ("beacon" jeleket) küldenek ki, melyek tartalmazzák az SSID-információt. Ha az Ön vezeték nélküli eszköze fog egy ilyen beacon jelet, akkor meg tudja határozni azt a vezeték nélküli hálózatot, amely elég közel van ahhoz, hogy a rádióhullámai elérjék az Ön eszközét.

■ Csatornák

A vezeték nélküli hálózatok csatornákat használnak. Minden egyes csatorna más frekvencián található. A vezeték nélküli hálózat használatakor 14 különböző csatorna használható. Azonban bizonyos országokban az elérhető csatornák száma ennél kevesebb.

# **Biztonsági kifejezések**

#### **Hitelesítés és titkosítás**

A legtöbb vezeték nélküli hálózat használ valamilyen biztonsági beállítást. Ezek a biztonsági funkciók meghatározzák a hitelesítést (hogyan azonosítja magát az eszköz a hálózaton) és a titkosítást (hogyan történik az adatok titkosítása, a hálózaton történő küldésük közben). **Ha Brother vezeték nélküli eszköz beállításakor nem adja meg megfelelően ezeket a beállításokat, akkor a készülék nem lesz képes csatlakozni a vezeték nélküli hálózathoz.** Éppen ezért óvatosnak kell lenni e beállítások elvégzésekor. Ha tudni szeretné, milyen hitelesítési és titkosítási módszereket támogat a Brother vezeték nélküli készülék, lásd: "A" függelék >> [részt a\(z\) 102. oldalon](#page-108-0).

#### **Hitelesítési és titkosítási módszerek személyes vezeték nélküli hálózat esetén**

A személyes vezeték nélküli hálózat egy kisméretű hálózat, például a készülék otthoni vezeték nélküli használata esetén IEEe 802.1x támogatás nélkül.

#### **Hitelesítési módszerek**

■ Nyílt rendszer

A vezeték nélküli eszközök a hálózatot bármilyen hitelesítés nélkül elérhetik.

Vezeték nélküli hálózati szakkifejezések és fogalmak

■ Osztott kulcs

A vezeték nélküli hálózatra csatlakozó összes készülék egy előre meghatározott közös titkos kulcsot használ.

A Brother vezeték nélküli készülék WEP-kulcsot használ előre meghatározott kulcsként.

■ WPA-PSK/WPA2-PSK

Lehetővé teszi a Wi-Fi Protected Access Pre-shared key (WPA-PSK/WPA2-PSK) protokollt, mely a Brother vezeték nélküli készülék számára lehetővé teszi a hozzáférési pontokhoz való hozzárendelést a TKIP segítségével a WPA-PSK vagy az AES segítségével a WPA-PSK és a WPA2-PSK (WPA-Personal) esetében.

#### **Titkosítási módszerek**

■ Nincs

Nincs titkosítás használatban.

■ WFP

A WEP (Wired Equivalent Privacy) használatakor az adatok küldése és fogadása egy titkos kulcs segítségével valósul meg.

 $\blacksquare$  TKIP

A TKIP (Temporal Key Integrity Protocol) csomag alapú kulcskezelést, az üzenet-integritás ellenőrzését, és újrakulcsolási mechanizmusokat biztosít.

■ AES

Az AES (Advanced Encryption Standard) erősebb adatvédelmet biztosít egy szimmetrikus kulcsú titkosítás segítségével.

#### **MEGJEGYZÉS**

- **•** Az IEEE 802.11n nem támogatja a WEP és a TKIP titkosítási módszert.
- **•** Ha az IEEE 802.11n segítségével szeretne csatlakozni a vezeték nélküli hálózatra, az AES használatát javasoljuk.

#### **Hálózati kulcs**

■ Nyílt rendszer/Megosztott kulcs WEP-pel

A kulcs egy 64 vagy 128 bites érték, amelyet ASCII vagy hexadecimális formátumban kell beírni.

**•** 64 (40) bites ASCII:

5 alfabetikus karaktert használ, pl. "WSLAN" (a kis- és nagybetűk különbözők).

**•** 64 (40) bites hexadecimális:

10 jegyű hexadecimális számjegyet használ, pl. "71f2234aba".

**•** 128 (104) bites ASCII:

13 alfabetikus karaktert használ, pl. "Wirelesscomms" (a kis- és nagybetűk különbözők).

**•** 128 (104) bites hexadecimális:

26 jegyű hexadecimális számjegyet használ, pl. "71f2234ab56cd709e5412aa2ba".

WPA-PSK/WPA2-PSK és TKIP vagy AES

Pre-Shared Key (PSK) jellegű kulcsot használ, amely 8 és 63 közötti karakterből áll.

# <span id="page-103-0"></span>**13 A Windows® további hálózati beállításai**

## **További hálózati beállítások típusai**

Az alábbi funkciók is használhatók, ha további hálózati beállításokat szeretne konfigurálni.

- Nyomtatási és szkennelési webszolgáltatás (Windows Vista® és Windows<sup>®</sup> 7)
- Vertikális eszközpárosítás (Windows® 7)

#### **MEGJEGYZÉS**

Az eszközök közötti adatátvitel biztosításához ellenőrizze, hogy a gazdaszámítógép és a készülék vagy ugyanazon az alhálózaton van-e, vagy, hogy a router megfelelően van-e beállítva.

# <span id="page-104-0"></span>**Nyomtatásra és szkennelésre használt illesztőprogramok telepítése a webszolgáltatás segítségével (Windows Vista® és Windows® 7)**

A webszolgáltatás funkció lehetővé teszi a hálózaton lévő készülékek figyelemmel kísérését. Ez az illesztőprogramok telepítését is leegyszerűsíti. A webszolgáltatáson keresztül történő nyomtatásra és szkennelésre használt illesztőprogramok telepítéséhez kattintson a jobb egérgombbal a nyomtató ikonjára a számítógépen, és automatikusan létrejön a számítógép webszolgáltatás (WSD) portja. A webszolgáltatás segítségével történő szkennelés részletei a *Szoftver használati útmutatójában* találhatók.

#### **MEGJEGYZÉS**

- **•** A beállítás konfigurálása előtt konfigurálnia kell az IP-címet a készüléken.
- **•** A Windows Server® 2008 esetében telepíteni kell a nyomtatási szolgáltatásokat.

**B** Helyezze be a telepítő CD-ROM-ot.

- b Kattintson a CD-ROM/**install**/**driver**/**gdi**/**32\_64** mappájára.
- c Kattintson kétszer a **dpinstx64.exe** vagy a **dpinstx86.exe** programra.

#### **MEGJEGYZÉS**

Ha megjelenik a **Felhasználói fiókok felügyelete** képernyő,

(Windows Vista®) Kattintson az **Engedélyezés** elemre.

(Windows® 7 esetében) Kattintson az **Igen** gombra.

 $\left(4\right)$  (Windows Vista<sup>®</sup>)

Kattintson a <sup>(4)</sup> ábrára, majd a **Hálózat** elemre.

(Windows $\mathbb{R}$  7)

Kattintson a ábrára, majd a **Vezérlőpult**, **Hálózat és internet**, és végül a **Hálózati számítógépek és eszközök megtekintése** elemre.

**65** A nyomtatóikonnal a készülék webszolgáltatásokhoz tartozó neve lesz látható. A jobb egérgombbal válassza ki a telepíteni kívánt készüléket.

#### **MEGJEGYZÉS**

A Brother készülék webszolgáltatási neve annak típusneve és a készülék MAC-címe (Ethernet-címe) (pl. Brother MFC-XXXX (típusnév) [XXXXXXXXXXXX] (MAC-cím / Ethernet-cím)).

f A legördülő listában kattintson a **Telepítés** gombra.

**13**

# **Nyomtatásra és szkennelésre használt illesztőprogramok eltávolítása a webszolgáltatás segítségével (Windows Vista® és Windows® 7)**

Ha el szeretné távolítani a webszolgáltatást a számítógépéről, kövesse az alábbi utasításokat.

 $\bigoplus$  (Windows Vista<sup>®</sup>) Kattintson a <sup>go</sup>gombra, majd jelölje ki a **Hálózat** elemet. (Windows $^{\circledR}$  7) Kattintson a , **Vezérlőpult**, **Hálózat és internet**, majd a **Hálózati számítógépek és eszközök megtekintése** elemre.

- 2) A nyomtatóikonnal a készülék webszolgáltatásokhoz tartozó neve lesz látható. Kattintson a jobb egérgombbal az eltávolítani kívánt készülékre.
- **3** A legördülő listában kattintson az Eltávolítás sorra.

## **Hálózati nyomtatás és szkennelés telepítése infrastruktúra mód esetében vertikális eszközpárosítás használata mellett (Windows® 7)**

A Windows® vertikális eszközpárosítás egy olyan technológia, amely lehetővé teszi a vertikális eszközpárosítás által támogatott vezeték nélküli készülék csatlakoztatását az infrastruktúra hálózathoz a Wi-Fi Protected Setup PIN-módszerének és a webszolgáltatás funkció segítségével. Ez lehetővé teszi a nyomtató és a szkenner illesztőprogramjának telepítését a többfunkciós nyomató ikonjára kattintva az **Eszköz hozzáadása** képernyőn.

Infrastruktúra módban csatlakoztathatja a készüléket a vezeték nélküli hálózathoz, majd e funkció segítségével telepítheti a nyomtató és a szkenner illesztőprogramját. Hajtsa végre az alábbi lépéseket:

#### **MEGJEGYZÉS**

- **•** Ha kikapcsolta a készülék webszolgáltatását, újra be kell kapcsolnia azt. Alapértelmezés szerint a Brother készülék webszolgáltatása be van kapcsolva. A webszolgáltatás e beállítását a web alapú kezelés (webböngésző) vagy a BRAdmin Professional 3 segítségével módosíthatja.
- **•** Ellenőrizze, hogy a WLAN hozzáférési ponton/routeren látható-e a Windows® 7 kompatibilitási logó. Ha nem biztos a kompatibilitási logóban, forduljon a hozzáférési pont/router gyártójához.
- **•** Ellenőrizze, hogy a számítógépén rajta van.e a Windows® 7 kompatibilitási logó. Ha nem biztos a kompatibilitási logóban, forduljon a számítógép gyártójához.
- **•** Ha külső vezeték nélküli NIC (hálózati interfész kártya) segítségével állítja be a vezeték nélküli hálózatot, ellenőrizze, hogy a vezeték nélküli NIC-en rajta van.e a Windows<sup>®</sup> 7 kompatibilitási logó. Bővebb tájékoztatásért forduljon a vezeték nélküli NIC gyártójához.

A Windows® további hálózati beállításai

- **•** A Windows® 7 számítógép Registrar-ként való használathoz előzőleg regisztrálnia kell azt a hálózaton. A részletekkel kapcsolatban lásd a WLAN hozzáférési pont/router használati útmutatóját.
- **Kapcsolja be a készüléket.**
- 2) Állítsa a készüléket Wi-Fi Protected Setupra (PIN-módszer). A készülék PIN-módszerrel történő beállításához lásd *[Beállítás a WPS \(Wi-Fi Protected Setup\) PIN](#page-22-0)módszerével* ▶▶ [részt a\(z\) 16. oldalon.](#page-22-0)
- **(3)** Kattintson a G gombra, majd az Eszközök és nyomtatók elemre.
- d Kattintson az **Eszköz hozzáadása** elemre az **Eszközök és nyomtatók** párbeszédablakban.
- **5** Válassza ki a készüléket, és írja be a készülék által kijelzett PIN-kódot.
- f Válassza ki azt az infrastruktúra hálózatot, amelyhez csatlakozni szeretne, majd kattintson a **Tovább** gombra.
- g Ha a készülék megjelenik az **Eszközök és nyomtatók** párbeszédablakban, az azt jelenti, hogy sikerült a vezeték nélküli beállítás és a nyomtató illesztőprogramjának telepítése.

# **III. bekezdés**

# **Függelékek**

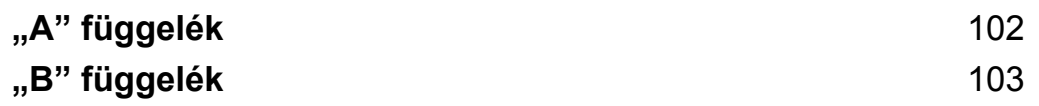
**A "A" függelék**

## **Támogatott protokollok és biztonsági funkciók**

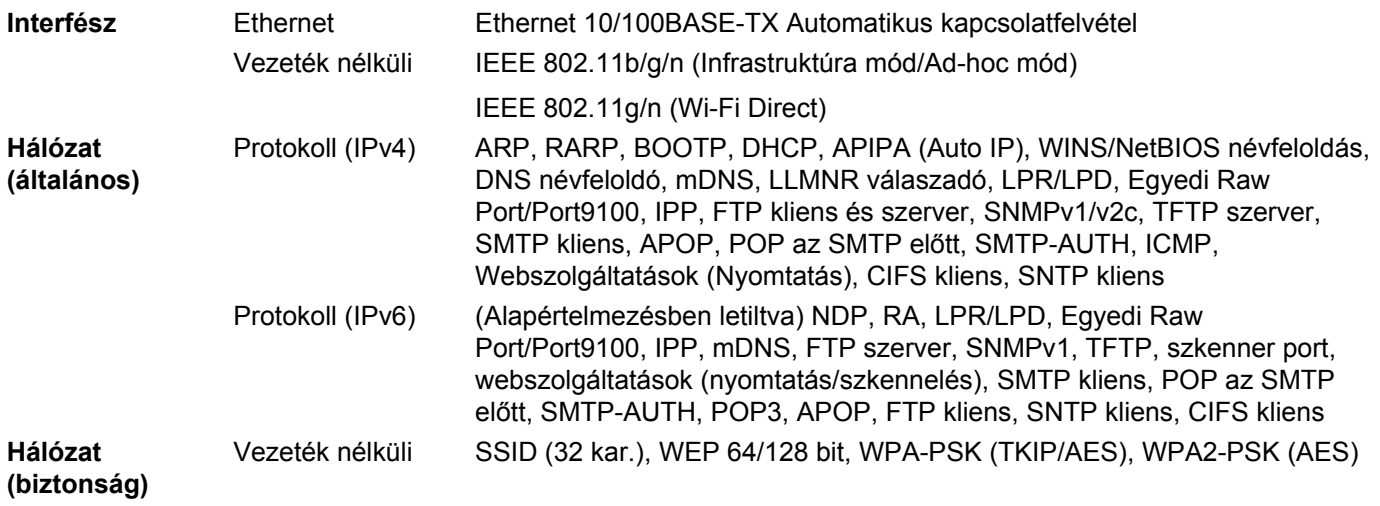

<span id="page-109-0"></span>**B**

## **"B" függelék**

## <span id="page-109-4"></span>**Szolgáltatások igénybevétele**

Szolgáltatás alatt olyan erőforrást értünk, amely hozzáférhető a Brother nyomtatószervert használni kívánó számítógépek számára. A Brother nyomtatószerver a következő, előre definiált szolgáltatásokat nyújtja (futtassa a SHOW SERVICE parancsot a Brother nyomtatószerver távoli elérést nyújtó ablakában, hogy megtekinthesse az elérhető szolgáltatások listáját): Írja be a HELP parancsot a parancssorba a használható parancsok listázásához.

<span id="page-109-5"></span><span id="page-109-1"></span>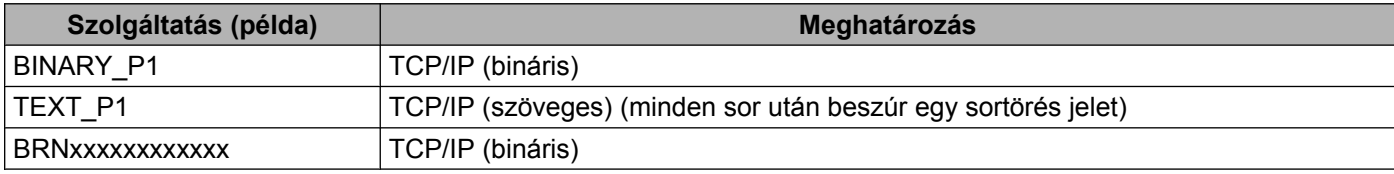

<span id="page-109-3"></span><span id="page-109-2"></span>ahol "xxxxxxxxxxx" a készülék MAC-címe (Ethernet-címe).

**B**

## <span id="page-110-3"></span>**Az IP-cím beállításának különböző módjai (tapasztaltabb felhasználók és adminisztrátorok számára)**

#### <span id="page-110-0"></span>**IP-cím beállítása DHCP segítségével**

<span id="page-110-4"></span>A Dynamic Host Configuration Protocol (DHCP) az egyik legelterjedtebb automatikus IP-cím hozzárendelési protokoll. Ha a hálózaton van DHCP-szerver, akkor a nyomtatószerver automatikusan megszerzi a hálózati működéséhez szükséges IP-címét a DHCP-szervertől, és regisztrálja a nevét egy RFC 1001 és 1002 szabványokkal kompatibilis dinamikus névszolgáltatónál.

#### **MEGJEGYZÉS**

Ha nem kívánja a DHCP, BOOTP vagy RARP protokollokat használni a nyomtatószerver beállításához, akkor a betöltés módját a statikusra kell állítani, hogy a nyomtatószerver statikus IP-címmel rendelkezzen. Ezzel meggátolhatja, hogy a nyomtatószerver külső szervertől szerezzen IP-címet hálózati működéséhez. A betöltés módját a készülék kezelőpaneljának Hálózat beállításával (LCD kijelzős modellek esetében), a BRAdmin alkalmazásokkal, a Távbeállítással vagy a Web alapú kezelés (webböngésző) segítségével módosíthatja.

#### <span id="page-110-2"></span>**IP-cím beállítása RARP segítségével**

Mielőtt a RARP segítségével beállítná az IP-címet, RARP értékre kell állítania a készülék betöltésének módját. A betöltés módját a készülék kezelőpaneljának Hálózat beállításával, a BRAdmin alkalmazásokkal, a Távbeállítással (MFC modellek esetében) vagy a Web alapú kezelés (webböngésző) segítségével módosíthatia.

A Brother nyomtatószerver IP-címe a Reverse ARP (RARP) protokoll segítségével is beállítható a gazdaszámítógépen. Ez az /etc/ethers fájl szerkesztésével valósítható meg (ha nem létezik ez a fájl, akkor hozza létre) az alábbihoz hasonló bejegyzéssel:

00:80:77:31:01:07 BRN008077310107 (vagy BRW008077310107 vezeték nélküli hálózat esetében)

<span id="page-110-1"></span>Ahol az első bejegyzés a nyomtatószerver MAC-címe (Ethernet-címe), a második bejegyzés a nyomtatószerver neve (a névnek egyeznie kell az /etc/hosts fájlban megadott névvel).

Ha a RARP démon nem fut, akkor indítsa el (az aktuálisan használt rendszertől függően a parancs lehet rarpd, rarpd -a, in.rarpd -a vagy más; írja be a man rarpd parancsot vagy tekintse át a használt rendszer dokumentációját referenciaként). Berkeley UNIX alapú rendszeren az alábbi parancs segítségével győződhet meg a RARP démon futásáról:

ps -ax | grep -v grep | grep rarpd

AT&T UNIX alapú rendszereken ezt írja be:

ps -ef | grep -v grep | grep rarpd

A Brother nyomtatószerver a készülék bekapcsolásakor megszerzi az IP-címet a RARP démontól.

#### <span id="page-111-1"></span>**IP-cím beállítása BOOTP segítségével**

Mielőtt a BOOTP segítségével beállítná az IP-címet, BOOTP értékre kell állítania a készülék betöltésének módját. A betöltés módját a készülék kezelőpaneljának Hálózat beállításával, a BRAdmin alkalmazásokkal, a Távbeállítással (MFC modellek esetében) vagy a Web alapú kezelés (webböngésző) segítségével módosíthatja.

A BOOTP a RARP egy alternatívája, azzal az előnnyel, hogy az alhálózati maszk és az átjáró beállítását is képes automatizálni. Ahhoz, hogy a BOOTP segítségével be lehessen állítani az IP-címet, a BOOTP protokollt telepítenie és futtatnia kell a gazdaszámítógépen (az /etc/services fájlnak meg kel jelennie gazdaszámítógépen létező szolgáltatásként; írja be a man bootpd parancsot, vagy további részletekért forduljon a rendszer dokumentációjához). A BOOTP rendszerint az /etc/inetd.conf fájlon keresztül indul el, így lehetséges, hogy el kell távolítania a "#" jelet a bootp-re vonatkozó bejegyzés elől a konfigurációs fájlban. Például egy tipikus bootp bejegyzés a /etc/inetd.conf fájlban így néz ki:

#bootp dgram udp wait /usr/etc/bootpd bootpd -i

Az aktuálisan használt rendszertől függően ez a bejegyzés lehet "bootps" is a "bootp" helyett.

#### **MEGJEGYZÉS**

<span id="page-111-2"></span>A BOOTP engedélyezéséhez egyszerűen használjon egy szövegszerkesztőt a "#" jel törléséhez (ha a "#" jel nem található, akkor a BOOTP már engedélyezve volt). Ezután szerkessze a BOOTP konfigurációs fájlt (rendszerint az /etc/bootptab fájlban), és adja meg a nevet, a hálózat típusát (Ethernet esetén 1), a MAC-címet (az Ethernet-címet), valamint a nyomtatószerver IP-címét, alhálózati maszkját és átjáróját. Sajnos a pontos formátum nincs szabványosítva, így át kell tekintenie a rendszer dokumentációját ahhoz, hogy a fenti adatokat helyesen meg tudja adni (a legtöbb UNIX rendszeren léteznek példa sablonok a bootptab megfelelő beállításához, melyek referenciaként használhatók). Egy tipikus /etc/bootptab fájl bejegyzései: (alább "BRN" a "BRW" vezeték nélküli hálózat esetében.)

BRN310107 1 00:80:77:31:01:07 192.168.1.2

és:

BRN310107:ht=ethernet:ha=008077310107:\ip=192.168.1.2:

Bizonyos BOOTP host szoftver implementációk nem válaszolnak a BOOTP kérésekre, ha nem adott meg egy letöltési fájlnevet a konfigurációs fájlban. Ebben az esetben egyszerűen hozzon létre egy üres fájlt a gazdaszámítógépen, és adja meg ennek a fájlnak a nevét és elérési útját a konfigurációs fájlban.

Akárcsak a RARP esetében, a nyomtatószerver betölti az IP-címét a BOOTP szerverről a készülék bekapcsolásakor.

#### <span id="page-111-0"></span>**IP-cím beállítása APIPA segítségével**

A Brother nyomtatószerver támogatja az Automatic Private IP Addressing (APIPA) protokollt. Az APIPA segítségével a DHCP kliensek automatikusan képesek IP-címük és alhálózati maszkjuk beállítására akkor is, ha a DHCP szerver nem érhető el. Az eszköz a 169.254.1.0–169.254.254.255 tartományból fogja kiválasztani a saját IP-címét. Az alhálózati maszk automatikusan 255.255.0.0 lesz, az átjáró pedig 0.0.0.0.

A gyári alapértelmezések szerint az APIPA protokoll engedélyezve van. Ha le szeretné tiltani az APIPA protokollt, azt megteheti a készülék kezelőpanelján (LCD kijelzős modellek esetében), a BRAdmin alkalmazásokkal vagy a Web alapú kezelés (webböngésző) segítségével.

#### <span id="page-112-0"></span>**IP-cím beállítása ARP segítségével**

Ha nem tudja használni a BRAdmin alkalmazást, és a hálózati környezetben nem működik DHCP szerver, akkor használhatja az ARP parancsot is. Az ARP parancs telepített TCP/IP protokollal rendelkező Windows<sup>®</sup>, valamint UNIX rendszereken érhető el. Az ARP használatához írja be az alábbi parancsot a parancssorba:

```
arp -s ipaddress ethernetaddress
```
#### ping ipaddress

<span id="page-112-1"></span>Ahol az ethernetaddress a nyomtatószerver MAC-címe (Ethernet-cím), az ipaddress pedig a nyomtatószerver IP-címe. Például:

#### **Windows® rendszerek**

Windows® rendszereken "-" karaktert kell beírni a MAC-cím (Ethernet cím)-számjegyei közé.

```
arp -s 192.168.1.2 00-80-77-31-01-07
```
ping 192.168.1.2

#### **UNIX®/Linux rendszerek**

UNIX és Linux rendszereken rendszerint a kettőspont (":") karakter választja el a MAC-cím (Ethernet-cím) számjegyeit.

arp -s 192.168.1.2 00:80:77:31:01:07

ping 192.168.1.2

#### **MEGJEGYZÉS**

Az arp -s parancs használatához ugyanazon az Ethernet szegmensen kell lennie a nyomtatószervernek és az operációs rendszernek (azaz nem lehet router a két eszköz között).

Router használata esetén az IP-címet a BOOTP módszerrel vagy a jelen fejezetben ismertetett más módon is beírhatja. Ha az adminisztrátor úgy állította be a rendszert, hogy BOOTP, DHCP vagy RARP segítségével ossza ki az IP-címeket, a Brother nyomtatószerver ezek közül bármely IP-cím kiosztási rendszertől kaphat IP-címet. Ilyen esetben nincs szükség az ARP parancs használatára. Az ARP parancs csak egyszer működik. Biztonsági okokból, ha egy Brother nyomtatószerveren egyszer már sikeresen beállította az IP-címet az ARP parancs segítségével, akkor még egyszer már nem módosíthatja azt az ARP paranccsal. A nyomtatószerver egyszerűen figyelmen kívül hagyja az ilyen irányú próbálkozásokat. Ha ismét módosítani szeretné az IP-címet, használjon Web alapú kezelést (webböngészőt), vagy állítsa gyári alaphelyzetbe a nyomtatószervert (ami után újból használni lehet az ARP parancsot).

# C Index

## Számjegyek

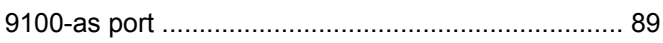

#### A

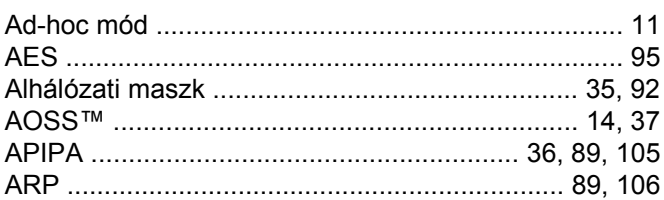

### Á

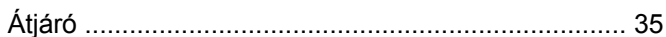

#### B

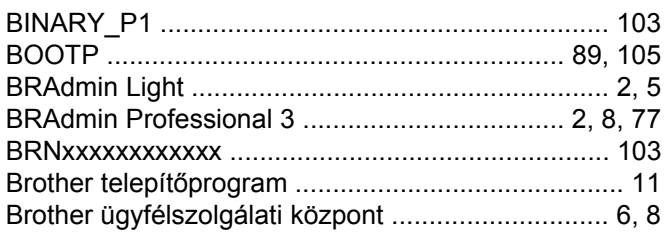

#### $\overline{C}$

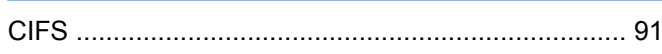

### **CS**

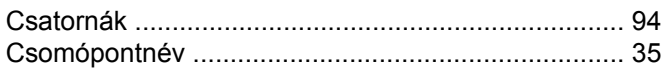

#### $\mathbf D$

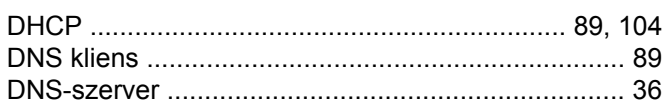

#### E

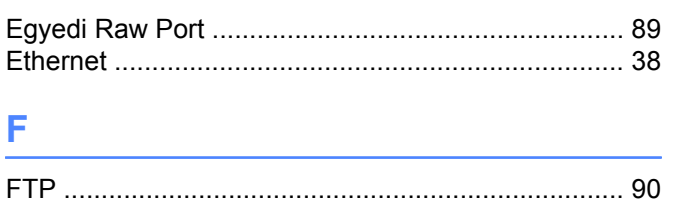

## **GY GY**

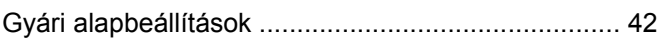

<u> 1980 - Jan Barat, martin a</u>

#### H.

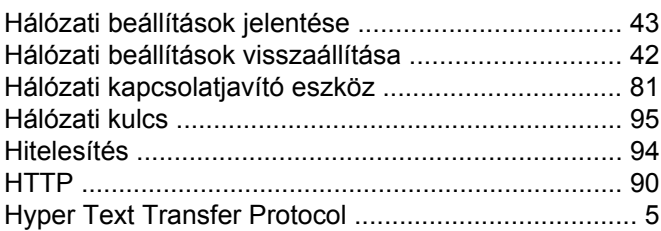

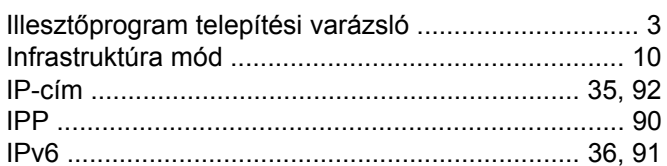

## **K Example 2008**

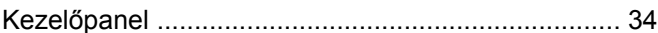

#### L

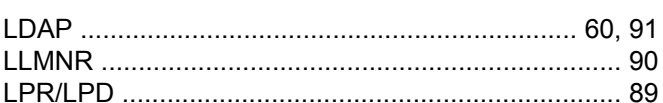

#### M

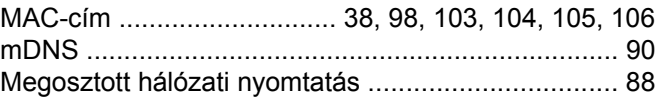

#### **N**

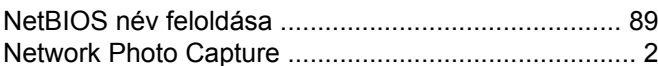

#### **NY**

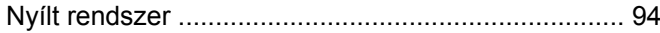

#### $\mathbf O$

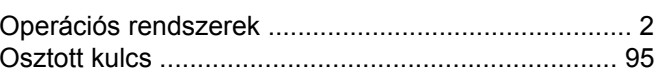

#### Index

#### P

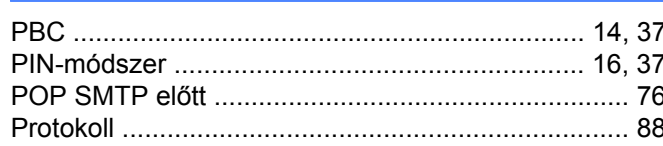

## R<sub>a</sub> and the state of the state of the state of the state of the state of the state of the state of the state of the state of the state of the state of the state of the state of the state of the state of the state of the s

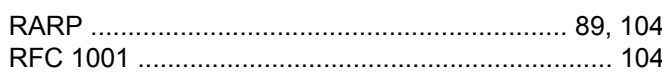

## $\mathbf S$

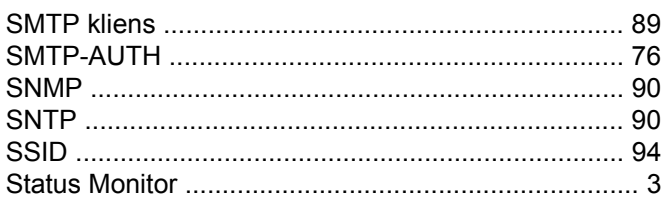

#### **SZ**

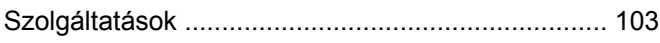

<u> 1980 - Johann Barbara, martxa alemaniar a</u>

#### $\mathsf T$

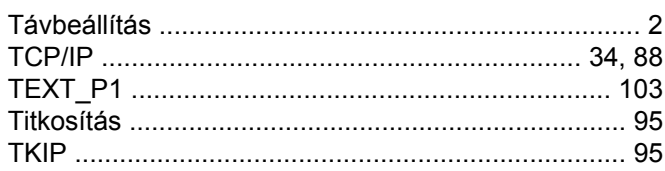

#### $\overline{\mathsf{v}}$

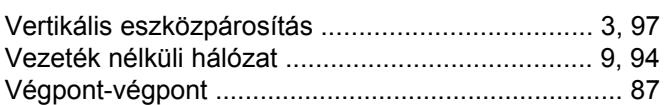

#### W

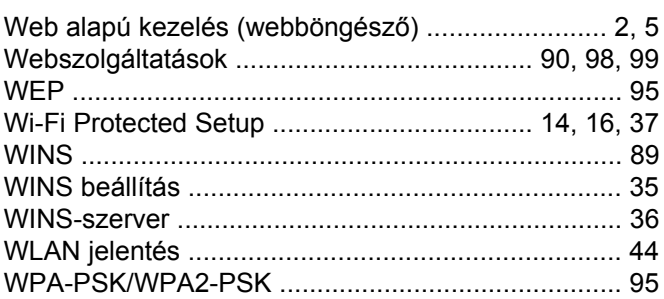

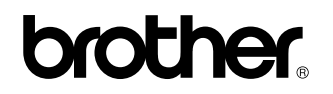

**Látogasson meg bennünket a világhálón <http://www.brother.com/>**

A termék használata csak a vásárlás országában engedélyezett. A helyi Brother vállalatok vagy forgalmazóik kizárólag az adott országban megvásárolt készülékekhez nyújtanak műszaki szolgáltatást.

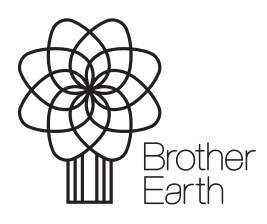

[www.brotherearth.com](http://www.brotherearth.com)